# Pioneer sound.vision.soul

# Operation Manual (for remote controlled types)

# ENGLISH

# DVD Map - USA / Canada

# **CNDV-40R**

# This operation manual can be used with the following models: AVIC-80DVD, AVIC-88DVD, AVIC-880DVD AVIC-9DVD, AVIC-90DVD

# **READ ME FIRST!**

To Users Updating the Application Program Make sure to use a display suitable for this system.

Please read the cautions on the next page before using the CNDV-40R disc as there is a possible risk that the stored user-registered data may be lost upon completion of the update. Please be aware that the manufacturer cannot take any responsibility for lost data in the event the data is lost.

Upgrading to the newer version  $\rightarrow$  Page 93

# Notice to all users:

This software requires that the navigation unit be properly connected to your vehicle's parking brake. If not properly connected and depending on your vehicle, additional installation may be required. For more information, please contact your Authorized Pioneer Electronics retailer or call us at (800) 421-1404.

# Cautions on Updating the Application Program of the Navigation System:

- Stop the vehicle in a safe location. While the program update is in progress, ensure that the power supply of the Navigation System is not turned off.
- When the update procedure is complete, the Navigation System will be restarted. After the system has started up again, make sure not to turn off the power supply for the Navigation System until the map of your surroundings appears.
- During the update process, there is the possible risk of the "Address Book"(\*) data and the "Destination History" data being lost. It is highly recommended to use a PC Card (PCMCIA TYPE II <5 V>) to back up Address Book data. (Since the "Destination History" cannot be stored on a PC Card directly, to keep the "Destination History" data, first store it in the Address Book, then onto the PC Card.)

\*"Address Book" data includes "Return Home" and "Go to" contents.

- Any existing calculated routes will be canceled.
- Personalized settings will return to their factory settings.

# Application Program Update Procedure

Refer to the update procedure in the "Installing the Program" section (P.93) of this manual.

The screen shown in the example may differ from the actual screen. The actual screen may be changed without notice for performance and function improvements.

# Introduction

# License Agreement

# PIONEER CNDV-40R for U.S.A.

THIS IS A LEGAL AGREEMENT BETWEEN YOU. AS THE END USER. AND PIONEER ELECTRON-ICS (USA) INC. ("PIONEER"). PLEASE READ THE TERMS AND CONDITIONS OF THIS AGREEMENT CAREFULLY BEFORE USING THE SOFTWARE INSTALLED ON THE PIONEER PRODUCTS. BY USING THE SOFTWARE INSTALLED ON THE PIONEER PRODUCTS, YOU AGREE TO BE BOUND BY THE TERMS OF THIS AGREEMENT. THE SOFTWARE INCLUDES A DATABASE LICENSED BY THIRD PARTY SUPPLIER(S) ("SUP-PLIERS"), AND YOUR USE OF THE DATABASE IS COVERED BY THE SUPPLIERS' SEPARATE TERMS, WHICH ARE ATTACHED TO THIS AGREEMENT (Refer to page 5). IF YOU DO NOT AGREE WITH ALL OF THESE TERMS, PLEASE RETURN THE PIONEER PRODUCTS (INCLUDING THE SOFTWARE, AND ANY WRITTEN MATERI-ALS) WITHIN FIVE (5) DAYS OF RECEIPT OF THE PRODUCTS, TO THE AUTHORIZED PIONEER DEALER FROM WHICH YOU PURCHASED THEM, USE OF THE SOFTWARE SHALL BE DEEMED TO BE YOUR CONSENT TO THE LICENSE AGREEMENT.

# **1. GRANT OF LICENSE**

Pioneer grants to you a non-transferable, non exclusive license to use the software installed on the Pioneer products (the "Software") and the related documentation solely for your own personal use or for internal use by your business, only on such Pioneer products.

You shall not copy, reverse engineer, translate, port, modify or make derivative works of the Software. You shall not loan, rent, disclose, publish, sell, assign, lease, sublicense, market or otherwise transfer the Software or use it in any manner not expressly authorized by this agreement. You shall not derive or attempt to derive the source code or structure of all or any portion of the Software by reverse engineering, disassembly, decompilation, or any other means. You shall not use the Software to operate a service bureau or for any other use involving the processing of data for other persons or entities.

Pioneer and its licensor(s) shall retain all copyright, trade secret, patent and other proprietary ownership rights in the Software. The Software is copyrighted and may not be copied, even if modified or merged with other products. You shall not alter or remove any copyright notice or proprietary legend contained in or on the Software. You may transfer all of your license rights in the Software, the related documentation and a copy of this License Agreement to another party, provided that the party reads and agrees to accept the terms and conditions of this License Agreement.

## 2. DISCLAIMER OF WARRANTY

The Software and related documentation are provided to you "AS IS". PIONEER AND ITS LICEN-SOR(S) (for the purpose of provisions 2 and 3, Pioneer and its licensor(s) shall be collectively referred to as "Pioneer") MAKES AND YOU RECEIVE NO WARRANTY FOR THE SOFTWARE, WHETHER EXPRESS OR IMPLIED, AND ALL WARRANTIES OF MERCHANTABILITY AND FIT-NESS FOR ANY PARTICULAR PURPOSE FOR THE SOFTWARE ARE EXPRESSLY EXCLUDED. SOME STATES DO NOT ALLOW EXCLUSION OF IMPLIED WARRANTIES, SO THE ABOVE EXCLU-SION MAY NOT APPLY TO YOU. The Software is complex and may contain some nonconformities, defects or errors. For example, the voice recognition function as implemented by the Software may not recognize your voice. Pioneer does not warrant that the Software will meet your needs or expectations, that operation of the Software will be error free or uninterrupted, or that all non-conformities can or will be corrected. Furthermore, Pioneer does not make any representations or warranties regarding the use or results of the use of the Software in terms of its accuracy, reliability or otherwise.

# 3. LIMITATION OF LIABILITY

IN NO EVENT SHALL PIONEER BE LIABLE FOR ANY DAMAGES, CLAIM OR LOSS INCURRED BY YOU (INCLUDING, WITHOUT LIMITATION, COM-PENSATORY, INCIDENTAL, INDIRECT, SPECIAL, CONSEQUENTIAL, OR EXEMPLARY DAMAGES. LOST PROFITS, LOST INCOME, LOST SALES OR BUSINESS, EXPENDITURES, INVESTMENTS, OR COMMITMENTS IN CONNECTION WITH ANY BUSINESS, LOSS OF ANY GOODWILL, OR DAM-AGES) RESULTING FROM THE USE OF OR INA-BILITY TO USE THE SOFTWARE, EVEN IF PIONEER HAS BEEN INFORMED OF, KNEW OF, OR SHOULD HAVE KNOWN OF THE LIKELI-HOOD OF SUCH DAMAGES, THIS LIMITATION APPLIES TO ANY AND ALL CAUSES OF ACTION INDIVIDUALLY OR IN THE AGGREGATE, INCLUD-ING WITHOUT LIMITATION BREACH OF CON-TRACT. BREACH OF WARRANTY. NEGLIGENCE. STRICT LIABILITY, MISREPRESENTATION, AND OTHER TORTS, IF PIONEER'S WARRANTY DIS-CLAIMER OR LIMITATION OF LIABILITY SET FORTH IN THIS AGREEMENT SHALL OR FOR ANY REASON WHATSOEVER BE HELD UNEN-FORCEABLE OR INAPPLICABLE, YOU AGREE THAT PIONEER'S LIABILITY SHALL NOT EXCEED FIFTY PERCENT (50%) OF THE PRICE PAID BY YOU FOR THE ENCLOSED PIONEER PRODUCT. Some states do not allow the exclusion or limitation of incidental or consequential damages, so the above limitation or exclusion may not apply to vou. This warranty disclaimer and limitation of liability shall not be applicable to the extent that they are prohibited by any applicable federal, state or local law which provides that such a disclaimer or limitation cannot be waived or preempted.

# 4. EXPORT LAW ASSURANCES

You agree and certify that neither the Software nor any other technical data received from Pioneer, nor the direct product thereof, will be exported outside the United States except as authorized and as permitted by the laws and regulations of the United States. If the Software has been rightfully obtained by you outside of the United States, you agree that you will not reexport the Software nor any other technical data received from Pioneer, nor the direct product thereof, except as permitted by the laws and regulations of the United States and the laws and regulations of the jurisdiction in which you obtained the Software.

## 5. TERMINATION

This Agreement is effective until terminated. You may terminate it at any time by destroying the Software. The Agreement also will terminate if you do not comply with any terms or conditions of this Agreement. Upon such termination, you agree to destroy the Software.

# 6. U.S. GOVERNMENT END USERS

If the Software is being acquired by or on behalf of the United States government or any other entity seeking or applying rights similar to those customarily claimed by the United States government, the Data is licensed with "Limited Rights." Utilization of the Software is subject to the restrictions specified in the "Rights in Technical Data" clause at DFARS 252.227-7013, or the equivalent clause for non-defense agencies. Pioneer Electronics (USA) Inc., 2265 East220th Street, Long Beach, CA 90810.

## 7. MISCELLANEOUS

This is the entire Agreement between Pioneer and you regarding its subject matter. No change in this Agreement shall be effective unless agreed to in writing by Pioneer. Pioneer retailers do not have the authority to change this Agreement. This Agreement shall be governed by and construed in accordance with the internal laws of the State of California. If any provision of this Agreement is declared invalid or unenforceable, the remaining provisions of this Agreement shall remain in full force and effect.

# PIONEER CNDV-40R for Canada

THIS IS A LEGAL AGREEMENT BETWEEN YOU. AS THE END USER. AND PIONEER ELECTRON-ICS OF CANADA, INC. ("PIONEER"), PLEASE READ THE TERMS AND CONDITIONS OF THIS AGREEMENT CAREFULLY BEFORE USING THE SOFTWARE INSTALLED ON THE PIONEER PRODUCTS. BY USING THE SOFTWARE INSTALLED ON THE PIONEER PRODUCTS, YOU AGREE TO BE BOUND BY THE TERMS OF THIS AGREEMENT. THE SOFTWARE INCLUDES A DATABASE LICENSED BY THIRD PARTY SUP-PLIER(S) ("SUPPLIERS"), AND YOUR USE OF THE DATABASE IS COVERED BY THE SUPPLI-ERS' SEPARATE TERMS, WHICH ARE ATTACHED TO THIS AGREEMENT (Refer to page 5), IF YOU DO NOT AGREE WITH ALL OF THESE TERMS, PLEASE RETURN THE PIONEER PROD-UCTS (INCLUDING THE SOFTWARE, AND ANY WRITTEN MATERIALS) WITHIN FIVE (5) DAYS OF RECEIPT OF THE PRODUCTS. TO THE AUTHO-RIZED PIONEER DEALER FROM WHICH YOU PURCHASED THEM, USE OF THE SOFTWARE SHALL BF DEEMED TO BE YOUR CONSENT TO THE LICENSE AGREEMENT.

# **1. GRANT OF LICENSE**

Pioneer grants to you a non-transferable, nonexclusive license to use the software installed on the Pioneer products (the "Software") and the related documentation solely for your own personal use or for internal use by your business, only on such Pioneer products.

You shall not copy, reverse engineer, translate, port, modify or make derivative works of the Software. You shall not loan, rent, disclose, publish, sell, assign, lease, sublicense, market or otherwise transfer the Software or use it in any manner not expressly authorized by this agreement. You shall not derive, or attempt to derive, the source code or structure of all or any portion of the Software by reverse engineering, disassembly, decompilation, or any other means. You shall not use the Software to operate a service bureau or for any other use involving the processing of data for other persons or entities.

Pioneer and its licensor(s) shall retain all copyright, trade secret, patent and other proprietary ownership rights in the Software. The Software is copyrighted and may not be copied, even if modified or merged with other products. You shall not alter or remove any copyright notice or proprietary legend contained in or on the Software. You may transfer all of your license rights in the Software, the related documentation and a copy of this License Agreement to another party, provided that the party reads and agrees to accept the terms and conditions of this License Agreement.

# 2. DISCLAIMER OF WARRANTY

The Software and related documentation are provided to you "AS IS". PIONEER AND ITS LICEN-SOR(S) (for the purpose of provisions 2 and 3, Pioneer and its licensor(s) shall be collectively referred to as "Pioneer") MAKES AND YOU RECEIVE NO WARRANTY FOR THE SOFTWARE, WHETHER EXPRESS OR IMPLIED, AND ALL WARRANTIES OF MERCHANTABILITY AND FIT-NESS FOR ANY PARTICULAR PURPOSE FOR THE SOFTWARE ARE EXPRESSLY EXCLUDED. SOME STATES DO NOT ALLOW EXCLUSION OF IMPLIED WARRANTIES, SO THE ABOVE EXCLU-SION MAY NOT APPLY TO YOU. The Software is complex and may contain some nonconformities, defects or errors. For example, the voice recognition function as implemented by the Software may not recognize your voice. Pioneer does not warrant that the Software will meet your needs or expectations, that operation of the Software will be error-free or uninterrupted, or that all non-conformities can or will be corrected. Furthermore, Pioneer does not make any representations or warranties regarding the use or results of the use of the Software in terms of its accuracy, reliability or otherwise.

# 3. LIMITATION OF LIABILITY

IN NO EVENT SHALL PIONEER BE LIABLE FOR ANY DAMAGES, CLAIM OR LOSS INCURRED BY YOU (INCLUDING, WITHOUT LIMITATION, COM-PENSATORY, INCIDENTAL, INDIRECT, SPECIAL, CONSEQUENTIAL, OR EXEMPLARY DAMAGES. LOST PROFITS, LOST INCOME, LOST SALES OR BUSINESS, EXPENDITURES, INVESTMENTS, OR COMMITMENTS IN CONNECTION WITH ANY BUSINESS, LOSS OF ANY GOODWILL, OR DAM-AGES) RESULTING FROM THE USE OF OR INA-BILITY TO USE THE SOFTWARE, EVEN IF PIONEER HAS BEEN INFORMED OF, KNEW OF, OR SHOULD HAVE KNOWN OF THE LIKELI-HOOD OF SUCH DAMAGES. THIS LIMITATION APPLIES TO ANY AND ALL CAUSES OF ACTION INDIVIDUALLY OR IN THE AGGREGATE, INCLUD-ING WITHOUT LIMITATION BREACH OF CON-TRACT. BREACH OF WARRANTY. NEGLIGENCE. STRICT LIABILITY, MISREPRESENTATION, AND OTHER TORTS, IF PIONEER'S WARRANTY DIS-CLAIMER OR LIMITATION OF LIABILITY SET FORTH IN THIS AGREEMENT SHALL OR FOR ANY REASON WHATSOEVER BE HELD UNEN-FORCEABLE OR INAPPLICABLE, YOU AGREE THAT PIONEER'S LIABILITY SHALL NOT EXCEED FIFTY PERCENT (50%) OF THE PRICE PAID BY YOU FOR THE ENCLOSED PIONEER PRODUCT. Some states do not allow the exclusion or limitation of incidental or consequential damages, so the above limitation or exclusion may not apply to vou. This warranty disclaimer and limitation of liability shall not be applicable to the extent that they are prohibited by any applicable federal, state or local law which provides that such a disclaimer or limitation cannot be waived or preempted.

# 4. EXPORT LAW ASSURANCES

You agree and certify that neither the Software nor any other technical data received from Pioneer, nor the direct product thereof, will be exported outside Canada except as authorized and as permitted by the laws and regulations of Canada. If the Software has been rightfully obtained by you outside of Canada, you agree that you will not re-export the Software nor any other technical data received from Pioneer, nor the direct product thereof, except as permitted by the laws and regulations of Canada and the laws and regulations of the jurisdiction in which you obtained the Software.

## 5. TERMINATION

This Agreement is effective until terminated. You may terminate it at any time by destroying the Software. The Agreement also will terminate if you do not comply with any terms or conditions of this Agreement. Upon such termination, you agree to destroy the Software.

# 6. MISCELLANEOUS

This is the entire Agreement between Pioneer and you regarding its subject matter. No change in this Agreement shall be effective unless agreed to in writing by Pioneer. Pioneer retailers do not have the authority to change this Agreement. This Agreement shall be governed by and construed in accordance with the internal laws of the Province of Ontario and the federal laws of Canada applicable therein. If any provision of this Agreement is declared invalid or unenforceable, the remaining provisions of this Agreement shall remain in full force and effect.

# Terms and Conditions for the Tele Atlas Data

THIS IS A LEGAL AGREEMENT (THE "AGREE-MENT") BETWEEN YOU, THE END USER, AND TELE ATLAS NORTH AMERICA, INC. ("Tele Atlas"). BY USING YOUR COPY OF THE TELE ATLAS DATA, YOU AGREE TO THE TERMS AND CONDITIONS OF THIS AGREEMENT.

## 1. Grant of License.

Tele Atlas grants you a non-transferable, nonexclusive license to use the map data and business points of interest information (the "POIs"), (together, the "Data") contained on these discs. solely for personal, non-commercial use and not to operate a service bureau or for any other use involving the processing of data of other persons or entities. You may make one (1) copy of the Data for archival or backup purposes only but vou may not otherwise copy, reproduce, modify, make derivative works, derive the structure of or reverse engineer the Data. The Data contains confidential and proprietary information and materials, and may contain trade secrets, so you agree to hold the Data in confidence and in trust and not to disclose the Data or any portions in any form, including by renting, leasing, publishing, leasing, sublicensing or transferring the Data to any third party.

# 2. Ownership.

The Data is copyrighted by Tele Atlas and its licensors and they retain all ownership rights in the Data. You agree not to alter, remove, obliterate, or obscure any copyright notice or proprietary legend contained in or on the Data.

# 3. Warranty Disclaimer.

THE DATA IS PROVIDED ON AN "AS IS" AND "WITH ALL FAULTS BASIS" AND TELE ATLAS, ITS LICENSORS, AND ITS LICENSED DISTRIBUTORS AND SUPPLIERS (COLLECTIVELY, "SUPPLI-ERS") EXPRESSLY DISCLAIM ALL OTHER WAR-RANTIES, EXPRESS OR IMPLIED, INCLUDING BUT NOT LIMITED TO, THE IMPLIED WARRAN-TIES OF NON-INFRINGEMENT, MERCHANTABIL-ITY, EFFECTIVENESS, COMPLETENESS, ACCURACY, TITLE AND FITNESS FOR A PARTIC-ULAR PURPOSE. TELE ATLAS, ITS LICENSORS AND SUPPLIERS DO NOT WARRANT THAT THE DATA WILL MEET YOUR REQUIREMENTS OR THAT THE OPERATION OF THE DATA WILL BE UNINTERRUPTED OR ERROR FREE. NO ORAL OR WRITTEN ADVICE GIVEN BY TELE ATLAS, ITS LICENSORS, SUPPLIERS OR ANY OF THEIR RESPECTIVE EMPLOYEES CREATES A WAR-RANTY OR IN ANY WAY INCREASES TELE ATLAS', ITS LICENSORS OR SUPPLIERS LIABIL-ITY AND YOU MAY NOT RELY ON ANY SUCH INFORMATION OR ADVICE. THIS DISCLAIMER IS AN ESSENTIAL CONDITION OF THIS AGREE-MENT AND YOU ACCEPT THE DATA ON THIS BASIS.

# 4. Limitation of Liability.

IN NO EVENT SHALL TELE ATLAS', ITS LICEN-SORS' OR SUPPLIER' AGGREGATE LIABILITY FOR ALL MATTERS ARISING OUT OF THE SUB-JECT MATTER OF THIS AGREEMENT, WHETHER IN CONTRACT, TORT OR OTHERWISE, EXCEED THE AMOUNT PAID BY YOU FOR YOUR COPY OF THE TELE ATLAS DATA. TELE ATLAS, ITS LICEN-SORS AND SUPPLIERS SHALL NOT BE LIABLE IN ANY MATTER TO YOU FOR ANY SPECIAL, INDIRECT, CONSEQUENTIAL OR INCIDENTAL DAMAGES (INCLUDING DAMAGES FOR LOSS OF BUSINESS PROFITS, BUSINESS INTERRUP-TION, LOSS OF BUSINESS INFORMATION, AND THE LIKE) ARISING OUT OF THIS AGREEMENT OR THE USE OF OR INABILITY TO USE THE DATA, EVEN IF TELE ATLAS, ITS LICENSORS OR SUPPLIERS HAVE BEEN ADVISED OF THE POS-SIBILITY OF SUCH DAMAGES.

# 5. <u>Termination.</u>

This Agreement will terminate immediately and automatically, without notice, if you breach any term of this Agreement. You agree that in the event of termination of the Agreement, you shall return the Data (including all documentation and all copies) to Tele Atlas and its suppliers.

# 6. <u>Indemnity.</u>

You agree to indemnify, defend and hold Tele Atlas, its Licensors, and its Suppliers (including their respective licensors, suppliers, assignees, subsidiaries, affiliated companies, and the respective officers, directors, employees, shareholders, agents and representatives) free and harmless from and against any liability, loss, injury (including injuries resulting in death), demand, action, cost, expense, or claim of any kind or character, including but not limited to attorney's fees, arising out of or in connection with any use or possession by you of the Data.

## 7. U.S. Government Rights.

If you are an agency, department, or other entity of the United States Government, or funded in whole or in part by the United States Government, then use, duplication, reproduction, release, modification, disclosure or transfer of this commercial product and accompanying documentation, is restricted in accordance with FAR 12.212 and DEARS 227.7202, and by a license agreement. Contractor/manufacturer is Tele Atlas North America, Inc., 1605 Adams Drive, Menlo Park, CA 94025, (650) 328-3825. The Data is ©1984-2003 by Tele Atlas N.V. and Tele Atlas North America, Inc. ALL RIGHTS RESERVED, For purpose of any public disclosure provision under any federal, state or local law, it is agreed that the Data is a trade secret and a proprietary commercial product and not subject to disclosure.

#### 8. <u>Additional Provisions with respect to</u> <u>Canadian Data only.</u>

a. Warranty Disclaimer.

The Data may include the data of licensors. including Her Majesty the Queen in Right of Canada, Such Data is provided on an "AS IS" AND "WITH ALL FAULTS BASIS" and the licensors, including HER MAJESTY THE QUEEN AND THE MINISTER OF NATURAL RESOURCES EXPRESSLY DISCLAIM ALL WARRANTIES, EXPRESS OR IMPLIED, INCLUDING BUT NOT LIMITED TO, THE IMPLIED WARRANTIES OF NON-INFRINGE-MENT, MERCHANTABILITY, QUALITY, EFFEC-TIVENESS, COMPLETENESS, ACCURACY, TITLE AND FITNESS FOR A PARTICULAR PUR-POSE. THE ENTIRE RISK AS TO THE QUALITY AND PERFORMANCE OF THE DATA PROD-UCT RESTS WITH YOU. HER MAJESTY THE QUEEN AND THE MINISTER OF NATURAL RESOURCES DO NOT WARRANT THAT THE DATA WILL MEET YOUR REQUIREMENTS OR THAT THE OPERATION OF THE DATA WILL BE UNINTERRUPTED OR ERROR FREE, NO ORAL OR WRITTEN ADVICE GIVEN BY HER MAJ-ESTY THE QUEEN, THE MINISTER OF NATU-RAL RESOURCES. TELE ATLAS OR ITS LICENSORS AND EMPLOYEES CREATES A

WARRANTY OR IN ANY WAY INCREASES HER MAJESTY THE QUEEN AND THE MINISTER OF NATURAL RESOURCES LIABILITY AND YOU MAY NOT RELY ON ANY SUCH INFORMATION OR ADVICE.

#### b. <u>Disclaimer of Liability.</u>

IN NO EVENT SHALL THE LICENSORS, INCLUDING HER MAJESTY THE QUEEN IN RIGHT OF CANADA, THE MINISTER OF NATU-RAL RESOURCES OR THEIR RESPECTIVE OFFICERS, EMPLOYEES OR AGENTS (THE "LICENSORS"), BE LIABLE TO YOU FOR MAT-TERS ARISING OUT OF THE SUBJECT MAT-TER OF THE AGREEMENTS, WHETHER IN CONTRACT, TORT OR OTHERWISE.

THE LICENSORS SHALL NOT BE LIABLE TO YOU FOR ANY SPECIAL, INDIRECT, CONSE-QUENTIAL, OR INCIDENTAL DAMAGES (INCLUDING DAMAGES FOR LOSS OF BUSI-NESS PROFITS, BUSINESS INTERRUPTION, LOSS OF BUSINESS INFORMATION, AND THE LIKE) ARISING OUT OF THE AGREEMENT OR THE USE OF OR INABILITY TO USE THE DATA, EVEN IF THEY HAVE BEEN ADVISED OF THE POSSIBILITY OF SUCH DAMAGES.

#### c. Indemnification by You.

You shall indemnify and hold harmless the licensors, including Her Majesty the Queen in Right of Canada, the Minister of Natural Resources and their respective officers, employees and agents, from and against any claim, demand or action, irrespective of the nature of the claim, demand or action alleging loss, costs, damages, expenses, or injury (including injury from death) resulting from your authorized or unauthorized use, possession, modification, or alteration of the Data.

## 9. Miscellaneous.

This is the exclusive and complete Agreement between Tele Atlas and you regarding its subject matter. Nothing in this Agreement shall create a joint venture, partnership or principal-agent relationship between Tele Atlas and you. The internal laws of California shall govern this Agreement and you consent to the jurisdiction of the Northern District of California or the State of California for the County of Santa Clara. Sections 2 - 4 and 7 - 11 shall survive the expiration or termination of this Agreement. This Agreement may be amended, altered, or modified only by Tele Atlas. You may not assign any part of this Agreement without Tele Atlas' prior written consent. You acknowledge and understand that the Data may be subject to restrictions on exportation and agree to comply with any applicable export laws. In the event that any provision or part of a provision of this Agreement is determined to be invalid, illegal, or unenforceable, such provision or part thereof shall be stricken from this Agreement and the remainder of this Agreement shall be valid, legal, and enforceable to the maximum extent possible. Any notice under this Agreement shall be delivered by courier to Tele Atlas North America, Inc., Attention Legal Department, 1605 Adams Drive, Menlo Park, California 94025 USA.

# About the Data for the Map Database

- U.S. database was developed and recorded up to October 2002. Changes to streets/highways made after that time may not be reflected in this database.
- Canada database was developed and recorded up to July 2003. Changes to streets/highways made after that time may not be reflected in this database.
- It is strictly prohibited to reproduce and use any part or the whole of this map in any form without permission from the copyright owner.
- If the local traffic regulations or conditions deviate from this data, follow the local traffic regulations (such as signs, indications, etc.) and conditions (such as construction, weather, etc.).
- The traffic regulation data used in the map database applies only to standard sized passenger vehicles. Note that regulations for larger vehicles, motorbikes, and other nonstandard vehicles are not included in the database.

# Copyright

©1984-2002 Tele Atlas North America, Inc. All Rights Reserved.

Data by Info USA ©2002 All Rights Reserved.

Canadian Data ©2003 DMTI Spatial and ©2002 Tele Atlas North America, Inc. Portions of Canadian map data are reproduced under license from Her Majesty the Queen in Right of Canada with permission from Natural Resource Canada.

©INCREMENT P CORP.2004

# Table of Contents

# Introduction

License Agreement 1 PIONEER CNDV-40R for U.S.A. 1 PIONEER CNDV-40R for Canada 3 Terms and Conditions for the Tele Atlas Data 5 About the Data for the Map Database 7 Copyright 7 Table of Contents 8 Important Safety Information 11 Notes Before Using the System and Additional Safety Information 12 Available models 12 Failure to Operate 12 After-sales service for Pioneer products 12 Purchasing Software Upgrade 12 Product Registration 12 Precaution 12 Features (Characteristics of this software) 13 Manual Overview 14 To users updating the application program 14 How to use this manual 14 Terminology 15 Map Discs for Navigation System 15 Configuration of data recorded on discs 15

# Chapter 1

Basic Operation Flow from Startup to Termination 17 Basic Navigation 18 Onscreen items you can select 22 How to Use Menu Screens 23 Main menu 23 Shortcut menu 24 How to Use the Map 25 Switching the current position screen display mode 25 How to view the map of the current location 25 Changing the scale of the map 27 Moving the map to the location you want to see 27

# Chapter 2 Setting a Route to Your Destination

Finding Your Destination by Selecting the Type of Facility 29

Searching for Points of Interest (POI) **29** Finding a POI in your surroundings **30** Searching the facilities around the scroll cursor **30** 

Displaying certain POI on the map **31** 

Setting an Entrance or Exit of a Freeway as Your Destination 31 Searching for Your Destination by Specifying the Telephone Number 32 Route Calculation to Your Home Location or to Your Favorite Location 32 Selecting Destination from the Destination History and Address Book 33 Modifying the Route Calculation Conditions 33 Items that users can change 33 Perform the route calculation of the several route options, and select one 34 Checking the Set Route 35 Checking the set route with the map 35 Checking the set route with text 36 Checking the set route from the Shortcut menu 36 Recalculating the Route to Your Destination 36 Canceling the Route Guidance 36 Adding Way Points to the Current Route 37 Adding a way point 37 Skipping a way point 38 Deleting a way point from the route 38

# Chapter 3 Editing the Navigation Utilities

Editing Registered Locations 39 Registering your home and your favorite location 39 Registering a previous location in the Address Book 40 Editing a location's information 40 Deleting Address Book or Destination History Information 42 Changing the position of locations registered in the Address Book 42 Setting Areas to Avoid 43 Registering an area to avoid 43 Changing or deleting an area to avoid 43 Using a PC Card 44 Initializing a PC card 44 Storing the data of registered locations in the PC card 44 Loading registered locations data from a PC card 45 Deleting PC card data 45 Changing Background Picture 45 Checking the Navigation Status 47 Checking sensor learning status and driving status 47 Checking the connections of leads and installation positions 47

# Chapter 4

# Customizing Your Navigation System

Modifying the Default Settings **49** Items Users can Change **49** 

# Chapter 5 Combining and Using Pioneer AV Equipment

To Ensure Safe Driving 53 Before Using 53 Characteristics of the Navigation System when combined with Pioneer AV Head Unit 53 Before using the Remote Control 54 How to use the Remote Control 54 Basic Operation When Pioneer AV Equipment Is Combined 57 Switching the source 57 Switching the screen 58 Displaying information screen 58 Flow of menu operation at each source 58 TUNER 59 How to listen to the radio 60 Displaying the TUNER MENU 60 Storing the strongest broadcast frequencies 60 Tuning in strong signals 60 Storing broadcast frequencies 61 COMPACT DISC (AVH-P6400CD only) 61 How to listen to a CD 62 Displaying the COMPACT DISC MENU 62 Repeating play 62 Playing tracks in a random order 62 Scanning tracks of a CD 63 Playing back from the track list 63 Pausing CD playback 63 Using disc title functions 63 MULTI-CD 64 How to listen to a CD 65 50-disc multi-CD player 65 Displaying the MULTI-CD MENU 65 Repeating play 65 Playing tracks in a random order 65 Scanning CDs and tracks 66 Playing back from the track list 66 Pausing CD playback 66 Using compression and bass emphasis 66 Using ITS playlists 67 Using disc title functions 68 Using CD TEXT functions 69 TV TUNER 69 How to watch TV 69 Displaying the TV TUNER MENU 70 BSSM (Best Station Sequential Memory) 70 Storing broadcast stations 70

Recalling broadcast stations 71 DVD 71 How to watch a DVD 72 Displaying the DVD MENU 72 Repeating play 72 Playing tracks in a random order 73 Scanning tracks of a CD 73 Pausing CD playback 73 Using ITS playlists 73 Information indications are displayed 73 Disc Playback 74 Chapter and Track Advance/Return 74 Returning to the Previous Chapter/Track 74 Specifying Title/Chapter/Track (Direct Search) 74 Disc Fast Forward/Reverse 74 Stopping Playback 75 Still, Frame-by-Frame and Slow Motion Playback 75 Operating using Information Display 1 75 Operating with Information Display 2 76 XM 77 How to listen to the XM 77 Displaving the XM MENU 77 Switching the channel select mode 77 Storing the channel 78 Recalling channel 78 Display the ID Code 78 Switching the Display 78 Scrolling the text in the display 78 EXT 79 Selecting EXT as the source 79 Displaying the EXT MENU 79 AUX 80 Selecting AUX as the source 80 Edit name 80 VIDEO 80 Selecting VIDEO as the source 80 Audio Adjustments 80 Displaying the AUDIO MENU 80 Setting the sound focus equalizer 81 Using balance adjustment 81 Using the equalizer 82 Adjusting bass 83 Adjusting treble 83 Adjusting loudness 83 Using subwoofer output 83 Using non fading output 83 Using the high pass filter 84 Adjusting source levels 84 Initial Settings 85 Displaying the INITIAL SETTINGS MENU 85 Switching the warning tone 85 Switching the auxiliary setting 85 Setting the rear output and subwoofer controller 85 Switching the Muting/Attenuation 86 Other Functions 87

Displaying the SETUP MENU Selecting the video Setting the automatic open mode Switching the image of the rear display

# Chapter 6 Operating Your Navigation System with Voice

To Ensure Safe Driving Basics of Voice Operation Flow of voice operation Voice Commands Common commands Commands for display change Available voice commands related to navigation Available voice commands related to audio An Example of Voice Operation Tips for Voice Operation Intersection enlargement 111 Tracking 111 Types of the Road Stored in the Disc 112 DVD Operation Reference Table 113 For CD playback 113 For DVD playback 113 Glossary 114 Display Information 115 Main menu 115 Shortcut menu 117

# Appendix

Installing the Program 93 If You Have Changed the System Configuration 94 About the Dipswitch Setting of the Remote Control 94 Remote Control setting for AVIC-9DVD 95 About the difference in the operation of the Remote Control (AVIC-9DVD) 95 About operation of the DVD player 96 Positioning Technology 96 Positioning by GPS 96 Positioning by dead reckoning 96 How do GPS and dead reckoning work together? 97 Map matching 97 Handling Large Errors 97 When the positioning by GPS is impossible 98 Conditions Likely to Cause Noticeable Positioning Frrors 98 Vehicles that Cannot Obtain Speed Pulse Data 101 About the Data being Deleted 101 Limitation of Functions for Areas not Stored on the Disc 101 Other Function Limitations 102 Troubleshooting 103 Problems in the Navigation screen 103 Messages and how to react to them 106 Route Setting Information 110 Route search specifications 110 Route highlighting 111

# Important Safety Information

Before using your Navigation System, be sure to read and fully understand the following safety information:

- Read the entire manual before operating this Navigation System.
- The navigation features are intended solely as an aid to you in the operation of your vehicle. It is not a substitute for your attentiveness, judgment, and care when driving.
- Do not operate this Navigation System if doing so in any way will divert your attention from the safe operation of your vehicle. Always observe safe driving rules and follow all existing traffic regulations. If you experience difficulty in operating the system of reading the display, park your vehicle in a safe location and apply the parking brake before making the necessary adjustments.
- Never allow others to use the system unless they have read and understood the operating instructions.
- Never use this Navigation System to route to hospitals, police stations, or similar facilities in an emergency. Please call 911.
- Route and guidance information displayed by the system is for reference purposes only. It may not accurately reflect the latest permissible routes, road conditions, one way streets, road closures, or traffic restrictions.
- Traffic restrictions and advisories currently in force should always take precedence over guidance given by the navigation system.
   Always obey current traffic restrictions, even if the navigation system provides contrary advice.
- □ Failure to input correct information about the local time may result in the navigation system providing improper routing and guidance instructions.
- Never set the volume of your Navigation System so high that you cannot hear outside traffic and emergency vehicles.
- To promote safety, certain functions are disabled unless the parking brake is applied.

- The data encoded in the disc is the intellectual property of the provider, and the provider is responsible for such content.
- Keep this manual handy as a reference for operating procedures and safety information.
- Pay close attention to all warnings in this manual and follow the instructions carefully.
- Do not install the display where it may (i) obstruct the driver's vision, (ii) impair the performance of any of the vehicle's operating systems or safety features, including air bags, hazard lamp buttons or (iii) impair the driver's ability to safely operate the vehicle.
- Please remember to wear your seat belt at all times while operating your vehicle. If you are ever in an accident, your injuries can be considerably more severe if your seat belt is not properly buckled.
- Using the most current map DVDs will allow for most accurate destination mapping.
   Upgrade DVDs are available for purchase through your local Pioneer dealer.
- Never use headphones while driving.

# A WARNING

Do not attempt to install or service your navigation system by yourself. Installation or servicing of the navigation system by persons without training and experience in electronic equipment and automotive accessories may be dangerous and could expose you to the risk of electric shock or other hazards.

# Notes Before Using the System and Additional Safety Information

# Available models

This software can be used with the following models:

AVIC-9DVD, AVIC-90DVD, AVIC-80DVD, AVIC-88DVD

- > If the program has not been updated → "Installing the Program" on page 93
- ⊃ Inquiries for remote control setting or operation differences of Remote Control for respective models → "If You Have Changed the System Configuration" on page 94.

# Failure to Operate

Should the navigation system fail to operate properly, contact your dealer or the nearest authorized Pioneer service facility.

# After-sales service for Pioneer products

Please contact the dealer or distributor from where you purchased the product for its aftersales service (including warranty conditions) or any other information. In case the necessary information is not available, please contact the companies listed below:

Please do not ship your product to the companies at the addresses listed below for repair without making advance contact.

#### U.S.A

#### CANADA

Pioneer Electronics (USA) Inc. CUSTOMER SUP-PORT DIVISION P.O. Box 1760 Long Beach, CA 90801-1760 800 421-1404 Pioneer Electronics of Canada, Inc. CUSTOMER SATISFACTION DEPARTMENT 300 Allstate Parkway Markham, Ontario L3R OP2 1-877-283-5901

For warranty information, please see the Limited Warranty sheet included with your product.

# Purchasing Software Upgrade

Using the most current map DVDs will allow for most accurate destination mapping. Upgrade DVDs are available for purchase through your local Pioneer dealer.

# **Product Registration**

Visit us at the following site:

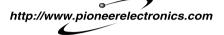

- Register your product. We will keep the details of your purchase on file to help you refer to this information in the event of an insurance claim such as loss or theft.
- 2. Receive updates on the latest products and technologies.
- Download owner's manuals, order product catalogues, research new products, and much more.
- 4. Receive notices of software upgrades and software updates.

# Precaution

# Parking brake interlock

Certain functions offered by this Navigation System could be dangerous if used while driving. To prevent them being used while in motion, there is an interlock with your vehicle's parking brake. If you attempt to use these functions during driving, their onscreen items may be indicated in gray and inoperable. If so, stop in a safe place, apply the parking brake, then operate.

# To ensure safe driving

# A WARNING

- To avoid the risk of accident and the potential violation of applicable laws, the navigation system is not for use with a video screen (DVD video, TV, etc.) that is visible to the driver.
- In some countries or states the viewing of images on a display inside a vehicle even by persons other than the driver may be illegal. Where such regulations apply, they must be obeyed.

Before viewing the DVD video using the built-in DVD player, first stop the vehicle in a safe place and apply the parking brake. The display is controlled in combination with the brake to prevent the display of the video unless the parking brake is applied.

To watch a DVD or TV on the display, park your vehicle in a safe place and apply the parking brake.

# Color difference of the map display between day and night

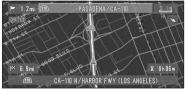

Night display

The examples in this manual are illustrated using the daytime display. When driving at night, the colors you see may differ from those shown. To use this function, the orange/white lead of the navigation unit must be connected correctly.

⊃ "Day/Night Display" → Page 50

# Features (Characteristics of this software)

# Compatible with the Voice Recognition System

Using the microphone will enable voice operation for both the navigation and AV functions\*. \*: You need a display with AV function.

## Variety of View Modes

Various types of screen display can be selected for navigation guidance.

– Map View, Driver's View, Route View, Guide View

# Wide Variety of POI Information

Approximately 12 million POIs are included in this database as of October 2002 for U.S., July 2003 for Canada.

Some POI information may not be accurate or may become inaccurate through the passage of time. Please directly contact the POI to verify the accuracy of the information about the POI which appears in this database. POI information is subject to change without notice.

# Auto Reroute Function

If you deviate from the set route, the system will re-calculate the route from that point so that you remain on track to the destination.

□ This function may not work for certain areas.

#### Assign an Original Image as a Background Image

You can store your own pictures on a PC card in JPEG format and import original images in this format. These imported images can be set as a background image.

Imported original images will be stored in the memory, but saving cannot be guaranteed completely. If original image data is deleted, set the PC card again and re-import the original image.

# Manual Overview

This manual provides the important information you need to make full use of your new Navigation System. The beginning sections outline the Navigation System and describe its basic operation. The later sections describe the details of the navigation functions.

Please note that when you have decided what you want to do, you can find the page you need from the **"Table of Contents**".

If you want to check the meaning of each item displayed on the screen, you will find the necessary page from the "**Display Information**" at the end of the manual.

# To users updating the application program

Before using this system, check that the program has been updated. If not, upgrade it by referring to "Installing the Program" on page 93. After installing the program, read "If You Have Changed the System Configuration" on page 94.

# How to use this manual

For reasons of safety, it is particularly important that you fully understand your Navigation System before using it. Be sure to read the Introduction and Chapter 1 in particular.

# **Basic Operation**

If you want to use the Navigation System immediately, please read this section. It will explain the basics of operating this system, including items appearing on the display and how to use basics the different menus.

**Setting a Route to Your Destination** This section describes various ways of searching the destination, changing the route search conditions, and the route operation during route guidance.

# 3

2

## **Editing the Navigation Utilities**

Describes convenient functions for navigation, including how to organise information on places you have visited and how to store data on the PC card.

4

# **Customizing Your Navigation System**

The behavior of your Navigation System depends on a number of settings. If you need to change any of the initial settings (default settings), read the relevant section of this chapter.

5

# **Combining and using Pioneer AV Equipment**

If the Pioneer display, "AVH-P6400CD" or "AVH-P6400", and Pioneer audio equipment are connected to your Navigation System, you can operate the audio equipment using the Remote Control of your Navigation System. This section describes the basic audio operation. (If neither "AVH-P6400CD" or "AVH-P6400" is connected to your Navigation System, you can skip this chapter.)

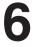

# **Operating Your Navigation System with Voice**

Describes navigation operations such as searching the destination and performing audio operations by voice.

# Appendix

Read the appendix to learn more about your Navigation System and such information as the availability of after-care. Please see "**Display Information**" at the end of this manual for checking the details of each item on the menu.

# Terminology

Before moving on, take a few minutes to read the following information about the conventions used in this manual. Familiarity with these conventions will help you greatly as you learn how to use your new software.

• Buttons on your Remote Control or display are described in **ALL CAPITAL, BOLD** lettering: e.g.)

NAVI button, MENU button.

• Items in the different menus are described in quotations (" ") and bold: e.g.)

"Destination", "Settings".

- Extra information, alternative use and other notes are presented like this: e.g.)
  - □ After removing the disc from the slot, keep it in the case.
- The references are indicated like this:
  - e.g.)
  - ⊃ Setting the Route Options → Page 33

# Map Discs for Navigation System

# Configuration of data recorded on discs

The map for this navigation system is supplied on two discs: one for the west and the other for the east. Please set the disc to use according to your destination or current location.

The areas recorded on each disc are as follows:

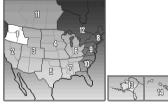

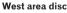

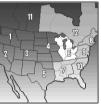

Eest area disc

Removing the disc and inserting another disc causes the navigation system to automatically restart and reload the new route. (This automatic "Reroute" operation cannot be canceled.)

# **Basic Operation**

# Flow from Startup to Termination

# A CAUTION

• If the program is not installed, see page 93 and install the program.

At first, please confirm the positions of the following features using the navigation's "Hardware Manual", "Operation Manual" and display's "Operation Manual".

- Disc loading slot
- NAVI/AV button
- MENU button

# **1** Start the engine.

After a little time, the navigation opening screen comes on for a few seconds. Then, a message screen is displayed.

If the disc is not set, a message asking to insert the disc appears. After you set the disc correctly, your Navigation System starts up.

# 2 Insert the Pioneer DVD map disc to the disc loading slot.

# **3** Press the NAVI/AV button to switch to the navigation map screen.

Pressing the **NAVI/AV** button switches between the navigation map screen and the audio screen.

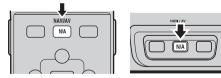

☐ If you use "AVD-W6010" or "AVD-W6000", press the V.SEL button on the display to switch to a navigation screen.

#### 4 Check the details of the cautionary message and click the OK button.

If the route is already set, it changes to route guidance mode. The map of your surroundings is displayed.

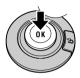

- How to read the current position screen Page 25
- ⊃ Setting the time → Page 94
- Starting the operation with voice commands only → Page 52
- You can press the TALK (or VOICE) button of the remote control to proceed instead of clicking the OK button.
- The items which are not effective are indicated in gray.

# 5 Press the MENU button.

Displays the main menu.

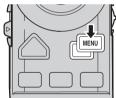

6 Searches the destination and gives route guidance.

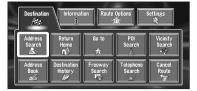

- Specifying the address and searching the destination → Page 18
- Searching the destination by map → Page 28
- ⊃ Other search methods → Page 29 to 33

## 7 Turn off the vehicle engine.

The Navigation System is also turned off.

Until the vicinity of the destination is reached, the set route will not be deleted automatically even if the power is turned off.

# **Basic Navigation**

The most frequently used function is the Address Search, in which the address is specified and the destination searched. This section describes how to use the **Address Search** and the basics of using the Navigation System.

# **A** CAUTION

 For safety reasons, you cannot use these basic navigation functions while your vehicle is in motion. To enable these functions, you must stop in a safe place and apply the parking brake.

#### Basic flow of operation

- 1 Park your vehicle in a safe place, and apply the parking brake.
- 2 Insert the Pioneer DVD map disc to the disc loading slot.
- **3** Press the MENU button to display the Main menu.

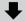

4 Select "Destination" from the Main menu.

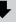

- 5 Select the method of searching for your destination.
- 6 Enter the information about your destination.

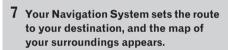

8 After releasing the parking brake, drive in accordance with the navigation information, subject of course to the important safety instructions noted on page 11-13. 1 Press the MENU button to display the main menu.

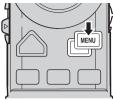

2 Select "Address Search" and click the OK button.

Selects the method for searching the destination.

| Destination             | Informat<br><u>Å</u>        | ion Route         | Options S           | Settings           |
|-------------------------|-----------------------------|-------------------|---------------------|--------------------|
| Address<br>Search       | Return<br>Home              | Go to             | POI<br>Search       | Vicinity<br>Search |
| Address<br>Book<br>Book | Destination<br>History<br>B | Freeway<br>Search | Telephone<br>Search | Cancel<br>Route    |

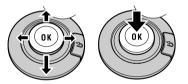

- ⊃ Return Home → Page 32
- $\supset$  **Go to**  $\rightarrow$  Page 32
- ⊃ POI Search → Page 29
- ⊃ Vicinity Search → Page 30
- ⊃ Address Book → Page 33
- ⊃ Destination History → Page 33
- ⇒ Freeway Search → Page 31
- ⊃ Telephone Search → Page 32
- Cancel Route → Page 36

**3** Select the zone code mark and click the OK button.

If the destination is in another zone, this changes the zone setting.

Once the zone has been selected, you only have to change the zone when your destination is outside of the zone you have selected.

#### Zone code mark

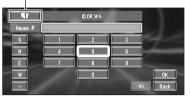

# 4 Select the zone code of the destination and click the OK button.

Modifies the zone setting and returns you to the previous display.

# **5** Input the house number and click the OK button.

Select the characters you wish to input and click the **OK** button.

| 2        |     | CA,NV |   |      |
|----------|-----|-------|---|------|
| House #  | 15_ |       |   |      |
| S        |     | 2     | 3 | ]    |
| N        | 4   | 5     | 6 | ]    |
| E        | 7   | 8     | 9 | ]    |
| W        |     |       |   | ОК   |
| <b>—</b> |     |       |   | Back |

# <x :

The input text is deleted letter by letter from the end of the text. You can delete all of the input text by selecting this item and holding down the **OK** button for more than two seconds.

## "Back" :

Returns you to the previous screen.

- $\hfill\square$  Also input a prefix to the house number.
- ☐ If the house number you have input is not found among subsequently selected "Street" or "City" data, a message appears saying that the address has not been found. In that case, try inputting the house number again.

□ Selecting "**OK**" with no input allows you to specify and search a street name or the name of the city or area first. Proceed to the next step.

# 6 Input the street name.

Select the letter you wish to input and click the **OK** button. If the next screen is not automatically displayed even though the street name is entered, try selecting "**OK**".

| Street | A.,          | 155   |
|--------|--------------|-------|
| City   |              | 17898 |
|        |              | нп    |
|        |              | Q R   |
| S I    |              | Z L   |
|        | 2 3 4 2      | ОК    |
| 5 6    | 7 8 9 Sym. ፍ | Back  |

#### The input text

#### The number of applicable candidates

#### "City" :

Select if you wish to first specify the destination city or area.

# X

The input text is deleted letter by letter from the end of the text. You can delete all of the input text by selecting this item and holding down the **OK** button for more than two seconds.

You can also delete all of the text by opening the cover of the remote control and holding down the **DELETE** button for more than two seconds.

## "Sym." :

You can input text with marks such as "&" and "+".

## "0-9":

You can input text with numbers.

## "Back" :

Returns you to the previous screen.

- □ You can also return to the previous screen by pressing the **BACK** button on the remote control.
- For example, for "Early California Ct", you can just enter part of the name, such as "California".
- While entering characters, if there is only one candidate following the next, that is automatically entered.

□ When selecting "**Back**" on the text input screen to return to the previous screen, you may not be able to input text. In such case, delete the letters entered in the text box.

# Entering letters using numeric keypad of the Remote Control

Every time you press the key, the letters assigned to the key are switched in sequence and displayed in the text box. If you press different keys while the letter to enter is selected, or if you press the **OK** button on the bottom- right of the numeric keypad, the selected letter appears in the text box.

#### The order of switching key

| Types of characters | The switching order                               |
|---------------------|---------------------------------------------------|
| 0-9                 | e.g.) " <b>2</b> " → " <b>A</b> "→ " <b>B</b> " → |
|                     | " <b>C</b> "                                      |
| Sym.                | e.g.) " <b>A</b> " → " <b>B</b> " → " <b>C</b> "  |
|                     | (When buttons <b>2</b> to <b>9</b> is             |
|                     | pressed)                                          |
|                     | (When the " <b>*/+</b> " button is                |
|                     | pressed)                                          |
|                     | e.g.) " <b>'</b> " → "-" → " <b>&amp;</b> " → "/" |
|                     | $\rightarrow "." \rightarrow "+" \rightarrow """$ |

- If you don't press any other keys within 4 seconds, the last selected character is input automatically to be displayed in text box.
- You cannot input characters which are displayed in gray.
  - •••••

# Searching your destination after specifying the name of a city or area

You can narrow down the searching candidates by initially specifying the name of a city or area where your destination is located. Inputting the name of the city or area then selecting the destination city or area from the list returns you to the Street Name input screen. Now input the street name, select the street from the list, and proceed to step 9.

| Stree | :t |   |   |   | 4    | 155      |
|-------|----|---|---|---|------|----------|
| City  |    | - |   |   |      | 521      |
| A     | B  | C | D | E | FG   |          |
|       | K  | L | M | N | 0 P  | QR       |
| s     | T  | U | V | W | X    | Z        |
|       | 1  | 2 | 3 | 4 |      | 2/ ОК    |
| 5     | 6  | 7 | 8 | 9 | Sym. | 📾 🛛 Back |

In the selected zone, if you select "**City**" without entering the name of city or area, you can check the list of the cities or areas, which you have searched in the past. (This item cannot be selected when searching by the name of a city or area for the first time with this system or when you have selected a zone that you have never searched before.)

#### 7 Select the street from the list.

|     | 2/            | CA,NV |     | 23       |
|-----|---------------|-------|-----|----------|
|     | PEONIA RD     |       |     |          |
| E.  | PEONY BUSH DR |       | # 2 |          |
|     | PEONY CIR     |       | #   | <u> </u> |
|     | PEONY CT      |       | # 5 |          |
| - 1 | PEONY DR      |       | *   |          |
| V   | PEONY LN      |       |     | Back     |

#### Scroll bar

Moving the joystick up or down scrolls you through the list and allows you to view the remaining items.

When the list is displayed across several pages, you can switch the pages by pressing the **NEXT** or **PREV** button on the Scale controller.

- ⊃ Searching the destination by map → Page 28
- If only one location is found from the list, route calculation starts after clicking the OK button.
- Selecting specifies the selected street and streets intersecting it, allowing you to set an intersection as your destination. This is useful when you don't know the house number of your destination or cannot input the house number of the specified street.
- Selecting displays a map of the place you have selected. (Candidate place names may appear in the list screen.)

- 8 Input the destination town or area. If the list screen is displayed, proceed to step 9.
- 9 Select the city or area where your destination is located. Click the OK button.

Route calculation starts. When the route calculation is completed, the map of your surroundings appears. (The route is displayed highlighted.)

| Street     | PEONY CIR |     | 3    |
|------------|-----------|-----|------|
| BUENA PARK | CA        | 124 | 4.   |
| FONTANA,CA |           | 14  | -    |
| FOUNTAIN V | ALLEY,CA  | 54  | -    |
| -          |           |     |      |
|            |           | ~   | Back |

 If the selected street is very long and passes through several cities or areas, the screen for entering the name of the city or area appears.

If you did not input the house number in Step 5, the house number input screen comes up after the "**Street**" and "**City**" are determined. You should now input the house number (perform Step 5).

- □ If there is more than one place for the house number input, or if there is no such house number in that place, displays a list of a certain range. To start the route calculation, select the range within the list you wish to specify as the destination and click the **OK** button.
  - You can also see the destination on the map by selecting and the right of the list.
  - Searching the destination by map → Page 28
  - If you press the NAVI button during route calculation, the calculation is canceled and the map display appears.
  - When performing a destination search with the route already set, select whether to regard the specified area as your destination and search for a new route, or search for a route via that area.

- ⊃ Adding way points to the route → Page 37
- Once searched for, a location is automatically stored in the "Destination History" → Page 40

# **10D**rive in accordance with the screen and voice information.

Your Navigation System gives you the following information with the timing adjusted to the speed of your vehicle :

- Distance to the next turning point
- Direction of travel
- Road number of the freeway
- Way point (If this is set)
- Your destination
- ⊃ How to view the screen → Page 25
- ⊃ Searching for another route → Page 36
- Canceling route guidance → Page 36
- Pressing the remote control's **GUIDE** button allows you to hear the information again.
- □ If you deviate from the route with the Guidance set to **Route View** or **Guide View** and enter a street not recorded on the disc, the screen changes to **Map View**. When you return to the route, returns to the original mode and resumes route guidance.
- If you stop at a gas station or a restaurant during the route guidance, your Navigation System remembers your destination and route Information. When you start the engine and get back on the road, the route guidance resumes.

# Onscreen items you can select

The status of the items appearing on the screen is indicated by their color.

Depending on the function the navigation is performing, you can select some items, while other items are not available.

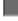

Blue item: The item is operable.

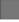

Dark gray item:

The function is not available (e.g., operation is prohibited while driving).

# How to Use Menu Screens

The basic operation of the navigation is performed by using menus.

There are two types of menu: the "Main menu" and the "Shortcut menu".

# Main menu

You use this menu for basic operation of your Navigation System.

- 1 With the map displayed, press the MENU button.
- 2 To change to the menu you want to use, select the name of the menu displayed at the top of the screen and then click the OK button.

The main menu is divided into four: "Destination", "Information", "Route Options", and "Settings".

**3** If you want to return to the map, press the NAVI (or MENU) button.

# Destination menu

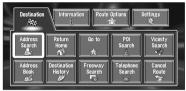

Select the destination search method. Also the route set can be canceled from this menu.

- Specifying the address and searching the destination → Page 19
- ⊃ Searching the destination by map → Page 28
- ⊃ Other search methods → Page 29 to 33

# Information menu

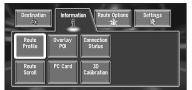

Used to check the route you set or check the navigation status.

- You can use "Route Profile" and "Route Scroll" only when a route has been entered.
- Checking the set route → Page 35
- ⊃ Checking the navigation status → Page 47
- ⊃ Using a PC card → Page 44

# Route Options menu

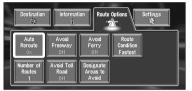

Used to specify the conditions for setting the route to the destination.

⊃ Setting the Route Options → Page 33

# Settings menu

| Destination         | Informat<br>L                     |                  | Options                          | Settings           |
|---------------------|-----------------------------------|------------------|----------------------------------|--------------------|
| Return<br>Home      | Go to                             | Average<br>Speed | Modify<br>Current<br>Location    | Hardware<br>Volume |
| Demo<br>Mode<br>Off | Day/Night<br>Display<br>Nighttime | Map<br>Display   | Background<br>Picture<br>Setting | Next               |

Set the navigation functions so they can be used easily.

- ⊃ Settings menu → Chapter 4
- □ If the contents of the menu are not fully displayed on the screen, select "Next" and click the OK button to view the remaining contents.

# Shortcut menu

Shortcuts allow you to perform various tasks, such as route calculation for the location indicated by the scroll cursor, or registering a location in the **Address Book**, faster than using the Main menu.

# 1 When the map is displayed, click the OK button.

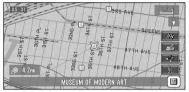

# 🔊 :Destination

Displayed when the map is scrolled. Set the route to the place specified with the scroll cursor.

Searching the destination by map → Page 28

#### 🕁 :Chg.Route

Can be selected only during route guidance. You can add changes to the route in the route guidance.

- ⊃ Searching another route → Page 36
- ⊃ Detour for a specified distance → Page 36
- Checking the route → Page 35
- ⊃ Canceling the route guidance → Page 36
- Skipping a way point → Page 38

## Registration

Registering the location indicated by the scroll cursor to **Address Book**.

⊃ Registering a place → Page 40

## nity Search

You select a location with the scroll cursor. Nearby POIs (Points Of Interest) will also be found.

Searching the facilities surrounding a certain place → Page 30

# 🟦 :Overlay POI

Displays on the map the mark for surrounding facilities (POI).

Displaying certain points of interest on the map → Page 31

## 🗷 :Note

You can check details of the item pointed by the scroll cursor.

⊃ Viewing the information of a specified location → Page 27

# Chapter 1 Basic Operation

# How to Use the Map

Most of the information provided by your Navigation System can be seen on the map. You need to get to know how the information appears on the map.

# Switching the current position screen display mode

This section describes how to display the current position screen and change the map display mode.

There are four types of map display.

- Map View
- Driver's View
- Guide View (during route guidance only)
- Route View (during route guidance only)
- 1 Press the NAVI button to display a map of the area around your current position.
- 2 Press the NAVI button again.
- **3** Press the NAVI button repeatedly to select the mode you want to display.

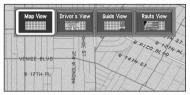

- You can also select the desired mode by moving the joystick left and right and clicking the **OK** button.
- □ If the mode is selected, the screen automatically switches to the selected map display mode after 4 seconds.

# How to view the map of the current location

# **A** CAUTION

 In Driver's View, a small gauge with no scale is depicted, but is not intended to be used as a speedometer. Use the actual speedometer of your vehicle to confirm speed.

# Map View

Displays standard map.

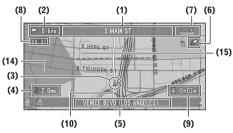

# **Driver's View**

The map from the driver's viewpoint is shown.

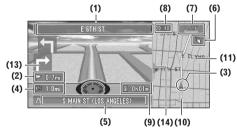

# Guide View

The map of your surroundings is shown on the left, and an arrow indicating the direction of travel is shown on the right.

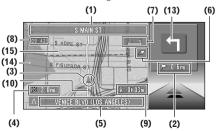

# **Route View**

Displays the name of the street you will next travel along and an arrow indicating the direction of travel.

#### Normal condition

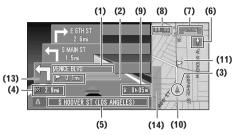

When approaching an intersection (When "Close-up of Junction" is off)

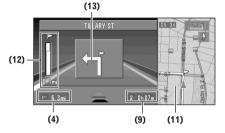

# Enlarged map of the intersection

When "**Close-up of Junction**" in the Settings menu is "**On**", an enlarged map of the junction appears. If driving on freeway, the special guide illustration is displayed.

#### (12)

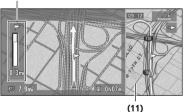

- Changing the close-up of junction setting → Page 51
- When set to **Driver's View**, the system cannot be changed to an enlarged intersection map.

# City Map

In certain metropolitan city areas, a more detailed "**City Map**" is available at the 0.05 mi (50m) map scale or lower (only those cities whose detailed city maps are registered in the map disc).

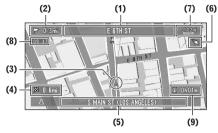

# Display items

## **Guidance point**\*

The next guidance point (next turning point, etc.) is shown by a yellow flag.

# Destination\*

The checker-flag indicates your destination.

## (1) Name of the next street to be used\*

#### (2) Distance to the guidance point\*

#### (3) Current location

The current location of your vehicle. The tip of the triangular mark indicates your heading and the display moves automatically as you drive.

## (4) Distance to the destination\*

# (5) Name of the street your vehicle is traveling along (or City Name, etc.)

#### (6) Compass

The red arrow shows North.

⊃ Changing map direction → Page 51

#### (7) Map scale

The scale of the map is indicated as a distance.

⊃ Changing the map's scale → Page 27

#### (8) Current time

# (9) Estimated time of arrival (or travel time to your destination)\*

 Displaying estimated time of arrival → Page 50

## (10) Tracking mark

The tracking mark shows the route your vehicle has traveled.

⊃ Select the tracking setting → Page 50

## (11) Map of your surroundings (Side map)

#### (12) Distance to an intersection\*

Displayed on the enlarged intersection map. The green bar gets shorter as your vehicle approaches an intersection.

#### (13) Next direction of travel\*

#### (14) Area to Avoid\*

⊃ About detour area → Page 43

## (15) Direction line

The direction towards the location set in (4) is indicated with a straight line.

- Information with the mark (\*) appears only when the route is set.
- Depending on the conditions and settings, some items may not be displayed.

# Changing the scale of the map

Moving the scale control up or down allows you to specify the scale in greater detail within a range of 25 yards - 1000 miles (25 meters - 2000 kilometers).

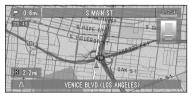

- The icon of a registered location is indicated when the map scale is 10 miles (20 km) or lower.
- POI icon is indicated when the map scale is 0.75 mile (1 km) or lower.

# Moving the map to the location you want to see

You can scroll the map by moving the joystick towards the location you want to see. The scrolling stops when you release your finger from the joystick. At this time, the scroll cursor appears at the center of the screen. Also a line connecting between the current location and scroll cursor appears.

Pressing the **NAVI** button returns you to the map of your surroundings.

To scroll through quickly, press down the joystick while moving the map.

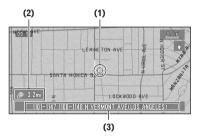

# (1) Scroll location

The position of the scroll cursor shows the location selected on the current map.

When the scale is 200 m (0.25 miles) or lower, the road appears light blue in the vicinity of the scroll cursor.

## (2) Distance from the current location

Shows the distance in a straight line between the location indicated by the scroll cursor and your current location.

# (3) The street name, city name, area name and other information for this place

- According to the map scale, items displayed on the map may differ.
- Displaying information on the specified location → Page 27

# Viewing the information of a specified location

An icon appears at registered places (home location, specific place, address book entries) and places where there is a POI icon. Place the scroll cursor over the icon to view detailed information.

- **1** Scroll the map and move the scroll cursor to the icon you want to view.
- 2 Click the OK button.

The Shortcut menu appears.

# 3 Select 🔄 and click the OK button.

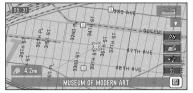

Information for a specified location appears. The information shown varies according to the location. (There may be no information for that location.)

- ⊃ Registering places → Page 39
- Displaying facilities (POI) mark on the map → Page 31

#### 4 Select "Back" and click the OK button.

You are returned to the previous display.

## Finding a destination on the map

If you search the location you want to visit by scrolling the map, and select k in the Shortcut menu, you can specify your destination on the map.

- **1** Press the NAVI button to access the map screen.
- **2** Scroll the map and move the scroll cursor to the place you want to make your destination.
  - O Moving the map to view the part you want to see → Page 27

## 3 Click the OK button.

The Shortcut menu appears.

## 4 Select Agand click the OK button.

□ If you press the **NAVI** button during route calculation, the calculation is canceled and the map display appears.

# When the 🔛 appears on the right of the list

You can also set a destination by selecting 👹 on the right of the list. To confirm, select "OK" and click the **OK** button. The location pointed by the scroll cursor will be set as a destination.

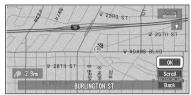

Alternative option:

## Scroll :

The map display changes to the map with the scroll cursor.

Category

# Setting a Route to Your Destination

# **A** CAUTION

- For safety reasons, these route-setting functions are not available while your vehicle is in motion. To enable these functions, you must stop in a safe place and put on the parking brake before setting your route.
- □ Some information on traffic regulations by day or time depends on the time when the route calculation is performed. Thus, the information may not correspond with a certain traffic regulation when your vehicle actually passes the location. Also, the information on the traffic regulations provided will be for a passenger vehicle, and not for a truck/lorry or other delivery vehicles. Always follow the actual traffic regulations while driving.
- If you press the NAVI button during route calculation, the calculation is canceled and the map display appears.

# Finding Your Destination by Selecting the Type of Facility

Information about various facilities (Points Of Interest - POI), such as gas stations, amusement parks or restaurants is available. By selecting the category (or entering the POI Name), you can search for a Point Of Interest.

You can also narrow down the search range by initially specifying the name of the city or area where your destination is located.

# Searching for Points of Interest (POI)

1 In the Destination menu, select "POI Search" and click the OK button.

# 2 Select the zone.

Selecting the zone where you want to search → Page 20

3 Select "Category" and click the OK button.

|      |       |        | Jacogory |
|------|-------|--------|----------|
|      |       |        |          |
| Name |       |        | Category |
| City |       |        | 1223026  |
| AB   | CDE   | F 6 [  | H        |
| JK   |       |        | Q R      |
| S T  |       |        | Ζ        |
|      | 2 3 4 |        | 🗶 🗌 ОК   |
| 5 6  | 7 8 9 | Sym. e | 3 Back   |

#### "Name" :

Select this item if you want to specify the POI Name at first.

#### "City" :

Select this item if you want to specify the destination city or area at first.

#### 4 Select the desired category and click the OK button.

POI's are divided into several categories.

| 2/          | CA,NV      |      |
|-------------|------------|------|
| 🛆 🛛 🖉 Resta | urant      |      |
| 🗐 Grocel    | ries       |      |
| 💼 Shopp     | ing        | Zone |
| 📑 Gas S     | tation     | Name |
| Autom       | otive      | City |
| 🔻 📓 Renta   | Car Agency | Back |

If the category is not sub-divided into more detailed categories, the list will not be displayed. Proceed to Step 6.

# 5 Select the subcategory and click the OK button.

# 6 Input the name of the POI.

If the list does not automatically appear when the name of the POI has been entered, try selecting "**OK**".

#### "City" :

First, select to specify the destination city or area.

- 7 Select POI for your destination and click the OK button.
  - Selecting and clicking the OK button displays a map of the surroundings of the selected POI.
  - Searching the destination by map → Page 28
  - □ If the selected POI is the name of a chain of outlets and consequently the same store name applies to different locations (the number of outlets appears next to the chain's name), select the name of the POI to display a list of those POIs and then select the particular POI that is your destination.

# Finding a **POI** in your surroundings

You can search for Points Of Interest in your surroundings on the map. Use it to find a POI to visit during a journey.

1 In the Destination menu, select "Vicinity Search" and click the OK button.

The list of Points Of Interest categories appears.

2 Select the category and click the OK button.

The selected category will have a red check mark.

#### OK:

Starts searching

#### Back:

Returns to the previous screen

- □ If you want to search with more detailed categories, select ➡ and click the **OK** button. When the subcategory list appears, select the items you want to search and click the **OK** button. Then select "**Back**" and click the **OK** button. When only a few types of the detailed categories are selected, blue check marks will appear.
- You can select the detail category for up to 100 items.

# **3** Select POI and click the OK button.

Names of POIs and their distance from your current location appear. They are listed in nearest-to-furthest order. To the left of each item is an icon indicating the category.

| I subject               | 100              |
|-------------------------|------------------|
| PLEASANT MEMORIES TF    | 0.1 mi           |
| HAPPY TOURS             | 0.1 mi 👪         |
| II PAN AMERICANA TRAVEL | 0.4 mi 🔢         |
| TI YES TRAVEL           | 0.5 mi 🔢         |
| TI HO HO TRAVEL         | 0.5 mi 👪         |
| VI NIPPON EXPRESS TRAVE | 0.5 mi 🔢 🛛 🛛 🗛 👘 |

Distance to the facility

- □ When you select we and click the **OK** button, the POIs around the specified location are shown on a map.
- ⊃ Searching the destination by map → Page 28
- Searching range is approximately 10 miles (16 km) square from the current location.

# Searching the facilities around the scroll cursor

- 1 Scroll the map and move the scroll cursor to the place you want to search POI.
- 2 Click the OK button.

The Shortcut menu appears.

- 3 Select A and click the OK button. See Step 2 of "Finding a POI in your surroundings" for the following operations.
  - ⊃ Finding a POI in your surroundings → Page 30
  - The distance indicated in the list of the search result is the distance from the scroll cursor to the facility.
  - □ "Vicinity Search" in the Main menu searches your surroundings. On the other hand, in the case of ♥ in the Shortcut menu (→ Page 24), the area around the scroll cursor will be searched.

# Displaying certain POI on the map

Selected POI in a certain category can be shown on the map, and you can check the location on the display.

# **1** On the map display, click the OK button.

The Shortcut menu appears.

**2** Select **and click the OK button.** The list of POI categories appears.

# **3** Select the category you want to display and click the OK button.

The selected item is marked. If you want to select other categories, repeat this step.

- □ If you want to display more detailed categories, select 🚔 and click the **OK** button. When the subcategory list appears, select the item you want to display and click the **OK** button. Then select "**Back**" and click the **OK** button.
- You can select the detail category for up to 100 items.

#### 4 Select "Back" and click the OK button.

POI's in the selected category appear on the map.

- ⊃ Searching the destination by map → Page 28
- ⊃ Viewing the information of POI → Page 27
- When some sub-categories are selected, the corresponding category is marked blue. When all the sub-categories within a category are selected, that category is marked red.

# Setting an Entrance or Exit of a Freeway as Your Destination

You can set the entrance or exit of a freeway as your destination.

#### 1 In the Destination menu, select "Freeway Search" and click the OK button.

The display for entering the name of the freeway appears.

# 2 Select the zone.

- Selecting the zone where you want to search → Page 19
- **3** Enter the name of the freeway.

# 4 Select "OK" and click the OK button. The list of freeways matching the name appears.

5 Select the freeway and click the OK button.

The display for selecting your destination to the entrance or to the exit of the freeway appears.

## 6 Select "Entrance" or "Exit" and click the OK button.

The list of entrances to, or exits from, the selected freeway appears.

# 7 Select your destination and click the OK button.

- You can also see the destination by selecting an on the right of the list.
- Searching the destination by map → Page 28

# Searching for Your Destination by Specifying the Telephone Number

If you know the telephone number of your destination, you can quickly search for your destination by specifying the telephone number.

#### In the Destination menu, select "Telephone Search" and click the OK button.

The telephone number entry screen appears.

 You can also switch to the telephone number entry screen directly by pressing 0 button of the numeric keypad.

#### 2 Input a telephone number.

□ If there is more than one place for the number input, a list of those places is displayed. Select the item you want in the list, clich the **OK** button, and then proceed to step 3.

# **3** If the displayed place is satisfactory, select "OK", and then click the OK button.

If you want to change the destination, select "Scroll" and click the **OK** button. Scroll the map by moving joystick towards the location you want to visit.

⊃ Searching the destination by map → Page 28

# Route Calculation to Your Home Location or to Your Favorite Location

If your home location is registered, the route home can be calculated from the Destination menu without entering its address. Also, you can register one location, such as your workplace, as your favorite location, and the route is calculated in a similar way.

#### 1 In the Destination menu, select "Return Home" or "Go to" and click the OK button.

→ Page 39

# Selecting Destination from the Destination History and Address Book

Any place that has been searched before is stored in the "**Destination History**". Places that you have registered manually, such as your home, are stored in the "**Address Book**". Simply select the place you want to go to from the list and a route to that place will be calculated.

- 1 In the Destination menu, select "Address Book" or "Destination History" and click the OK button.
- 2 Select your destination name and click the OK button.

|      | DURLINGTON ST  |      |
|------|----------------|------|
|      | Se los angeles |      |
|      | MAPLE AVE      |      |
| - 10 | ဖန် 🖉 MILLER   |      |
| - 1  | 😰 NGUYEN DR    |      |
|      | PEONY CIR      | Back |

Route calculation starts.

- ⊃ For information on the Address Book → Chapter 3
- ⊃ For information on the Destination History → Chapter 3
- You can also see the destination by using
   on the right of the list.
- ⊃ Searching the destination by map → Page 28

# Modifying the Route Calculation Conditions

You can change the route calculation conditions using the Route Options menu. The following description features an example of changing the number of the route to be searched.

# 1 In the Route Options menu, select "Number of Routes" and click the OK button.

The content currently set appears under the name of the item. Each time you click the **OK** button, the setting appearing on the item changes. Repeatedly click the **OK** button until the value you want to set appears.

| Destination | Informat<br>1 | tion Route Options Settings | ] |
|-------------|---------------|-----------------------------|---|
| Auto        | Avoid         | Avoid                       | - |
| Reroute     | Freeway       | Ferry                       |   |
| On          | Off           | Off Fastest                 |   |
| Number of   | A∨oid Toll    | Designate                   | - |
| Routes      | Road          | Areas to                    |   |
| Multiple    | Off           | Avoid                       |   |

# Items that users can change

This section describes the details of the setting for each menu. Settings marked with an asterisk (\*) show that they are default or factory settings.

# Auto Reroute

This setting controls whether, when you stray from the guided route, the system automatically recalculates the route to your destination.

#### **O**n\* :

Auto Reroute function is turned on.

#### Off :

Auto Reroute function is turned off.

# Avoid Freeway

This setting controls whether or not freeways may be included in the road calculation. (A route using freeway may be calculated in some cases, such as when setting your destination far away.) **On :** 

# Calculates a route that avoids freeways.

#### Off\* :

Calculates a route that may include freeways.

# Avoid Ferry

This setting controls whether or not ferry crossings should be taken into account.

# On :

Calculates a route that avoids ferries.

#### Off\* :

Calculates a route that may include ferries.

□ The system may calculate a route that includes ferries even if "**On**" is selected.

# **Route Condition**

This setting controls whether the faster or the shorter route should be calculated.

#### Fastest\* :

Calculates a route with the shortest travel time to your destination as a priority.

#### Shortest :

Calculates a route with the shortest distance to your destination as a priority.

# Number of Routes

This setting controls whether the system should calculate only one route, or several routes.

#### 1\*:

Only one route judged as being optimum by your Navigation System is calculated.

#### Multiple :

Several route options are calculated (maximum 6 routes).

⊃ Calculate several route options → Page 34

# Avoid Toll Road

This setting controls whether or not toll roads should be taken into account.

#### **O**n :

Calculates a route that avoids toll roads.

## Off\* :

Calculates a route that may include toll roads.

The system may calculate a route that includes toll road even if "On" is selected.

# **Designate Areas to Avoid**

⊃ About Areas to Avoid → Page 43

# Perform the route calculation of the several route options, and select one

You can get route calculations for several route options. After route options are calculated, select the one you want.

## 1 Set the "Number of Routes" to "Multiple".

- Changing the search conditions → Page 33
- 2 Search your destination and set the route.

Calculated routes are shown in different colors (from two to six routes).

**3** To change the displayed route, select "Next" and click the OK button.

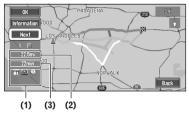

The following information is displayed on this screen:

# (1) Route calculation condition

Displays the conditions set by the Route Options menu by icon.

- Use/avoid freeway T T
- Use/avoid toll road 0 00
- Use/avoid ferry 📑

Displays impracticability of fulfilling the conditions by icon.

- Pass through Area to Avoid 📩
- Use toll road even though the setting "Avoid Toll Road" is "On".

## (2) Distance to your destination

(3) Travel time to your destination

# 4 To check the information on the selected route, select "Information" and click the OK button.

You can also check details of the roads along the selected route. (If you select "**Back**" and click the **OK** button, you can return to the previous display.)

- ⊃ "Route Scroll" → Page 35 (Step 2 and 3)
- **C** "Route Profile"  $\rightarrow$  Page 36 (Step 2 and 3)
- After the route is calculated, it may take some time until the detailed route information (Route Profile) can be confirmed.

**5** Select "OK" and click the OK button.

The route you selected is accepted, and the map of your surroundings appears. When you start driving, the route guidance begins.

□ If the above operations are not performed within 30 seconds after the route calculation is completed and you have already started your vehicle, the route selected at the time is automatically chosen.

### Checking the Set Route

You can check information about the route between your current location and your destination.

You can select two methods: checking the passing streets with a list; and checking the shape of the route by scrolling the map along the route.

# Checking the set route with the map

1 In the information menu, select "Route Scroll" and click the OK button.

The screen to select the point to start scrolling appears.

# 2 Select the point to start scrolling and click the OK button.

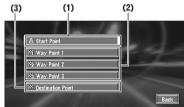

You can select the following items:

- (1) Starting Point
- (2) Way Point (If this is set)
- (3) Destination

#### **3** To scroll the map, move the joystick.

To continue scrolling after you release your finger, move and hold the joystick for more than 2 seconds.

If necessary, the scale of the map can be changed.

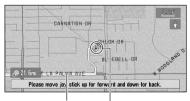

Current Route

Scroll Cursor

4 Press the BACK button.

You can return to the previous display.

### Checking the set route with text

- This function is not available if your vehicle has deviated from the set route.
- 1 In the information menu, select "Route Profile" and click the OK button.
- **2** Check the contents on the display. As necessary, scroll the list.

Name of the streets you are driving through

|     | and the second |             |
|-----|----------------|-------------|
|     | S HOOVER ST    | 0.6 mi      |
|     | Unnamed        | 0.1 mi      |
|     | I-10 E         | 3.6 mi      |
|     | CA-60 E        | 0.6 mi      |
| - 1 | Unnamed        | 0.2 mi      |
| v   | I-5 S          | 6.8 mi Back |

Driving distance

#### **3** Select "Back" and click the OK button.

You can return to the previous display.

When a long distance route is calculated, your Navigation System may not be able to list all the roads. (In this case, the remaining roads will be shown in the list as you drive on.)

# Checking the set route from the Shortcut menu

You can also check the information about the set route from the Shortcut menu.

- **1 On the map display, click the OK button.** The Shortcut menu appears.
- 2 Select And click the OK button. The Route/Detour menu appears.
- **3** Select "Route Profile" or "Route Scroll" and click the OK button.

#### **4** Check the contents on the display.

- ⊃ "Route Scroll" → Page 35 (Step 2 and 3)
- ⊃ "Route Profile" → Page 36 (Step 2 and 3)
- **5** Select "Back" and click the OK button. You can return to the previous display.

#### Recalculating the Route to Your Destination

You can set the length of the area, and avoid just that area, or you can even search a new route from the current location to your destination. (On the map screen during route guidance, try the following operations.)

- **1 On the map display, click the OK button.** The Shortcut menu appears.
- 2 Select 🛣 and click the OK button. The Route/Detour menu appears.
- **3** Select "Reroute" or the distance from the list. Click the OK button.

| - Co | 1 mile detour  | Reroute        |
|------|----------------|----------------|
| -    | 3 mile detour  | Cancel Route   |
|      | 5 mile detour  | Route Profile  |
|      | 10 mile detour | Route Scroll   |
|      | 30 mile detour | Skip Way Point |
|      | 50 mile detour | Back           |

After the route is calculated, the map screen shows your surroundings and route guidance is resumed.

On this display, you can select the following items:

#### Reroute :

The route from the current position to your destination is recalculated.

The distance of the detour (1-50 miles/km) : Searches detours of a specified distance in the route ahead of your current position.

⊃ For details of switching the display between "mile" (miles) and "km". "KM/Mile Setting" → Page 52

### **Canceling the Route Guidance**

If you no longer need to travel to your destination or if you want to change your destination, follow the steps below to cancel the route guidance.

1 In the Destination menu, select "Cancel Route" and click the OK button.

The message confirming whether to cancel the current route appears.

#### 2 Select "Yes (all)" and click the OK button.

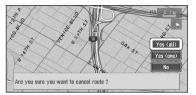

The current route is deleted, and a map of your surroundings reappears.

On this screen, you can also select the following items:

#### Yes (one) :

Route is recalculated by canceling the selected way point.

#### No:

Returns to the previous display without deleting the route.

☐ You can also cancel the route by selecting "Cancel Route" in the Route/Detour menu. (To display the Route/Detour menu, select ☆ in the Shortcut menu.)

#### Adding Way Points to the Current Route

You can select way points (locations you want to visit on the way to your destination) and you can recalculate the route to pass through these locations.

### Adding a way point

You can add up to five way points. This is achieved as follows :

#### **1** Specify the location you want to visit.

Specify a way point in the same way as specifying a destination.

At completion of the location search, a message is displayed asking whether or not to set that specified location as the destination, or as a pass-through location.

- Specifying the address and searching the destination → Page 19
- ⊃ Searching the destination by map → Page 28
- ⊃ Other search methods → Page 29 to 33
- 2 Select "Way Point" and click the OK button.
- **3** Confirm the contents of the list, select "Done" and click the OK button.

| 将 Peony Cir    | Ad    |
|----------------|-------|
| M2 N AVENUE 50 | Dele  |
| MS MAPLE AVE   | Sor   |
| KA S HOOVER ST | Origi |
| 🕅 ATOLL        | Dor   |

Route calculation with the specified location as a way point starts.

On this display, you can select the following items:

#### Add :

Switch the display to search for points. After searching, add that point as a way point by clicking the **OK** button.

- Specifying the address and searching the destination → Page 19
- ⊃ Searching the destination by map → Page 28
- ⊃ Other search methods → Page 29 to 33

#### Delete :

You can delete way points from the list.

#### Sort :

You can sort your destination and way points. The system will put the nearest point (distance in a straight line) from the current location to way point1, and sort the other points (including your destination) in order of distance from way point1.

#### Original :

You can return the way points and destination to their original order.

### Skipping a way point

If the points are set, the next way point along the route can be skipped.

- **1 On the map display, click the OK button.** The Shortcut menu appears.
- 2 Select shand click the OK button. The Route/Detour menu appears.
- 3 Select "Skip Way Point" and click the OK button.

A message asking whether you want to skip the next way point appears.

4 Select "Yes" and click the OK button. A new route to your destination through all the remaining way points, except for the skipped way point, is calculated.

# Deleting a way point from the route

If you no longer need to pass through a way point you have not yet reached, you can delete that place from the list of way points and calculate a new route.

#### 1 In the Destination menu, select "Cancel Route" and click the OK button.

A message asking whether you want to cancel the route appears.

- 2 Select "Yes (one)" and click the OK button.
- 3 Select the way point you want to delete. Click the OK button.

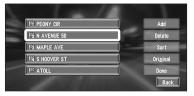

 If you want to delete other way points, select "Delete" and click the OK button. Then repeat Step 3 above.

#### **4** Select "Done" and click the OK button.

A new route to your destination via the remaining way points is calculated.

 You can also cancel the route by selecting
 "Cancel Route" in the Route/Detour menu. (To display the Route/Detour menu, select A in the Shortcut menu.)

# Editing the Navigation Utilities

### **A** CAUTION

 For safety reasons, these functions are not available while your vehicle is in motion.
 To enable these functions, you must stop in a safe place and put on the parking brake before setting your route.

### **Editing Registered Locations**

The **Address Book** can store up to 300 registered locations. These can include home location, favorite place, and destinations you have already registered. The locations are displayed in alphabetical order. This registered location information can also be modified. Also, routes to registered locations can be calculated by voice or selecting an item in the **Address Book**. Registering places you visit frequently saves your time and effort.

□ You can register up to 100 entries for voice operation. Two out of those 100 entries are allocated to the items that are registered to "**Return Home**" and "**Go to**".

# Registering your home and your favorite location

Of the 300 registered locations that can be stored, home location and favorite location can be stored separately in the **Address Book**. Registering your favorite location for the first time is described here. You can change the registered information later. You might find it useful to register your workplace or a relative's home as your favorite location.

#### Map icons:

**:** Home location icon

Favorite location icon

# 1 In the Settings menu, select "Go to" and click the OK button.

When registering your home location, select **"Return Home**".

| 2 | Destination         | Informat<br>Å                       |                  | Options                          | Settings           |
|---|---------------------|-------------------------------------|------------------|----------------------------------|--------------------|
|   | Return<br>Home      | Go to                               | Average<br>Speed | Modify<br>Current<br>Location    | Hardware<br>Volume |
|   | Demo<br>Mode<br>Off | Day/Night<br>Display<br>Illuminated | Map<br>Display   | Background<br>Picture<br>Setting | Next               |

You can select a method of location search on the display.

The items already registered under
 "Return Home" or "Go to" can be modified.

#### **2** Search for a location to register.

- Specifying the address and searching the destination → Page 19
- ⊃ Searching the destination by map → Page 28
- ⊃ Other search methods → Page 29 to 33
- **3** Point the scroll cursor to the location you want to register and then click the OK button.

Completes the registration and returns to the previous display.

 → "Editing a location's information" → Page 40

### **Registering a previous location** in the Address Book

Once a destination or way point is searched, it is automatically retained and stored in the Destination History. If a search is canceled

while still in progress, only the places where the map was displayed and scrolled through or places where the Shortcut menu was displayed are retained and stored. Note that after 100 places are stored, new places are automatically overwritten on top of old ones, in oldest to most recent order. Therefore, to ensure that certain places are kept and not overwritten, be sure to register them in the Address Book.

- 1 In the Destination menu, select "Destination History" and click the OK button.
- 2 Select 🔄 on the right-hand side of the place you want to register in the Address Book, Click the OK button

| 1   |             |      |
|-----|-------------|------|
|     | ATOLL       |      |
|     | S HOOVER ST |      |
|     | E 25TH \$T  |      |
|     | MAPLE AVE   |      |
| - 1 | N AVENUE 50 | EX   |
| v   | PEONY CIR   | Back |

#### 2

That place can be registered or deleted.

#### 1

The map of that place can be displayed.

⊃ Searching the destination by map → Page 28

#### **3** Select "Registration" and click the OK button.

Registration is now complete.

- ⊃ "Editing a location's information" → Page 40
- $\supset$   $\blacksquare$  in the Shortcut menu  $\rightarrow$  Page 24

# **Editing a location's information**

In the Address Book, using 🖳 on the right-hand side of the place displays the Address Book Operate menu.

To edit the information about the location:

- 1 In the Destination menu, select "Address Book" and click the OK button.
- 2 Select on the right-hand side of the place whose information you want to edit. Click the OK button.

|     | 🛷 🛣 Return Home |   |      |
|-----|-----------------|---|------|
|     | 🕼 🕅 FRIEND      |   |      |
|     | MAPLE AVE       | 8 |      |
|     | ဖင် 😰 MILLER    |   |      |
| - 1 | NGUYEN DR       |   |      |
| V   | PEONY CIR       |   | Back |

### ie :

The information related to that place can be edited.

#### 

The map of that place can be displayed.

 $\supset$  Searching the destination by map  $\rightarrow$ Page 28

#### 65 E

Displayed on the left-hand side of places that can be searched by voice command.

#### **3** Select "Edit Information" and click the **OK** button.

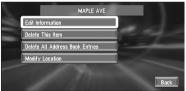

The Address Information menu appears. Refer to the item corresponding to the subsequent operation. After finishing the operation. the Address Information menu appears. You can continue to edit other information items if necessary.

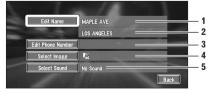

#### 1. Name

The name can be used as a command for voice operation.

The address is registered when the search was made for the first time. (Not editable.)

- 3. Phone number You can search by registered telephone number.
- 4. Pictograph

The symbol displayed on the map.

5. Sound

The selected operating sound is played.

### Changing a name

1 Select "Edit Name" and click the OK button.

The message confirming whether or not to register the entered name as voice command is displayed.

### 2 Select "Yes" and click the OK button.

Alternative option :

#### No:

When not registering a name as a voice command, select "**No**".

# 3 Enter a new name; select "OK" and click the OK button.

The name of the current location appears in the text box. Delete the current name, and enter a new name between 6 and 23 characters long. (If you selected "**No**" in Step 1, you can enter a new name between 1 and 23 characters long.)

#### 4 If the pronunciation is correct, select "Yes" and click the OK button.

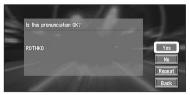

The details you set are registered, and the Address Information menu appears. Alternative options :

#### No:

Select to return to the display for entering characters.

#### Repeat :

You can reconfirm the pronunciation of the name you entered.

- □ When you select "Yes" and click the OK button, is shown on the left side of the location name displayed in the Address Book. This mark indicates that this name can be used as a voice command during voice operation.
- If the number of items to be used in voice operation exceeds 100, a list appears on the display. Select an item from the list and overwrite it.
- ⊃ You can also store locations in the Address Book on a PC card → Page 44
- You cannot change the name of your home.
- During voice operation, you can get a route calculated by saying the registered name.
- ⊃ Information on voice operation → Chapter 6

### Entering or changing a phone number

#### 1 Select "Edit Phone Number" and click the OK button.

# 2 Input a phone number; select "OK" and click the OK button.

The Address Information menu appears.

To change a registered phone number, delete the existing number and then enter a new one.

# Selecting a pictograph to appear on the map

1 Select "Select Image" and click the OK button.

# 2 Select the Pictograph to appear on the map. Click the OK button.

The Address Information menu appears.

You cannot change the mark of your home or of your favorite location.

### Selecting sound

# 1 Select "Select Sound" and click the OK button.

#### **2** Select the sound and click the OK button. The Address Information menu appears.

If you want to hear the operating sound, select  $\triangleleft \mathfrak{D}$ .

### **Deleting Address Book or Destination History Information**

Items registered in the Address Book or Destination History can be deleted. All entries of the data in the Address Book or Destination History can be deleted at once.

- 1 In the Destination menu, select "Address Book" and click the OK button. To delete items in the **Destination History**. select "Destination History".
- 2 Select on the right-hand side of the place you want to delete. Click the OK button.
- **3** Select the deletion method and click the **OK** button.

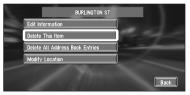

A message confirming deletion appears.

#### Alternative options :

#### **Delete This Item :**

Delete the location selected in Step 2.

#### Delete All Address Book Entries (or Delete All Destinations) :

Delete all the Address Book or Destination History data.

#### 4 Select "Yes" and click the OK button.

The data you selected is deleted.

Alternative option:

#### No:

The display shown in Step 3 appears.

Because deleted data cannot be restored. take extra care not to select "Delete All Address Book Entries" by mistake.

### Changing the position of locations registered in the Address Book

You can select a location registered in the Address Book, display a map of its surroundings, and change its position.

- 1 In the Address Book menu, select 🖳 on the right-hand side of the place whose position you want to change. Click the OK button.
- 2 Select "Modify Location" and click the **OK** button.

The map of the selected area and its surroundings appears.

**3** Scroll the map and move the scroll cursor to the desired point, and then click the OK button.

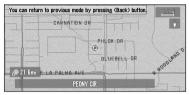

The position is changed.

### Setting Areas to Avoid

If you register **Areas to Avoid**, such as crowded intersections or congested areas, routes can be calculated that avoid those areas. **Areas to Avoid** can be set from the Route Options menu.

An area not stored on the disc cannot be set as an Area to Avoid.

### Registering an area to avoid

This section describes how to register an area to avoid for the first time. You can register up to five areas to avoid.

- 1 In the Route Options menu, select "Designate Areas to Avoid" and click the OK button.
- 2 Select one of the items shown in "New Area". Click the OK button.

When registering for the first time, any item on the list is shown as "**New Area**".

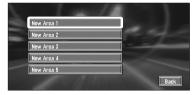

# **3** Select the place to register and display the map.

- Specifying the address and searching the destination → Page 19
- ⊃ Searching the destination by map → Page 28
- ⊃ Other search methods → Page 29 to 33

Once a search is complete, a map with the specified location at its center appears.

# 4 Change the map scale and decide the size of the area to avoid.

The area to avoid is enclosed in a red frame.

You can also change the map scale though the maximum map scale for registering Areas to Avoid is 0.1 mile (100 m).

# 5 Scroll the map, adjust the position of the red frame. Click the OK button.

#### 6 Click the OK button.

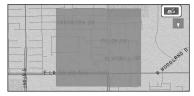

If you want to stop registration, press the **BACK** button.

- Depending on the setting of route search conditions, you may not be able to avoid the specified areas. The confirmation message is displayed on the screen at this time.
- ⊃ Information on route calculation conditions → Page 33

# Changing or deleting an area to avoid

You can subsequently change/rename/delete an area to avoid.

- 1 In the Route Options menu, select "Designate Areas to Avoid" and click the OK button.
- 2 Select the area you want to change or delete. Click the OK button.
- **3** Select the desired operation and click the OK button.

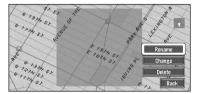

On this screen, you can select the following options:

#### Rename :

Changes the name. Enter the new name, select "**OK**" and click the **OK** button. This returns you to the list.

#### Change :

A specified area can be changed. For the next steps, see Step 3 in "Registering an area to avoid" above.

#### Delete :

Delete the selected area to avoid.

# Using a PC Card

You can store the following information on a PC Card (sold separately):

- Locations registered manually such as your home, your favorite location, or a location whose information was edited (Registered Locations)
- Background image when navigation or audio is operated (Background Picture)
- The PC card is very useful for sharing the data in the **Address Book** with friends or for storing the data as backup.
- If a PC card is not inserted in the navigation system correctly, PC card functions are not available.
- **C** For details of PC cards that support this system, refer to the following.
  - If you are using "AVIC-9DVD", refer to the "Operation Manual".
  - If you are using models other than the above, refer to the "Hardware Manual".

### Initializing a PC card

Before using a brand new PC card, you must initialize it.

#### 1 In the Information menu, select "PC card" and click the OK button.

#### 2 Select "Initialize PC Card" and click the OK button.

Do not cut off the power supply for the navigation system (or turn the ignition switch to ACC OFF) until initialization of the PC card is complete.

#### **3** Select "Yes" and click the OK button.

If you want to cancel the initialization, select "**No**".

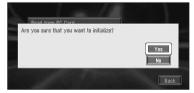

# Storing the data of registered locations in the PC card

You can select any entry registered in the **Address Book** and store the data on the PC card. Data can be stored in groups. A new group can be created.

- The volume of data you can register depends on the capacity of the PC card.
- 1 In the Information menu, select "PC card" and click the OK button.
- 2 Select "Save to PC Card" and click the OK button.
- **3** Select the desired item for storage and click the OK button.

| Available memory             | 47288 KB |
|------------------------------|----------|
| Possible Registration Groups | 622      |
| ାର୍କ 🔂 HOLLYWOOD BLVD        |          |
| 🕼 LUCAS AVE 🛛 🗖              | -        |
| 🔊 S ALAMEDA ST               | All      |
| 🕅 S HIGHLAND AVE             | ОК       |
| 🖉 Unnamed 🗾                  | Back     |

Free space in the PC card

#### Number of groups you can store

The selected entry is checked. To register other locations, repeat this step.

Alternative option:

#### All :

All the locations are selected (or canceled) at once.

# 4 After finishing the selection of locations, select "OK" and click the OK button.

#### 5 Select "New Group" and click the OK button.

If the data is to be stored in a group already registered in the PC card, select the group name in the list.

# 6 After entering a group name, select "OK" and click the OK button.

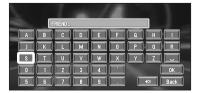

The data of the registered location is stored in the entered group.

# Loading registered locations data from a PC card

Address Book data stored on a PC card can be loaded to the Navigation System.

- → Page 109
- 1 In the Information menu, select "PC card" and click the OK button.
- 2 Select "Read from PC Card" and click the OK button.

The list of groups appears.

- **3** Select the desired group and click the OK button.
- 4 Select the desired locations and click the OK button.

# Available memory 42864 KB Possible Registration Groups 535 State BURLINGTON ST State State State State State All State OK State OK Back Back

Selected locations are marked. To load the data from other locations, repeat this step.

Alternative option:

#### All :

All the locations are selected (or canceled) at once.

#### **5** Select "OK" and click the OK button.

The data of the selected locations is stored in the **Address Book**.

If the memory of the system is full, a message appears that no more locations can be stored. Delete unnecessary files from the Address Book and try the operation again.

# Deleting PC card data

You can delete data for a specified location or a whole group.

- 1 In the Information menu, select "PC card" and click the OK button.
- 2 Select "Delete PC Card Data" and click the OK button.
- **3** Select a group where the location you want to delete is stored. Click the OK button.
- 4 Select a location you want to delete and click the OK button.

Alternative option: All : Select (or cancel) all locations in a group.

- **5** Select "OK" and click the OK button. The selected location is marked. To delete other locations, repeat this step.
- 6 Select "Yes" and click the OK button. The specified location is deleted.

# Changing Background Picture

In the menu operation screen, you can indicate a picture you like on the background. Some pictures are already stored, but you can also use pictures (JPEG format data) created by a personal computer or a digital camera. The following two types of background pictures can be changed:

- AV Background : Background for the screen during the operation of audio, or during playback.
- **Navigation Background** : Background of navigation menu screen.

Several background pictures are stored in the Pioneer DVD map disc.

Here, a method of changing the background picture is described with an example of loading the picture stored on a PC card to the navigation system as the background picture.

When storing original pictures on a PC card, create a folder named "BG" in a PC card, and store the picture files in this folder. Up to 20 picture files can be used in the BG folder.

- □ Only JPEG format (".jpg" or ".JPG") pictures can be used as a background picture.
- □ You can only use standard characters (alphabets of both cases: A-Z, a-z) and numbers (0-9) for the file name of a background picture (international (accented) characters cannot be used).
- D Pictures up to a maximum of 2048×1536 pixels can be used. We cannot guarantee a proper operation for a picture bigger than this size.
- Progressive format JPEG pictures cannot be used.
- 1 Insert a PC card into the PC card slot.
- 2 In the Settings menu, select "Background Picture Setting" and click the OK button. The picture selected for each screen is indicated on the right side of "AV Background" and "Navigation Background" items.
- **3** Select "Navigation Background" or "AV Background" and click the OK button.

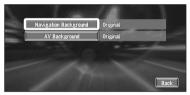

#### 4 Select "Import from PC card" and click the OK button.

The list of the pictures stored in a PC card is displayed.

On this screen, you can select the following item:

#### Back to Original :

The picture when purchased is selected.

□ In step 4, selecting other than "Import from PC card" allows you to select a background image stored on the Pioneer DVD map disc.

#### 5 Select a picture you want for the background and click the OK button.

6 Select how to display the picture and click the OK button.

You can select the following items:

#### "Center" :

Selected picture is displayed at the center of the screen.

#### "Repeat" :

Selected picture is patterned, and displayed as covering the whole screen.

When selecting images already stored on the Pioneer DVD map disc, you cannot select the layout method for those images. The background image starts changing. After a short while, the new background image appears.

#### 7 Select "Done" and click the OK button.

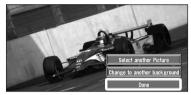

On this screen, you can select the following items:

#### Select another Picture :

This is selected when you want to change to another picture. Return to Step 5.

#### Change to another background :

Select if you want to successively change the Audio Operating screen backgrounds or the Navigation backgrounds. Return to step 3.

- When changing a picture starts, do not cut off the power supply for the navigation system (or turn the ignition switch to ACC OFF) until the message informing the completion of changing a picture is indicated.
- □ When the Navigation System is reset, or the language setting is changed, the background picture may change back to the original picture. (There is also a possibility that the system will revert to the original picture for some other reason). If this happens, set the background picture again.

# **Checking the Navigation Status**

The navigation status, including the driving status of a vehicle, positioning status by GPS satellite, learning status of the 3D sensor, and cable connection status can be checked.

# Checking sensor learning status and driving status

#### 1 In the Information menu, select "3D Calibration" and click the OK button.

The 3D Calibration screen appears.

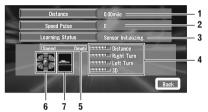

1. Distance

Driving distance is indicated.

2. Speed Pulse

Total number of speed pulses is indicated.

- 3. Learning Status Current sensor status is indicated.
- 4. Degree of learning

Sensor learning situations of distance (**Distance**), right turn (**Right Turn**), left turn (**Left Turn**), and 3D detection (**3D Detection**) are indicated by the length of bars.

5. Speed

Speed detected by the navigation system is indicated. (This indication may be different from the actual speed of your vehicle, so please do not use this instead of the speedometer of your vehicle.)

6. Acceleration and deceleration/Rotational speed

Acceleration and deceleration velocity of your vehicle is indicated. Also, rotational speed when your vehicle turns to left or right is shown.

#### 7. Inclination

Degree of slope of the street is indicated.

# To clear values...

If you want to delete the learned results stored in "Distance", "Speed Pulse" or "Learning Status", select each item and click the OK button. Then select "Clear" and click the OK button.

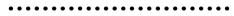

The navigation system can automatically detect outer dimensions of the tires. If tires have been replaced, the navigation system automatically detects it and begins learning according to the new tires.

# Checking the connections of leads and installation positions

Check that leads are properly connected between the navigation unit and the vehicle. Please also check whether they are connected in the correct positions.

#### 1 In the Information menu, select "Connection Status" and click the OK button.

The Connection Status screen appears. The reception status of the signal and the connection status of each cable are shown.

| Speed Pulse           | : 0             |
|-----------------------|-----------------|
| GPS Antenna           | : OK 🍸 ######## |
| Installation Position | : ОК —————————— |
| Parking Brake         | : On            |
| Power Voltage         | : 14.7V         |
| Illumination          | : On            |
| Back Signal           | : Low           |
| Dack Signal           | Back            |

#### 1. Speed Pulse

The Speed Pulse value detected by the navigation system is shown. "0" is shown while the vehicle is stationary.

#### 2. GPS Antenna

Indicates the connection status of the GPS antenna, the reception sensitivity, and from how many satellites the signal is received. The sign of "**OK**" is displayed when the signal is received normally. The sign of "**No good**" is displayed when the reception condition is not good.

#### 3. Installation Position

Indicates whether the Installation position of the navigation unit is correct or not.

When the navigation unit is installed with an extreme angle exceeding the limitation of the installing angle, "**Incorrect angle**" will be displayed. When the angle of the navigation unit has been changed,

"Excessive vibration" will be displayed.

#### 4. Parking brake

When the parking brake is applied, "**On**" is displayed. When the parking brake is released, "**Off**" is displayed.

#### 5. Power Voltage

The power supply (reference value) provided from the vehicle battery to the navigation system is shown. If the voltage does not fall within the range of 11 to 15V, check that power cable connection is correct.

#### 6. Illumination

When the headlights or small lamps of a vehicle are on, "**On**" is displayed. (If the orange/white lead is not connected, "**Off**" appears.)

#### 7. Back Signal

When the gear lever is shifted to "R", the signal switches to "**High**" or "**Low**". (Which of these is displayed depends on the vehicle.)

# **Customizing Your Navigation System**

### **A** CAUTION

 For safety reasons, these functions are not available while your vehicle is in motion.
 To enable these functions, you must stop in a safe place and put on the parking brake before setting your route.

### Modifying the Default Settings

You can tailor default settings such as navigation functions and information display for ease of use. The following example describes how to change settings. In this example, the "**KM Mile Setting**" settings is set to "**Mile & Yard**".

#### 1 Select "Settings" in the Main menu and click the OK button.

The Settings menu appears.

- 2 Select "Next" and click the OK button. The screen changes. "Mile" is displayed below "KM Mile Setting", indicating that this function is currently set to "Mile".
  - □ The content currently set appears under the name of the item. Each time you click the **OK** button, the setting appearing on the item changes. Repeatedly click the **OK** button until the value you want to set appears.

When you select items with no setting below them, a setting screen appears by clicking the **OK** button.

□ Selecting "**Next**" or "**Previous**" changes the screen and displays another item.

#### 3 Select "KM Mile Setting" and click the OK button.

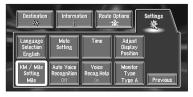

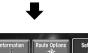

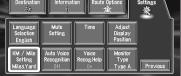

"Mile & Yard" is displayed below "KM Mile Setting", indicating that "KM Mile Setting" is set to "Mile & Yard".

If you want to change another setting, select the item you want to change and repeat the procedure in step 3.

### Items Users can Change

This section describes the details of the setting for each item. Settings marked with an asterisk (\*) show that they are default or factory settings.

#### **Return Home**

D Registering and changing your home location
 → Page 39

#### Go to

 Registering and changing your favorite location → Page 39

#### Average Speed

When calculating expected time of arrival and the number of hours to the destination, the average speed for the freeway or ordinary road used is set. You can change the value by selecting "+" or "-" and clicking the **OK** button.

- Minor Ordinary Road
  - When the "KM Mile Setting" is set to "Mile" or "Mile & Yard", it can be set in 5 mile increments from 10 miles to 100 miles (35 miles\*).
  - When the "KM Mile Setting" is set to "km", it can be set in 5 km increments from 20 km to 110 km (55 km\*).

#### Major Ordinary Road

- When the "KM Mile Setting" is set to "Mile" or "Mile & Yard", it can be set in 5 mile increments from 10 miles to 120 miles (45 miles\*).
- When the "KM Mile Setting" is set to "km", it can be set in 5 km increments from 20 km to 150 km (70 km\*).

#### • Freeway

- When the "KM Mile Setting" is set to "Mile" or "Mile & Yard", it can be set in 5 mile increments from 30 miles to 120 miles (60 miles\*).
- When the "KM Mile Setting" is set to "km", it can be set in 5 km increments from 60 km to 150 km (85 km\*).

#### **Modify Current Location**

Move the joystick to adjust the current position and direction of the vehicle displayed on the map. Operate by following the messages displayed on the screen.

#### Hardware Volume

The sound volume for the navigation can be set. You can separately set the volume of the route guidance and of the beep sound.

You can change the value by selecting "+" or "-" and clicking the **OK** button.

#### Demo Mode

This is a demonstration function for shops. After a route is set, the simulation of the route guidance to a destination is automatically displayed. Normally, set this to "**Off**".

#### On (Repeat):

Repeat demo drive.

Off\*:

Chapter 4

**Customizing Your Navigation System** 

Demo Mode is set off.

#### Day/Night Display

To improve the visibility of the map during the evening, you can change the combination of the colors of the map.

#### Nighttime\*:

You can change the combination of the colors of a map according to whether the vehicle lights are On or Off.

#### Daytime:

The map is always displayed with bright colors.

#### Map Display

Screen display-related items can be set.

#### • Tracking Display

The tracking display setting has the following options.

#### Always:

Displays tracking for all journeys.

#### This Trip:

Displays tracking dots but erases them when the navigation system is turned off (when turning off the engine of your vehicle or turning the ignition switch to ACC OFF).

#### Off\*:

Does not display tracking dots.

#### • Travel Time Display

It is possible to display the estimated time of arrival or the estimated traveling time from your current location to your destination.

#### Travel Time\*:

Displays travel time to your destination.

#### ETA:

Displays the estimated time of arrival.

#### Off:

Neither travel time nor arrival time is shown.

#### • AV Guide Mode

Setting whether or not to switch to the navigation screen automatically when your vehicle approaches a guidance point such as an intersection while displaying a screen other than navigation.

#### On\*:

Switching from audio operation screen to navigation screen.

#### Off:

Screen is not switched.

□ You can only use this function when the AVH-P6400CD or AVH-P6400 is connected.

#### Close-up of Junction

This setting enables to switch to an enlarged map around the point where your vehicle is approaching an intersection, entrance/exit of freeway, or a junction.

#### On\*:

Display switches to an enlarged map.

#### Off:

Does not switch to an enlarged map.

#### Map Orientation

This setting controls whether the map is shown with the driving direction upward, or with North at the top.

#### Heading Up\*:

To ensure that the driving direction always faces up, the map automatically rotates according to the direction of your vehicle.

#### North Up:

The map is always displayed with north at the top.

#### Arrow in AV

Set whether to display the guidance information by arrow on the Audio Operation screen of the Pioneer AV Head Unit.

#### On\*:

Displays guidance information by arrow on the Audio Operation screen.

#### Off:

Does not display guidance information by arrow on the Audio Operation screen.

□ You can only use this function when the AVH-P6400CD or AVH-P6400 is connected.

#### **Background Picture Setting**

⊃ The background picture can be changed → Page 45

#### Language Selection

⊃ The language displayed can be set → Page 93

Once you change the language, installation of the program starts.

### **A** CAUTION

• Once the installation of the program starts, do not cut off the power supply for the Navigation System and do not switch off the Navigation System until the installation is completed and the map of your surroundings appears.

#### Mute Setting

Items related to muting of sound volume can be set.

This can be set when your Navigation System is combined with the Pioneer Head Unit, AV Head Unit or Display with a muting function.

#### Voice Recognition

This setting controls whether the volume of the audio source is automatically muted during voice operation.

#### On\*:

During voice operation, the volume of the audio source is muted automatically.

#### Off:

The volume of the audio source stays the same during voice operation.

If you select "Off", the sound from the audio source may interfere with the voice recognition system.

#### Voice Guidance

This setting controls whether the volume of the audio source is automatically muted during voice guidance.

#### On\*:

During voice guidance, the volume of the audio source is muted automatically.

#### Off:

The volume of the audio source stays the same during voice guidance.

#### Time

Adjusts the systems clock. The time difference (+, -) between the time originally set in the navigation system is set here.

You can also select summer time on or off.

⊃ Time settings → Page 94

#### Summer Time

#### On:

Summer time is taken into account.

#### Off\*:

Summer time is not taken into account.

- When the period of summer time comes, or when the summer time ends, the navigation system does not automatically change the summer time setting.
- ⊃ Change the summer time setting → Page 94

#### **Adjust Display Position**

The display position of the screen is adjusted. Adjust to the optimal position by moving the joystick. Make sure that all four corners of the display are visible.

#### KM/Mile Setting

This setting controls the unit of distance displayed on your Navigation System.

#### Mile\*:

Show distances in miles.

#### Mile & Yard:

Show distances in miles and yards.

**km:** Show distances in kilometers.

#### **Auto Voice Recognition**

After you have started the engine, turn on voice recognition and set whether or not to perform all operations up to route searching by voice. (This function is effective only when a route is not set.)

#### On:

The automatic voice recognition is activated.

#### Off\*:

For starting voice operation, press the **TALK** button.

#### Voice Recog.Help

This setting controls the list of available voice commands displayed during voice operation.

#### On\*:

The list of commands is shown.

#### Off:

The list of commands is not shown.

#### Monitor Type

The scanning type can be set according to the type of a display used. If the screen of the display you are using is blurred, change this setting to the one that gives a clearer display.

#### Type A\*:

Non-interlaced type. (When using Pioneer's display, choose this setting.)

#### Type B:

Interlaced type.

# **Combining and Using Pioneer AV Equipment**

# To Ensure Safe Driving

### A WARNING

- To avoid the risk of an accident and the potential violation of applicable laws, this product is not for use with a video screen that is visible to the driver.
- In some countries or states the viewing of images on a display inside a vehicle even by persons other than the driver may be illegal. Where such regulations apply, they must be obeyed.

### **Before Using**

Described in this section is the information you need to understand before using the navigation system combined with the Pioneer AV Head Unit (AVH-P6400CD or AVH-P6400) and the Remote Control operational instructions.

The features described in this chapter are available only in the following models (as of February, 2005):

AVH-P6400CD, AVH-P6400

CD-R11 remote control is used in the description.

⊃ Other remote controls → Page 94

#### Characteristics of the Navigation System when combined with Pioneer AV Head Unit

When the navigation system is combined with a Pioneer AV Head Unit (AVH-P6400CD or AVH-P6400, you can connect Pioneer AV equipments by using IP-BUS and AV-BUS. When the AV equipment and navigation units are connected together it is possible to mix the information displayed on the screen. If Navigation is selected as a Priority then basic audio information can also be shown as well as the map. If the audio is the priority then the basic Navi icons can also be displayed. In addition to this, when these two units are connected together, some AV features can be controlled by the voice control system of the navigation.

#### (example) Navigation screen

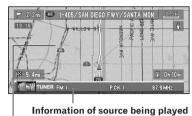

Map display

#### (example) CD screen

Information of source being played

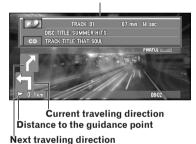

# Pioneer AV equipment which can be combined with the AV Head Unit

Refer to page 57 and see "Switching the source" of the AV Head Unit's instructions when combined.

- See the instruction manuals of AV equipment for the playable media.
- □ For the connection methods, see the installation manuals of AV equipment, or consult the shop or dealer where you purchased the product.

#### When resetting AV Head Unit

When pressing the reset button of AV Head Unit while Navigation System and AV Head Unit (AVH-P6400CD, AVH-P6400) are combined, make sure that ignition switch is turned off (ACC OFF). If the reset button is pressed while ignition switch is on (ACC ON), it may not work properly.

### Before using the Remote Control

Set the dip switch correctly. Otherwise, the navigation system may not operate even if the buttons are pressed.

⊃ Dip switch setting for the Remote Control→ Page 94

### How to use the Remote Control

#### Switching the operation mode

When Navigation is combined with the AV Head Unit (AVH-P6400CD, AVH-P6400), functions (2) to (6) and (8) remain the same even if the mode is switched. For the other buttons, functions change according to the setting of the mode switch (14).

| NAVI : | This is set when the navigation is |
|--------|------------------------------------|
|        | mainly used.                       |

- AUDIO: When operating the Pioneer DVD player\* combined with the AV Head Unit, switch the Remote Control operation mode to "AUDIO". When the operation mode is set to "AUDIO", the operations for Pioneer DVD player become possible with remote control. \*SDV-P7, XDV-P9, XDV-P90 etc.
- **DVD :** This is set when the DVD player installed in the Navigation System is mainly used.

#### Used when operating audio

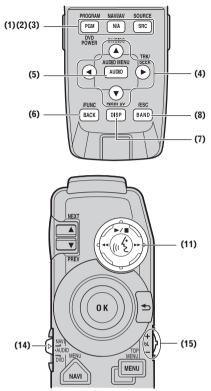

#### (1) PGM (DVD POWER) button

When the operation mode switch is set to "**NAVI**", the functions set for each source beforehand become available. A function is preset for each source as shown below. Sources not shown below do not feature this function. (Depending on the component, you can change the Preprogram. For details, refer to the Head Unit's instructions.)

| CD (one disc only),<br>Multi-CD player,<br>DVD player<br>(one disc only),<br>Multi-DVD player : | PAUSE                                    |
|-------------------------------------------------------------------------------------------------|------------------------------------------|
| TUNER :                                                                                         | BSM<br>(Press for 2 seconds or<br>more)  |
| TV :                                                                                            | BSSM<br>(Press for 2 seconds or<br>more) |
| External unit :                                                                                 | FUNC1                                    |
|                                                                                                 |                                          |

Chapter 5 Combining and Using Pioneer AV Equipment

Not effective with NAVIGATION built-in sources. When the operation mode switch is set to "**AUDIO**" or "**DVD**", the power of the DVD player is turned on or off.

#### (2) NAVI/AV button

Use to switch between Navigation map displays and audio component displays.

#### (3) SRC (SOURCE) button

Switches between sources and switches power ON/OFF. (Depending on the connected units, operation may differ slightly. Refer to "Switching Sources" in the connected unit's instructions.)

#### (4) Cross Key ◀, ►, ▲, ▼ button

These are used when selecting items such as skipping a track of a CD, return to a previous track, fast-forward or fast-rewind.

#### (5) A.MENU (AUDIO) button

Displays audio menus.

#### (6) BACK/FUNC button

Returns you to the previous display.

#### (7) DISP button

When the operation mode switch is set to "**NAVI**", the display of the Pioneer AV Head Unit screen is switched over.

When the operation mode switch is set to "**AUDIO**" or "**DVD**", displays an Information Display of a DVD. Press once more to change the Information Display of a DVD.

#### (8) BAND/ESC button

This functions as the **BAND** button when using each source. It also cancels the menu you are viewing, and returns you to the original display.

#### (11) Control stick and PLAY/PAUSE button

When the control stick is pushed, voice operation is activated. During voice operation, if you want to cancel voice operation, push the control stick down.

#### (14) Operation mode switch

Changes the remote control's mode.

#### (15) VOL dial

When you turn the dial downwards, the volume decreases. Turning it upwards increases the volume.

• When the Dipswitch 4 is ON, the volume of the voice guidance of the Navigation System is adjusted.

- When the Dipswitch 4 is OFF, the volume of Pioneer Head Unit is adjusted. If the dial is pressed, the volume is reduced to around 1/10th of the volume (ATT function). When pressed again, the volume returns to its previous level.
- ☐ You can also operate with the Steering Remote Control provided with AVIC-80DVD and AVIC-88DVD. (See AVIC-80DVD and AVIC-88DVD "Hardware Manual".) With the Steering Remote Control, you can only operate functions (3) to (6) and start voice recognition by using the VOICE button.

#### Used when **DVD** is operated

When the operation mode switch is set to "**AUDIO**" or "**DVD**", you can operate the DVD player.

- ❑ Using the built-in DVD player of your Navigation System → Page 96
- You cannot play DVD-Video with the built-in DVD-ROM drive of AVIC-80DVD and AVIC-88DVD.

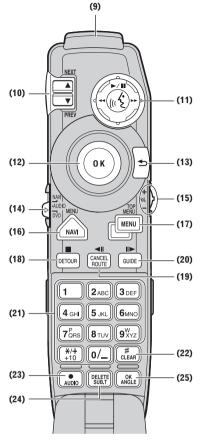

#### (9) Transmitter

Signals of the Remote Control are transmitted from here.

#### (10) NEXT/PREV control

This is used to forward or rewind chapters when operating a DVD player.

#### (11) Control stick and PLAY/PAUSE button

If you push the control stick up, playback starts. Push the control stick to the left during playback for fast reverse, and push to the right for fast forward. When the control stick is pushed, voice operation is activated. During voice operation, if you want to cancel voice operation, push the control stick down.

#### (12) Joystick/OK button

Use this for selecting items on a menu screen or to confirm a selection. (This is mainly used for navigation.)

#### (13) BACK button

Use this button to move back to a previous screen in a default setting screen.

#### (14) Operation mode switch

Changes the remote control's mode.

#### (15) VOL dial

When you turn the dial downwards, the volume decreases. Turning it upwards increases the volume.

The volume of Pioneer Head Unit is adjusted. If the dial is pressed, the volume is reduced to around 1/10th of the volume (ATT function). When pressed again, the volume returns to its previous level.

#### (16) MENU button

When a DVD is played, the route menu stored on the DVD is shown. When the DVD is stopped, the default setting screen appears.

#### (17) TOP MENU button

The main menu stored in DVD is displayed.

#### (18) ■ (DETOUR) button

This button is used to stop the playback of the disc when playing DVD.

# (19) **◄II** (CANCEL ROUTE) button (XDV-P9, XDV-P90 only)

During DVD-video playback, press this for frameby-frame reverse.

#### (20) II► (GUIDE) button

During DVD-video playback, press this to move frame-by-frame.

#### (21) Numeric keypad

Use this keypad for entering numbers such as chapter numbers.

#### (22) CLEAR button

This is used when canceling numbers entered such as chapter numbers.

#### (23) AUDIO [•] button

This button is used for switching voice (language used for voice, recording type) when operating DVD player. (When available.)

#### (24) SUB.T (DELETE) button

This button is used for switching subtitles when operating DVD player. (When available.)

#### (25) ANGLE (OK) button

This button is used for switching angles when operating DVD player. (When available.)

With some discs, some buttons may be disabled.

# Basic Operation When Pioneer AV Equipment Is Combined

This section describes how to switch the source and screen. In addition, a basic operational flow for each source is also described. The operation method for each source is almost the same as the basic operational flow described in this section. So study this first.

### Switching the source

How to switch the source, and how to switch the map screen of the Navigation System and audio equipment screen are described.

**1** Press the SOURCE button and switch to the source you want to operate.

As you press the **SOURCE** button, the source is switched and the information plate of each source appears.

Press the **SOURCE** button repeatedly to switch between the following sources:

CD (CD player: AVH-P6400CD) - TV (televi-

sion) — VIDEO (video input) — TUNER

(radio) — **XM** (XM tuner) — **DVD** (one disc only/multi-DVD player) — **M-CD** (Multi-CD

player) — EXT (External unit 1) — EXT

(External unit 2) — **AUX** (auxiliary) — **CD** or **DVD** ("NAVI" source)

DVD (INAVI SOURCE)

Depending on the equipment connected, the source you can select differs.

When the power of AV equipment is off, or a disc is not set, you may not be able to select the source. In such a case, turn the power of the AV equipment on and insert a disc before switching the source.

### 2 Adjust the volume using the VOL dial.

# Navigation source ("NAVI" source)

When a DVD or CD is played with the built-in DVD player, the source will be set to "NAVI" source.

- ❑ Using the built-in DVD player of your Navigation System → Page 96
- You cannot play a DVD-Video or CD with the built-in DVD-ROM drive of AVIC-80DVD and AVIC-88DVD.

# In the following cases, the sound source will not change:

- When a product corresponding to each source is not connected to AV Head Unit.
- □ When no disc is set in AV Head Unit.
- □ When no disc is set in the CD player.
- When no magazine is set in the multi-CD player.
- When no magazine is set in the multi-DVD player.
- $\hfill\square$  When the AUX (auxiliary input) is set to off.
- When no disc is set in the DVD player (e.g, SDV-P7).
- □ When the "VIDEO SETTING" is set to off.

### Switching the screen

#### 1 Press the NAVI/AV button to select the display mode.

As you press the **NAVI/AV** button, the map screen of the Navigation System or the display of the audio are selected.

#### (Map screen of the Navigation System)

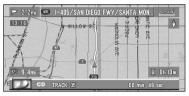

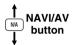

#### (Audio operation screen)

#### 0) 00 min 30 sec TRACK: 01 DISC TITLE: SUMMER HITS CD TRACK TITLE: THAT SOU PWRFUL

### **Displaying information screen**

#### Set the operation mode switch to "NAVI".

#### 2 Press the DISP button and switch the screen display.

If you press the **DISP** button while using the navigation display the information plate for source appears at the bottom of the screen. If you repeat this operation this display will appear and disappear. If you do not operate for 4 seconds, the information plate automatically disappears.

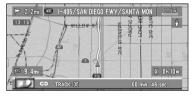

If you press the **DISP** button in the screen of each source, you can switch the items displayed on the screen. As you press the DISP button, displayed items are switched over.

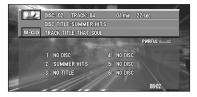

- The number of switching over varies according to the source selected.
- All the characters may not be indicated according to the length of the characters. In such a case, "..." appears at the end of the characters showing that all the characters are not displayed.

#### Flow of menu operation at each source

**1** Press the SOURCE button and switch to the source you want to operate.

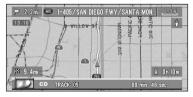

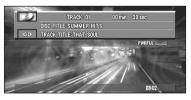

# **2** Press the A.MENU (AUDIO) button.

The menu of the selected source appears.

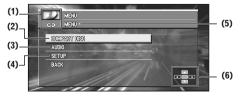

- (1) Source name
- (2) You can operate the functions of each source.
- (3) Audio is adjusted.
- (4) Other settings are performed.
- (5) Menu name
- (6) Available buttons of the Remote Control
- (3) and (4) are common for the screen of each source.

# 3 Press ▲ or ▼ to select an item, and press the A.MENU (AUDIO) button.

The list of the items you can operate appears. Menus displayed on the screen differ according to the selected source.

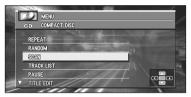

- 4 Repeat Step 3 and display the item you want to operate and the current setting.
- 5 Press ▲ or ▼ to select the item you want to operate, and press ▲, ▼, ◄ and ► to change the setting.

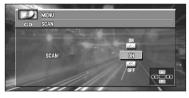

As you press the **BACK/FUNC** button, the previous screen is displayed. If you want to change other settings, repeat the Steps 3 to 5.

- □ You can also select "BACK" and press the A.MENU (AUDIO) button to return to the previous screen.
- **6** Press the BAND/ESC button to end the operation.

Original screen appears.

# TUNER

These are the basic steps necessary to operate the radio. More advanced tuner operation is explained starting on page 60.

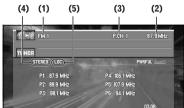

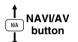

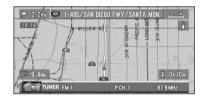

#### (1) Band indicator

Shows which band the radio is tuned to AM or FM.

#### (2) Frequency indicator

Shows to which frequency the tuner is tuned.

#### (3) Preset number indicator

Shows what preset has been selected.

#### (4) STEREO indicator

Shows that the frequency selected is being broadcast in stereo.

#### (5) LOC indicator

This is indicated unless local seek turning is turned off.

### How to listen to the radio

- **1** Press SOURCE button to select the tuner.
- **2** Use VOL dial to adjust the sound level.
- **3** Press the BAND/ESC button to select a band.

Press the **BAND/ESC** button until the desired band is displayed, "**FM1**", "**FM2**", "**FM 3**" for FM or AM.

The frequencies move up or down step by step.

5 To perform seek tuning, press and hold ◄ or ► for about one second and release.

The tuner will scan the frequencies until a broadcast strong enough for good reception is found.

- ☐ If you press and hold ◄ or ► you can skip broadcasting stations. Seek tuning starts as soon as you release the buttons.

# Displaying the TUNER MENU

1 Press the A.MENU (AUDIO) button when source is TUNER.

# 2 Select "TUNER" and press the A.MENU (AUDIO) button.

The TUNER MENU is displayed as follows: BSM (BEST STATIONS MEMORY)

#### LOCAL P.CH MEMORY

| UNER TUNER               | -     |
|--------------------------|-------|
| BSM (GEST STATIONS MEM.) |       |
| LOCAL                    | - The |
| P.CH MEMORY              |       |
| BACK                     |       |

- □ Select "**BACK**" in the menu display or press the **BACK**/FUNC button to return to the previous display.
- □ To cancel the menu, press the **BAND/ESC** button.

 If you do not operate the function within about 30 seconds, the menu is automatically canceled.

# Storing the strongest broadcast frequencies

BSM (Best Station Memory) lets you automatically store the six strongest broadcast frequencies.

#### 1 Select "BSM (BEST STATIONS MEM-ORY)" from the TUNER MENU, and press the A.MENU (AUDIO) button.

#### 2 Press ▲ to turn BSM on.

"**BSM**" turns to green. While "**BSM**" is green the six strongest broadcast frequencies will be stored in the Preset memory in order of their signal strength. When finished, "**BSM**" returns to the nomal color.

 $\hfill\square$  To cancel the storage process, press  $\blacktriangledown.$ 

- Up to 18 FM stations, 6 for each of the three FM bands, and 6 AM stations can be stored in memory.
- ☐ You can also use ▲ and ▼ to recall radio station frequencies assigned to Preset memory.
- If there are fewer than six strong broadcast frequencies, previously stored frequencies may remain in memory.

# Tuning in strong signals

Local seek tuning lets you tune in only those radio stations with sufficiently strong signals for good reception.

# 1 Press ▲ or ▼ in the TUNER MENU to select "LOCAL", and press the A.MENU (AUDIO) button.

#### **2** Press $\blacktriangleleft$ or $\blacktriangleright$ to set the sensitivity.

There are four levels of sensitivity for FM and two levels for  $\mathsf{AM}$  :

(FM) LEVEL: OFF 1 2 3 4 (AM) LEVEL: OFF 1 2 The 4 setting allows reception of only the strongest stations, while lower settings let you receive progressively weaker stations.

### Storing broadcast frequencies

You can easily store up to six broadcast frequencies for later recall by pressing  $\blacktriangle$  or  $\blacktriangledown$ .

- 1 Press ▲ or ▼ to select "P.CH MEMORY" from the TUNER MENU, and press the A.MENU (AUDIO) button.
- 2 Adjust frequency with ⊲ or ►. If you continue pressing ⊲ or ►, a strong broadcast frequency is automatically searched for, and search ends when it is found.

| (2)   | MENU        |   |           |   |
|-------|-------------|---|-----------|---|
| TUNER | P.CH MEMORY |   | BAND FM1  |   |
| Pl    | 87. SMHz    |   |           |   |
| P 2:  | 89.9 MHz    |   |           |   |
| P 3:  | 98. 1 MHz   |   | 89. 9 MHz |   |
| P 4:  | 106. 1MHz   | - |           | • |
| P 5:  | 107.9MHz    |   |           |   |
| P 6:  | 94. 1MHz    |   |           |   |

- 3 Select a preset channel number with ▲ or ▼ and press the A.MENU (AUDIO) button to preset that frequency.
- 4 If you want to preset frequencies one after another, use ▲ or ▼ to move to the next preset channel you want to use to store a frequency, and perform the same operation.

When you have finished, press the **BAND**/ **ESC** button to return to the source display. The selected radio station frequency has been stored in memory.

You can use ▲ and ▼ to recall radio station frequencies assigned to "**P.CH** (**P1** – **P6**)".

### COMPACT DISC (AVH-P6400CD only)

These are the basic steps necessary to play a CD. More advanced CD operation is explained starting on page 62.

⊃ Using the built-in DVD player of your Navigation System → Page 96

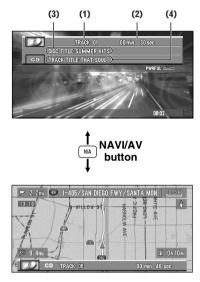

#### (1) Track title indicator

Shows the track currently playing.

#### (2) Time indicator

Shows the elapsed playing time of the current track.

#### (3) Disc title indicator

When playing a CD TEXT disc, the disc title is displayed. With regular CDs that do not usually have the titles recorded on them, "**NO TITLE**" is displayed.

#### (4) Track title, Disc artist, Track artist indicator

When playing CD TEXT discs, each of track title, disc artist or track artist is displayed. When the operation mode switch is set to "**NAVI**", press the **DISP** button repeatedly to switch those items.

### How to listen to a CD

#### 1 Set a CD to the CD player.

- □ For details of setting a CD to CD player, see your CD player's manual.
- 2 Press the SOURCE button to select the CD source.
- **3** Use VOL dial to adjust the sound level.
- 4 To skip back or forward to another track, press ⊲ or ►.

Pressing ► skips to the start of the next track. Pressing ◀ once skips to the start of the current track. Pressing again will skip to the previous track.

#### 5 To perform fast forward or reverse, press and hold ◄ or ►.

# Displaying the COMPACT DISC MENU

- 1 Press the A.MENU (AUDIO) button when source is CD.
- 2 Select "COMPACT DISC" and press the A.MENU (AUDIO) button.

The COMPACT DISC MENU is displayed as follows:

#### REPEAT RANDOM SCAN TRACK LIST PAUSE TITLE EDIT

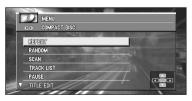

You can operate a desired function. For details, refer to the pages for each of the functions.

When playing regular CDs that are not CD TEXT discs, you cannot select "TRACK LIST".

- During playback of a CD Text disc, you cannot select "TITLE EDIT".
- Select "BACK" in the menu display or press the BACK/FUNC button to return to the previous display.
- □ To cancel the menu, press the **BAND/ESC** button.
- If you do not operate the function within about 30 seconds, the menu is automatically canceled.

### Repeating play

Repeat play lets you hear the same track over again.

# 1 Press ▲ or ▼ to select "REPEAT" from the COMPACT DISC MENU, and press the A.MENU (AUDIO) button.

#### 2 Press ▲ to turn repeat play on. The track presently playing will play and then repeat.

#### 3 Press ▼ to turn repeat play off.

The track presently playing will continue to play and then play the next track.

 If you perform track search or fast forward/ reverse, repeat play is automatically canceled.

# Playing tracks in a random order

Random play lets you play back tracks on the CD in a random order.

- 1 Press ▲ or ▼ to select "RANDOM" from the COMPACT DISC MENU, and press the A.MENU (AUDIO) button.
- 2 Press ▲ to turn random play on. Tracks will play in a random order.
- 3 Press ▼ to turn random play off. Tracks will continue to play in order.

### Scanning tracks of a CD

Scan play lets you hear the first 10 seconds of each track on the CD.

# 1 Press ▲ or ▼ to select "SCAN" from the COMPACT DISC MENU, and press the A.MENU (AUDIO) button.

- 2 Press ▲ to turn scan play on. The first 10 seconds of each track is played.
- 3 When you find the desired track press ▼ to turn scan play off. The track will continue to play.

The track will continue to play.

- □ If the display has automatically returned to the playback display, select "SCAN" again by pressing the A.MENU (AUDIO) button.
- After scanning of a CD is finished, normal playback of the tracks will begin again.

# Playing back from the track list

When playing CD TEXT discs, you can select and playback tracks from the title's displayed track list.

- 1 Press ▲ or ▼ to select "TRACK LIST" from the COMPACT DISC MENU, and press the A.MENU (AUDIO) button.
- 2 Press ▲ or ▼ to select the track you want to play in the LIST, and press the A.MENU (AUDIO) button.

Playback of the selected track begins. After that, tracks play in order.

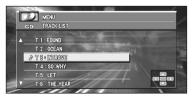

- □ Up to six tracks in the list can be displayed at once. Press ◄ or ► to display previous or next list. When the first or sixth track is indicated in the displayed list, pressing ▲ or ▼ takes you to the previous or next page.
- Titles of up to 10 characters can be displayed.
- Display of some characters may not be possible.

# Pausing CD playback

Pause lets you temporarily stop playback of the CD.

# 1 Press ▲ or ▼ to select "PAUSE" from the COMPACT DISC MENU, and press the A.MENU (AUDIO) button.

### 2 Press ▲ to turn pause on.

Play of the current track pauses.

#### **3** Press ▼ to turn pause off.

Play will resume at the same point that you turned pause on.

### Using disc title functions

You can input CD titles and display the title. The next time you insert a CD for which you have entered a title, the title of that CD will be displayed.

#### **Entering disc title**

Disc title input lets you input CD titles up to 10 letters long and up to 48 disc titles into the CD player.

1 Play a CD that you want to enter the title of.

#### 2 Press ▲ or ▼ to select "TITLE EDIT" from the COMPACT DISC MENU, and press the A.MENU (AUDIO) button.

When playing a CD TEXT disc, you cannot select "TITLE EDIT". The disc title will have already been recorded on a CD TEXT disc.

# **3** Press the A.MENU (AUDIO) button to select the desired character type.

Press the **A.MENU (AUDIO)** button repeatedly to switch between the following character type:

Alphabet (upper case), Number and Symbols — Alphabet (lower case).

# 4 Press ▲ or ▼ to select a letter of the alphabet.

Each press of  $\blacktriangle$  will display a letter of the alphabet in **A B C**... **X Y Z** numbers and symbols in **1 2 3** ... @ # < order. Each press of  $\checkmark$  will display a letter in the reverse order, such as **Z Y X** ... **C B A** order.

# 5 Press ► to move the cursor to the next character position.

When the letter you want is displayed, press ► to move the cursor to the next position and then select the next letter. Press < to move backwards in the display.

# 6 Move the cursor to the last position by pressing ► after entering the title.

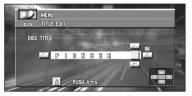

When you press  $\blacktriangleright$  one more time, the entered title is stored in memory.

# 7 Press the BAND/ESC button to return to the playback display.

- Titles remain in memory, even after the disc has been removed from the CD player, and are recalled when the disc is reinserted.
- After data for 48 discs has been stored in memory, data for a new disc will overwrite the oldest one.
- If you connect a multi-CD player, you can input disc titles for up to 100 discs.

#### Displaying titles on CD TEXT discs

#### 1 Press the DISP button when playing a CD TEXT disc.

Press the **DISP** button repeatedly to switch between the following settings: **TRACK TITLE** (track title) — **DISC ART**-

**IST**(disc artist name) — **TRACK ART-IST**(track artist name).

If specific information has not been recorded on a CD TEXT disc, "NO TITLE" will be displayed.

# MULTI-CD

You can use Pioneer AV Head Unit (AVH-P6400CD or AVH-P6400) to control a multi-CD player, which is sold separately. These are the basic steps necessary to play a CD with your multi-CD player. More advanced CD operation is explained starting on page 65.

This cannot be used unless AV Head Unit is combined and the source unit is connected by IP-BUS.

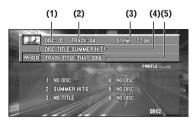

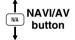

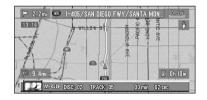

#### (1) Disc number indicator

Shows the disc currently playing.

#### (2) Track number indicator

Shows the track currently playing.

#### (3) Time indicator

Shows the elapsed playing time of the current track.

#### (4) Disc title indicator

The disc title is displayed. With regular CDs that do not usually have the titles recorded on them, "**NO TITLE**" is displayed.

#### (5) Track title, Disc artist, Track artist indicator

When playing CD TEXT discs, each of track title, disc artist or track artist is displayed. Press the **DISP** button repeatedly to switch these items.

### How to listen to a CD

- 1 Press the SOURCE button to select M-CD source.
- 2 Use VOL dial to adjust the sound level.
- 3 Select a disc you want to listen to with the ▲ or ▼.
- 4 To skip back or forward to another track, press ◄ or ►.

Pressing  $\blacktriangleright$  skips to the start of the next track. Pressing  $\blacktriangleleft$  once skips to the start of the current track. Pressing again will skip to the previous track.

- 5 To perform fast forward or reverse, press and hold ⊲ or ►.
- If there are no discs in the multi-CD player magazine, "NO DISC" is displayed.
   Depending on the multi-CD player you use with Pioneer AV Head Unit (AVH-P6400CD or AVH-P6400), the display may be blank.

# 50-disc multi-CD player

Only those functions described in this manual are supported for 50-disc multi-CD players.

### Displaying the MULTI-CD MENU

- 1 Press the A.MENU (AUDIO) button when source is M-CD.
- 2 Select "MULTI-CD" and press the A.MENU (AUDIO) button.

The MULTI-CD MENU is displayed as follows: **REPEAT RANDOM SCAN TRACK LIST PAUSE COMP (COMPRESSION) ITS (INSTANT TRACK SELECTION) PLAY ITS (INSTANT TRACK SELECTION) MEM. TITLE EDIT** 

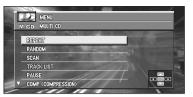

You can operate a desired function. For details, refer to the pages for each of the functions.

- Select "BACK" in the menu display or press the BACK/FUNC button to return to the previous display.
- To cancel the menu, press the BAND/ESC button.
- If you do not operate the function within about 30 seconds, the menu is automatically canceled.

# Repeating play

There are three repeat play ranges for the multi-CD player: "**MAGAZINE**" (multi-CD player repeat), "**TRACK**" (one-track repeat), and "**DISC**" (disc repeat).

- Press ▲ or ▼ to select "REPEAT" from the MULTI-CD MENU, and press the A.MENU (AUDIO) button.
- **2** Press  $\blacktriangleleft$  or  $\blacktriangleright$  to select the repeat range.

| MAGAZINE : | Repeats all discs in the<br>multi-CD player |
|------------|---------------------------------------------|
| TRACK :    | Repeats just the current track              |
| DISC :     | Repeats the current disc                    |

- □ If you select other discs during repeat play, the repeat play range changes to **MAGAZINE** (multi-CD player repeat).
- If you perform track search or fast forward/ reverse during **TRACK** (one-track repeat), the repeat play range changes to **DISC** (disc repeat).

# Playing tracks in a random order

Random play lets you play back tracks in a random order within the repeat range, "MAGAZINE" (multi- CD player repeat) and "DISC" (disc repeat).

- Select the repeat range.
  Refer to "Repeating play" on page 65.
- 2 Press ▲ or ▼ to select "RANDOM" from the MULTI-CD MENU, and press the A.MENU (AUDIO) button.
- 3 Press ▲ to turn random play on. Tracks will play in a random order within the previously selected "MAGAZINE" (multi-CD player repeat) or "DISC" (disc repeat) ranges.
- 4 Press ▼ to turn random play off. Tracks will continue to play in order.

### Scanning CDs and tracks

While you are using "**DISC**" (disc repeat), the beginning of each track on the selected disc plays for about 10 seconds. When you are using "**MAGAZINE**" (multi-CD player repeat), the beginning of the first track of each disc is played for about 10 seconds.

- Select the repeat range.
  Refer to "Repeating play" on page 65.
- 2 Press ▲ or ▼ to select "SCAN" from the MULTI-CD MENU, and press the A.MENU (AUDIO) button.
- 3 Press ▲ to turn scan play on. The first 10 seconds of each track of the present disc (or the first track of each disc) is played.
- 4 When you find the desired track (or disc) press ▼ to turn scan play off.

The track (or disc) will continue to play.

□ If the display has automatically returned to the playback display, select "SCAN" again by pressing the **A.MENU (AUDIO)** button.

### Playing back from the track list

When playing CD TEXT discs, you can select and playback tracks from the title's displayed track list.

This function is available only when a CD TEXT disc is played with a Multi-CD Player with the CD TEXT disc playback function.

- 1 Press ▲ or ▼ to select "TRACK LIST" from the MULTI-CD MENU, and press the A.MENU (AUDIO) button.
- 2 Press ▲ or ▼ to select the track you want to play in the list, and press the A.MENU (AUDIO) button.

Playback of the selected track begins. After that, tracks play in order.

- □ Up to six tracks in the list can be displayed at once. Press ◄ or ► to display previous or next list. When the first or sixth track is indicated in the displayed list, pressing ▲ or ▼ takes you to the previous or next page.
- $\hfill\square$  Titles of up to 10 characters can be displayed.
- Display of some characters may not be possible.

### Pausing CD playback

Pause lets you temporarily stop playback of the CD.

- Press ▲ or ▼ to select "PAUSE" from the MULTI-CD MENU, and press the A.MENU (AUDIO) button.
- 2 Press ▲ to turn pause on. Play of the current track pauses.
- **3** Press ▼ to turn pause off.

Play will resume at the same point that you turned pause on.

# Using compression and bass emphasis

You can use these functions only with a multi-CD player that supports them.

Using COMP (compression) and DBE (dynamic bass emphasis) functions let you adjust the sound playback quality of the multi-CD player. Each of the functions have a two-step adjustment. The COMP function balances the output of louder and softer sounds at higher volumes. DBE boosts bass levels to give playback a fuller sound. Listen to each of the effects as you select through them and use the one that best enhances the playback of the track or CD that you are listening to.

#### 1 Press ▲ or ▼ to select "COMP (COM-PRESSION)" from the MULTI-CD MENU, and press the A.MENU (AUDIO) button.

- □ If the multi-CD player does not support COMP/DBE, "**NO COMP**" is displayed when you attempt to select it.
- 2 Press ◄ or ► to select your favorite setting.

Press ◀ or ► repeatedly to switch between the following settings:

COMP OFF — COMP 1 — COMP 2 — COMP OFF — DBE 1 — DBE 2

# Using ITS playlists

ITS (instant track selection) lets you make a playlist of favorite tracks from those in the multi-CD player magazine. After you have added your favorite tracks to the playlist you can turn on ITS play and play just those selections.

#### Creating a playlist with ITS programming

You can use ITS to enter and playback up to 99 tracks per disc, up to 100 discs (with the disc title). (With multi-CD players sold before the CDX-P1250 and CDX-P650, up to 24 tracks can be stored in the playlist.)

When using a multi-CD player that does not feature an ITS function, you cannot select "**ITS PLAY**".

- **1** Play a CD that you want to program.
- 2 Press ▲ or ▼ to select "ITS (INSTANT TRACK SELECTION) MEM." from the MULTI-CD MENU, and press the A.MENU (AUDIO) button.
- 3 Select a desired track by pressing ◄ or ►.

# 4 Press ▲ to store the currently playing track in the ITS memory.

The currently playing selection is added to your playlist.

- After data for 100 discs has been stored in memory, data for a new disc will overwrite the oldest one.
- If you do not operate the function within about 30 seconds, the menu is automatically canceled.

#### Erasing a track from your ITS playlist

When you want to delete a track from your ITS playlist, you can if ITS play is on. If ITS play is already on, skip to step 2. If ITS play is not already on, press the **A.MENU (AUDIO)** button.

# 1 Play a CD you want to delete a track from your ITS playlist, and turn ITS play on.

 Refer to "Playback from your ITS playlist" on page 67.

- 2 Press ▲ or ▼ to select "ITS (INSTANT TRACK SELECTION) MEM." from the MULTI-CD MENU, and press the A.MENU (AUDIO) button.
- 3 Select a desired track by pressing ◄ or ►.

# 4 Press ▼ to erase a track from your ITS playlist.

The currently playing selection is erased from your ITS playlist and playback of the next track from your ITS playlist begins.

□ If there are no tracks from your playlist in the current range, "**ITS EMPTY**" is displayed and normal play resumes.

# 5 Press the BAND/ESC button to return to the playback display.

 If you do not operate the function within about 30 seconds, the menu is automatically canceled.

#### Playback from your ITS playlist

ITS play lets you listen to the tracks that you have entered into your ITS playlist. When you turn on ITS play, tracks from your ITS playlist in the multi-CD player will begin to play.

#### **1** Select the repeat range.

**C** Refer to "Repeating play" on page 65.

2 Press ▲ or ▼ to select "ITS (INSTANT TRACK SELECTION) PLAY" from the MULTI-CD MENU, and press the A.MENU (AUDIO) button.

#### **3** Press ▲ to turn ITS play on.

Playback begins of those tracks from your playlist within the previously selected **MAGAZINE** (multi-CD player repeat) or **DISC** (disc repeat) ranges. If no tracks in the current range are programmed for ITS play then "ITS EMPTY" is displayed.

#### 4 Press ▼ to turn ITS play off.

Playback will continue in normal order from the currently playing track and CD.

 If you do not operate the function within about 30 seconds, the menu is automatically canceled.

#### Erasing a CD from your ITS playlist

When you want to delete all tracks of a CD from your ITS playlist, you can if ITS play is off.

- **1** Play a CD that you want to delete.
- 2 Press ▲ or ▼ to select "ITS (INSTANT TRACK SELECTION) MEM." from the MULTI-CD MENU, and press the A.MENU (AUDIO) button.
- 3 Press ▼ to erase all tracks on the currently playing CD from your ITS playlist. All tracks on the currently playing CD are erased from your playlist and "CLEAR" is displayed.
- 4 Press the BAND/ESC button to return to the playback display.

### Using disc title functions

You can input CD titles and display the title. Then you can easily search for and select a desired disc to play.

#### **Entering disc titles**

Disc title input lets you input CD titles up to 10 letters long and up to 100 disc titles into the multi-CD player.

If you enter wide letters such as W or M, you may not be able to enter 10 characters.

1 Play a CD that you want to enter the title of.

#### 2 Press ▲ or ▼ to select "TITLE EDIT" from the MULTI-CD MENU, and press the A.MENU (AUDIO) button.

- When playing a CD TEXT disc, you cannot select "TITLE EDIT". The disc title will have already been recorded on a CD TEXT disc.
- 3 Press the A.MENU (AUDIO) button to select the desired character type. Press the A.MENU (AUDIO) button repeatedly to switch between the following character type:

Alphabet (upper case), Number and Symbols — Alphabet (lower case).

# 4 Press ▲ or ▼ to select a letter of the alphabet.

Each press of  $\blacktriangle$  will display a letter of the alphabet in **ABC** ... **XYZ**, numbers and symbols in **123** ... @ # < order. Each press of  $\checkmark$  will display a letter in the reverse order, such as **ZYX** ... **CBA** order.

# 5 Press ► to move the cursor to the next character position.

When the letter you want is displayed, press ► to move the cursor to the next position and then select the next letter. Press ◄ to move backwards in the display.

# 6 Move the cursor to the last position by pressing ► after entering the title.

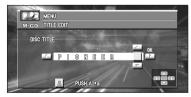

When you press  $\blacktriangleright$  one more time, the entered title is stored in memory.

# 7 Press the BAND/ESC button to return to the playback display.

Titles remain in memory, even after the disc has been removed from the magazine, and are recalled when the disc is reinserted. After data for 100 discs has been stored in memory, data for a new disc will overwrite the oldest one.

#### **D**isplaying disc titles

You can display the title of any disc that has had a disc title entered.

#### **1** Press the DISP button.

Press the **DISP** button repeatedly to switch between the following settings: Playback mode (play time) — Disc List

When you select Disc List, the title of the discs set in the multi-CD player is shown in the display.

- □ If no title has been entered for the currently playing disc, "**NO TITLE**" is displayed.
- Depending on the multi-CD player you use with the AV Head Unit, display of disc titles may not be possible.

### Using CD TEXT functions

You can use these functions only with a CD TEXT compatible multi-CD player.

Some discs have certain information encoded on the disc during manufacture. These discs may contain such information as the CD title, track title, artist's name and playback time and are called CD TEXT discs. Only these specially encoded CD TEXT discs support the functions listed below.

#### Displaying titles on CD TEXT discs

1 Press DISP button when playing a CD TEXT disc from the multi-CD player. Press the DISP button repeatedly to switch between the following settings:

**TRACK TITLE** (track title) — **DISC ART-IST** (disc artist name) — **TRACK ARTIST** (track artist name)

If specific information has not been recorded on a CD TEXT disc, "NO TITLE" will be displayed.

# **TV TUNER**

The following explains how to use Pioneer AV Head Unit (AVH-P6400CD or AVH-P6400) to control a TV tuner, which is sold separately.

- This cannot be used unless AV Head Unit is combined and the source unit is connected by IP-BUS.
- With Pioneer AV Head Unit (AVH-P6400CD or AVH-P6400), you can operate preset channel list as one additional function.
- Press the **DISP** button to switch between TV and P.CH list displays.

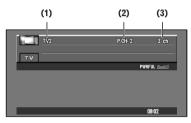

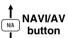

| ▶ 2.2mi 🐼 I-405/SAN DI | 1 1 1                      |                  |
|------------------------|----------------------------|------------------|
|                        | MAGNOLIA- F<br>MAGNOLIA- F | D RUE            |
| AA                     | AVE                        |                  |
| 1 9.4mi                | P.CHI 2                    | 🛣 Oh 10m<br>3 ch |

#### (1) Band indicator

Shows which band the TV is tuned to, TV1, TV2.

#### (2) Preset number indicator

Shows what preset has been selected.

#### (3) Channel indicator

Shows what channel has been selected.

### How to watch TV

- 1 Press the SOURCE button to select the TV tuner.
- **2** Use VOL dial to adjust the sound level.

**3** Press the BAND/ESC button to select the desired band.

Press the **BAND/ESC** button repeatedly to switch between the following bands: **TV 1 — TV 2**.

4 To perform manual tuning, press ◄ or ► briefly.

The channels move up or down step by step.

5 To perform seek tuning, press and hold ◄ or ► for about one second and release.

The tuner will scan the channels until a broadcast strong enough for good reception is found.

You can cancel seek tuning by pressing either ◀ or ► briefly.

If you press and hold  $\blacktriangleleft$  or  $\triangleright$ , you can skip broadcasting channels. Seek tuning starts as soon as you release the keys.

# Displaying the TV TUNER MENU

1 Press the A.MENU (AUDIO) button when the source is TV.

#### 2 Select "TV TUNER" and press the A.MENU (AUDIO) button.

The TV TUNER MENU is displayed as follows:

#### BSSM (BEST STATIONS SEQUENTIAL MEMORY) P.CH MEMORY

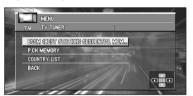

You can operate a desired function. For details, refer to the pages for each of the functions.

- Select "BACK" in the menu display or press the BACK/FUNC button to return to the previous display.
- □ To cancel the menu, press the **BAND/ESC** button.

 If you do not operate the function within about 30 seconds, the menu is automatically canceled.

### BSSM (Best Station Sequential Memory)

The BSSM function automatically memorizes strongly transmitted broadcast stations in order from the lowest channel up.

- 1 Press the BAND/ESC button to display the band you want to use for BSSM.
- 2 Select "BSSM (BEST STATIONS SEQUENTIAL MEMORY)" from the TV TUNER MENU, and press the A.MENU (AUDIO) button.

#### 3 Press▲ to turn BSSM on.

"BSSM" turns to green. While "**BSSM**" is green the 12 strongest broadcast frequencies will be stored in order of their signal strength. When finished, "**BSSM**" returns to the normal color.

- $\hfill\square$  To cancel the storage process, press  $\blacktriangledown.$
- Up to 12 stations can be memorized in 1 Band.
- In regions where reception of no more than 12 station is possible, previously memorized stations may remain in memory.

### Storing broadcast stations

1 Press ▲ or ▼ to select "P.CH MEMORY" from the TV TUNER MENU, and press the A.MENU (AUDIO) button.

# 2 Pressing ◄ or ► to tune a station that you want to store in memory.

Press ◀ or ► for two or more seconds. When you stop pressing, a strong broadcast station is received.

Press the opposite  $\blacktriangleleft$  or  $\blacktriangleright$  to the one you pressed to start seek to stop it.

3 Press ▲ or ▼ to select the Preset No. (P1 — P12) you want to use to memorize.

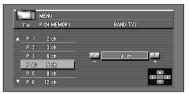

- 4 Press the A.MENU (AUDIO) button and the station is memorized.
- Up to 12 stations can be memorized in one band.

# **Recalling broadcast stations**

 Press ▲ or ▼ to select a preset channel (P.CH).

# DVD

The following explains how to use Pioneer AV Head Unit (AVH-P6400CD or AVH-P6400) to control a DVD, which is sold separately. For details of DVD player or Muti-DVD player operation/features, see your product's manual.

- This cannot be used unless the AV Head Unit is combined and the source unit is connected by IP-BUS.
- ❑ Using the built-in DVD player of your Navigation System → Page 96
- For other equipment, see "DVD Operation Reference Table" on page 113, table indicating the differences of DVD operations, or the operation manual of that equipment.
- Read this chapter when you play a CD or Video CD with the DVD player being combined. Even when a CD is played, the source will be set to "**DVD**". (It will not indicate it as CD.)

#### (example) Multi-DVD player

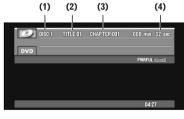

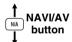

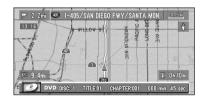

#### (1) Disc number indicator

Shows the disc currently playing.

This is available only with XDV-P9 and XDV-P90.

#### (2) Title indicator

Shows the title number currently playing.

#### (3) Chapter (or track) indicator

Shows the chapter (or track) number currently playing.

#### (4) Time indicator

Shows the elapsed playing time of the current chapter (or track).

# How to watch a DVD

- 1 Set a DVD (or CD) to DVD player. Playback will automatically start. The DVD disc's menu may be displayed.
- **2** Use VOL dial to adjust the sound level.
- **3** To skip back or forward to another chapter (or track), move the NEXT/PREV control to NEXT side or PREV side.

Moving the **NEXT/PREV** control to **NEXT** side skips to the start of the next chapter (or track). Moving the **NEXT/PREV** control to **PREV** side once skips to the start of the current chapter (or track). Moving again will skip to the previous track.

#### 4 To perform fast forward or reverse, press and hold the control stick right or left.

 If you continue pushing the control stick right or left for 5 seconds, the color of the fast forward or reverse mark changes from white to blue. When this happens, fast forward or reverse continues even if you release the control stick. To resume playback at a desired point, move the control stick up.

# Displaying the DVD MENU

- 1 Press the A.MENU (AUDIO) button when the source is DVD.
- 2 Select "DVD" and press the A.MENU (AUDIO) button.

The DVD MENU is displayed as follows:

#### REPEAT RANDOM

SCAN

## PAUSE

ITS (INSTANT TRACK SELECTION) PLAY ITS (INSTANT TRACK SELECTION) MEM.

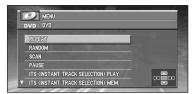

You can operate a desired function. For details, refer to the pages for each of the functions.

- "RANDOM", "SCAN" and "PAUSE" are available when playing CDs.
- "ITS PLAY" and "ITS MEMORY" are available if the Multi-DVD player is connected. (For functions and operation, refer to the Owner's manual of the Multi-DVD player.)
- Select "BACK" in the menu display or press the BACK/FUNC button to return to the previous display.
- □ To cancel the menu, press the **BAND/ESC** button.
- If you do not operate the function within about 30 seconds, the menu is automatically canceled.

# Repeating play

Repeat play lets you hear the same track, chapter or title over again.

- During PBC playback of Video CDs, this function cannot be operated.
- Press ▲ or ▼ to select "REPEAT" from the DVD MENU, and press the A.MENU (AUDIO) button.
- 2 Press ◄ or ► to select the repeat range. The settings change as follows:

• During DVD video playback

**TITLE** : Repeat just the current title **CHAPTER** : Repeat just the current chapter **DISC** : Repeat the current disc

- If you perform chapter (title) search or fast forward/reverse, or slow motion playback, the repeat play range changes to "DISC".
- During Video CD or CD playback
- **TRACK** : Repeat just the current track
- $\ensuremath{\text{DISC}}$  : Repeat just the current disc

□ If you perform track search or fast forward/ reverse during "**TRACK**" repeat, the repeat play range changes to "**DISC**".

# When using XDV-P9 or XDV-P90

If you select other discs during repeat play, the repeat play range changes to "**DISC**".

••••••

## Playing tracks in a random order

Random play lets you play back tracks on the CD in a random order.

- Press ▲ or ▼ to select "RANDOM" from the DVD MENU, and press the A.MENU (AUDIO) button.
- **2** Press ▲ to turn random play on. Tracks will play in a random order.
- 3 Press ▼ to turn random play off. Tracks will continue to play in order.

# Scanning tracks of a CD

Scan play lets you hear the first 10 seconds of each track on the CD.

- Press ▲ or ▼ to select "SCAN" from the DVD MENU, and press the A.MENU (AUDIO) button.
- 2 Press ▲ to turn scan play on. The first 10 seconds of each track is played.
- 3 When you find the desired track press ▼ to turn scan play off.

The track will continue to play.

- □ If the display has automatically returned to the playback display, select "SCAN" again by pressing the A.MENU (AUDIO) button.
- After scanning of a CD is finished, normal playback of the tracks will begin again.

# Pausing CD playback

Pause lets you temporarily stop playback of the CD.

# 1 Press ▲ or ▼ to select "PAUSE" from the DVD MENU, and press the A.MENU (AUDIO) button.

#### **2** Press ▲ to turn pause on. Play of the current track pauses.

Play of the current track pauses

**3** Press ▼ to turn pause off.

Play will resume at the same point that you turned pause on.

# Using ITS playlists

You can operate this function only when a multi-DVD player is connected.

This function is slightly different from ITS playback with a multi-CD player. With a multi-DVD player, ITS playback applies only to the CD playing.

- ⊃ Using ITS playlists → Page 67
- If no track in the current range is programmed for ITS play, "Empty" is displayed.
- For multi-DVD, ITS play can be done only on the CD in play.

# Information indications are displayed

# 1 When the source is DVD, press the DISP button.

Each time you press the **DISP** button, the displayed information changes.

# When the operation mode switch is "NAVI":

Playback Mode (play time) — DVD Display (DVD's video)

# When the operation mode switch is "AUDIO":

Information Display 1 — Information Display 2 — No information display.

- □ When the "CODE TYPE B" is set in the DVD player (e.g. SDV-P7), specify the mode switch as "**DVD**" to operate the system.
- With the Multi-DVD player, you can switch the disc using Information Display 1 and 2. (For details, refer to the Owner's manual of the Multi-DVD player.)

# **Disc Playback**

## 1 Move the control stick up.

Move the control stick up when a disc is playing pauses playback.

□ If the last disc played was a DVD, playback starts from the point on that disc where you stopped play previously. With some discs, a menu may be displayed and playback may not be possible from where you left off previously.

#### Chapter and Track Advance/ Return

Skipping to the Next Chapter/Track.

1 During play, move the NEXT/PREV control to the NEXT side once.

## **Returning to the Previous Chap**ter/Track

#### 1 During play, move the NEXT/PREV control to PREV side once.

You return to the beginning of the current chapter/track.

Moving the **NEXT/PREV** control to **PREV** side twice in succession takes you to the beginning of the chapter/track before the current chapter/track.

# Specifying Title/Chapter/Track (Direct Search)

## Specifying Title

#### 1 Press the numeric keypad corresponding to a desired title number when the disc is stopped.

To select "3", press 3. To select "10", press +10 and 0 in order. To select "23", press +10, +10 and 3 in order.

#### Specifying the Chapter

#### **1** Press the numeric keypad corresponding to a desired chapter number during playback.

#### To select "3", press 3.

To select "10", press +10 and 0 in order. To select "23", press +10, +10 and 3 in order.

## Specifying the Track

#### **1** Press the numeric keypad corresponding to a desired track number.

To select "3", press 3. To select "10", press +10 and 0 in order. To select "23", press +10, +10 and 3 in order.

With some discs, the prohibited mark " <sup>o</sup> " may be displayed and operation may not be possible.

# Disc Fast Forward/Reverse

#### Fast Forward

**1** During play, move the control stick right.

#### 2 Release the control stick at the point you want to watch/listen.

Playback resumes from that point.

- □ If you continue pushing the control stick right for 5 seconds, the color of the fast forward mark changes. When this happens, fast forward continues even if you release the control stick. To resume playback at a desired point, move the control stick up.
- □ If you fast forward to the end of a CD, fast forward continues from the beginning of the disc.
- □ Fast forward may not be possible at certain locations on some discs. If this happens, normal playback automatically resumes.

#### Fast Reverse

**1** During play, move the control stick left.

#### 2 Release the control stick at the point you want to watch/listen.

Playback resumes from that point.

- □ If you continue pushing the control stick left for 5 seconds, the color of the fast reverse mark changes. When this happens, fast reverse continues even if you release the control stick. To resume playback at a desired point, move the control stick up.
- □ If you fast reverse to the beginning of a CD, normal playback resumes.

 Fast reverse may not be possible at certain locations on some discs. If this happens, normal playback automatically resumes.

# Stopping Playback

#### 1 Press ■ (STOP) button.

 When you stop DVD or Video CD playback (during PBC playback only) by pressing the
 (STOP) button, that location on the disc is memorized enabling playback from that point when you play the disc again.

#### Still, Frame-by-Frame and Slow Motion Playback

#### Still Playback

This lets you pause playback and view a still picture.

- 1 Move the control stick up during playback.
  - To return to normal playback, move the control stick up once more.

#### Frame-by-Frame Playback

This lets you move ahead one frame at a time during playback.

#### 1 Press the **II**► (GUIDE) button.

Each time you press the **II** (**GUIDE**) button, you move ahead one frame.

To return to normal playback, move the control stick up.

#### **Slow Motion Playback**

This lets you slow down playback speed.

1 Press the II► (GUIDE) button for 1 second during playback.

To return to normal playback, move the control stick up.

- □ There is no sound during Still, Frame-by-Frame or Slow Motion playback.
- Depending on the disc and the playback location on the disc, the prohibited mark " may be displayed indicating that Still, Frameby-Frame and Slow Motion playback are not possible.

 With some discs, images may be unclear during Frame-by-Frame and Slow Motion playback.

# When connecting XDV-P9 or XDV-P90

Reverse Frame-by-Frame playback and Reverse Slow Motion playback are possible by the **II** (CANCEL ROUTE) button.

You can control playback speed by pressing the **III (CANCEL ROUTE)** button during slow motion playback.

## Operating using Information Display 1

Specify Title, Chapter or Time to search for a desired scene and play it back.

1 Push the joystick left/right to select Title or Chapter (or Track) in Information Display 1.

The selected item is highlighted.

2 Push the joystick up/down to indicate the desired number.

# **3** Press the joystick directly down to complete selection.

- You can also specify a Title, Chapter or Time directly without using an Information Display. (Refer to page 74).
- With discs that feature menus, you can press the **MENU** button to select for display of menu indications.
- Some discs may feature a prohibited mark, indicating that display of Title and Chapter indications is not possible.
- You cannot specify a Chapter when in the Stop mode.
- If you perform no operation for about eight seconds, the specified number becomes invalid.

#### Specifying time

You can specify a time from which playback starts. (Time search)

#### 1 Push the joystick left/right to select Time in Information Display 1.

The selected item is highlighted.

#### 2 Input the desired time with the numeric keypad.

#### Examples:

10 minutes 09 seconds: press 1, 0, 0, and 9 in order.

78 min 00 sec: press 7, 8, 0 and 0 in order. Press the **CLEAR** button to delete input numbers.

#### **3** Press the joystick directly down to complete selection.

- □ Some discs may feature a prohibited mark, indicating that display of Title and Chapter indications is not possible.
- You cannot specify a Time in the Stop mode.
- If you perform no operation for about eight seconds, the specified number becomes invalid.

#### Switching audio, subtitle and angle

You can change audio, subtitle and angle if that information is recorded on the disc.

**1** Push the joystick left/right to select "AUDIO", "S.TITLE" or "ANGLE" in Information Display 1.

The selected item is highlighted.

#### **2** Push the joystick up/down to select a desired setting.

□ You can also change audio, subtitle, and angle settings during playback with the AUDIO [•] button, SUB.T (DELETE) button, ANGLE (OK) button on the Remote Control.

# **Operating with Information Dis**play 2

With Information Display 2, you can set Repeat play range and audio L/R settings. You can also specify a Title, Chapter and Time.

# Switching the Repeat play range

You can set Repeat play range for a Disc, Title or Chapter. (Repeat play)

#### 1 Push the joystick left/right to select Repeat play range in Information Display 2.

The selected item is highlighted.

#### 2 Push the joystick up/down to select the desired setting.

With Repeat play of a Disc, when the last chapter (or track) on the disc has been played, a menu is displayed or playback stops.

## Switching audio L/R

You can select between Audio L. R and L+R.

- This is available only with SDV-P7.
- **1** Push the joystick left/right to select Audio in Information Display 2. The selected item is highlighted.
- 2 Push the joystick up/down to select the desired setting.

## Selecting the picture mode

You can select between standard, animation and cinema modes.

- This is available only with XDV-P9 and XDV-P90.
- **1** Push the joystick left/right to select the picture mode in Information display 2. The selected item is highlighted.

#### 2 Push the joystick up/down to select the desired setting.

□ With some software and displays, images may not be displayed clearly.

For details concerning operation using the DVD player's SET-UP menu, refer to the DVD plaver's Owner's manual.

You can use Pioneer AV Head Unit (AVH-P6400CD or AVH-P6400) to control XM satellite digital tuner (GEX-P910XM), which is sold separately. For details concerning operation, refer to the XM tuner's operation manuals. This section provides information on XM operations with Pioneer AV Head Unit which differs from that described in the XM tuner's operation manual.

This cannot be used unless the AV Head Unit is combined and the source unit is connected by IP-BUS.

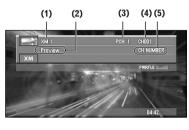

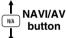

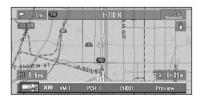

#### (1) XM band indicator

Shows the XM band which has been selected.

#### (2) XM channel name

Shows the channel name of the broadcast channel.

#### (3) XM preset number indicator

Shows what XM preset has been selected.

#### (4) XM channel number indicator

Shows to which XM channel number the tuner is tuned.

#### (5) XM channel select setting indicator

Shows what channel select setting has been selected. Channel number is displayed when "CH NUMBER" is selected, and category is displayed when "CATEGORY" is selected.

# How to listen to the XM

- **1** Press SOURCE button to select the XM.
- **2** Use VOL dial to adjust the sound level.
- **3** Press the BAND/ESC button to select a band.

Press the **BAND/ESC** button until the desired band is displayed, "**XM1**", "**XM2**" or "**XM3**".

4 Select the desired channel with  $\blacktriangleleft$  or  $\blacktriangleright$ .

# Displaying the XM MENU

- 1 Press the A.MENU (AUDIO) button when source is XM.
- 2 Select "XM TUNER" and press the A.MENU (AUDIO) button. The XM MENU is displayed as follows:

#### CH.SELECT MODE P.CH RECALL P.CH MEMORY

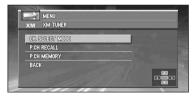

You can operate a desired function. For details, refer to the pages for each of the functions.

- Select "BACK" in the menu display or press BACK/FUNC button to return to the previous display.
- To cancel the menu, press the BAND/ESC button.
- If you do not operate the function within about 30 seconds, the menu is automatically canceled.

# Switching the channel select mode

You can switch if you select a channel with a channel number or from a channel category when you select a channel.

- 1 Press ▲ or ▼ to select "CH.SELECT MODE" from the XM TUNER MENU, and press the A.MENU (AUDIO) button.
- 2 Press ◄ or ► to select the desired channel select mode.

CH NUMBER (Channel number select mode) — CATEGORY (Channel category select mode)

# Storing the channel

Once stored in memory, you can easily select a desired channel from the **P.CH MEMORY**.

- 1 Press ▲ or ▼ to select "P.CH MEMORY" from the XM TUNER MENU, and press the A.MENU (AUDIO) button.
- **2** Adjust channel with  $\triangleleft$  or  $\blacktriangleright$ .
- 3 Select a preset channel number with ▲ or ▼ and press the A.MENU (AUDIO) button.
- 4 If you want to preset channel one after another, use ▲ or ▼ to move to the next preset channel you want to use to store a channel, and perform the same operation. When you have finished, press the BAND/ ESC button to return to the source display.
- Up to 18 stations, 6 for each of three XM bands can be stored in memory.

# **Recalling channel**

If you press ▲ or ▼ you can easily store up to six previously registered channels.

- 1 Press ▲ or ▼ to select "P.CH RECALL" from the XM TUNER MENU, and press the A.MENU (AUDIO) button.
- 2 Select a preset channel number with ▲ or
   ▼ and press the A.MENU (AUDIO) button.
   When you have finished, press the BAND/
   ESC button to return to the source display.
- You can also use ▲ or ▼ to recall stations assigned to preset channels.

# Display the ID Code

Each XM tuner is identified with a unique radio ID. You will need the radio ID when activating XM

service or when reporting a problem. How to display the ID code depends on the channel select mode.

#### Channel number select mode

If you select "  $\ensuremath{\text{CH000}}$  ", the ID code is displayed.

**1** Select "CH000" with  $\triangleleft$  or  $\blacktriangleright$ .

#### Channel category select mode

RADIO ID is provided as a channel category for displaying the ID code.

# 1 Select the Channel Category RADIO ID with ▲ or ▼.

- If you select another channel, display of the ID code is canceled.
- Display of the ID code repeats displaying.
   RADIO ID and the ID code one after the other.

# Switching the Display

Each XM channel has a channel number and channel name. XM programming also carries song or program title, artist name and category, when available.

#### **1** Press the DISP button.

Press the **DISP** button repeatedly to switch between the following settings. Channel name — Artist name/feature — Song/program title — Channel number — Channel category

When you switch the display, the text is automatically scrolled.

# Scrolling the text in the display

You can scroll the text to the left so that the rest of the text can be seen.

1 Press and hold the DISP button until the text begins to scroll to the left.

The rest of the text will appear in the display.

# EXT

- It is not assumed that the IP-BUS equipment (including those to be sold in the future) can be connected to the AV Head Unit (AVH-P6400CD or AVH-P6400). Such equipment is called "external unit (EXT)" in this manual.
- This cannot be used unless the AV Head Unit is combined and the source unit is connected by IP-BUS.

# Selecting EXT as the source

⊃ Switching the source → Page 57

# Displaying the EXT MENU

- 1 Press the A.MENU (AUDIO) button when the source is EXT.
- 2 Select "EXT" and press the A.MENU (AUDIO) button.

The EXT MENU is displayed as follows:

#### 1 — 6 KEY FUNCTION1 FUNCTION2 FUNCTION3 FUNCTION4 AUTO/MANUAL

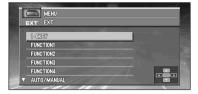

- The features assigned to each option vary depending on the equipment to be connected. For details, refer to the operation manual of the external unit that is connected to the navigation unit.
- Some features require holding down the button on the remote control for more than two seconds to switch the enable/disable status.

## Using 1–6 KEY

- 1 Press ▲ or ▼ to select "1 6 KEY", and press the A.MENU (AUDIO) button.
- 2 Press ◄ or ► to select the desired key number.
- 3 Press ▲ or ▼ to transmit signals of the key command.

#### Using FUNCTION1-4

- 1 Press ▲ or ▼ to select "FUNCTION1" "FUNCTION4", and press the A.MENU (AUDIO) button.
- 2 Press ▲ or ▼ to transmit signals of the key command.

## Switching AUTO/MANUAL

- 1 Press ▲ or ▼ to select "AUTO/MANUAL", and press the A.MENU (AUDIO) button.
- 2 Press ◄ or ► to select "AUTO" or "MANUAL".

# AUX

An IP-BUS-RCA Interconnector such as the CD-RB20/CD-RB10 (sold separately) lets you connect your navigation unit to auxiliary equipment featuring RCA output. For more details, refer to the IP-BUS-RCA Interconnector owner's manual.

# Selecting AUX as the source

- Switching the source → Page 57
- If the auxiliary setting is turned off, "AUX" cannot be selected.
- ⊃ Switching the auxiliary setting → Page 85

## Edit name

- 1 Press the A.MENU (AUDIO) button when the source is "AUX".
- 2 Select "NAME EDIT" and press the A.MENU (AUDIO) button.
  - ⊃ Input title → Page 68

# VIDEO

# Selecting VIDEO as the source

- ⊃ Switching the source → Page 57
- □ If you want to switch VIDEO source, select "VIDEO" in the SETUP MENU.
- ⊃ Selecting the video → Page 87

# Audio Adjustments

The display for AUDIO MENU is the same regardless of which source you operate from.

# Displaying the AUDIO MENU

1 Press the A.MENU (AUDIO) button in each source display. MENU is displayed.

2 Press ▲ or ▼ to select "AUDIO", and press the A.MENU (AUDIO) button. The AUDIO MENU is displayed as follows: FADER/BALANCE (fader/balance adjustment) EQUALIZER MENU (equalizer curve adjustment) BASS (bass) TREBLE (treble) LOUDNESS (loudness) SUB WOOFER (subwoofer) NON FADING (non fading) HPF (HIGH PASS FILTER)

(High pass filter)

SLA (SOURCE LEVEL ADJUSTMENT) (Source level adjustment)

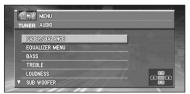

You can operate a desired function. For details, refer to the pages for each of the functions.

"NON FADING" is only displayed when "S.W. CONTROL:EXTERNAL" is set in the INITIAL SETTINGS MENU. ("SUB WOOFER" is not displayed.)

- When the subwoofer controller setting is
   "S.W. CONTROL:INTERNAL" or "REAR
   SPEAKER:SUBWOOFER", you can switch the "SUB WOOFER". (Refer to page 85.)
- When the subwoofer controller setting is only "S.W. CONTROL: EXTERNAL", you can switch the non fading output on/off mode. (Refer to page 85.)

- When selecting the FM tuner as the source, you cannot switch to "SLA".
- Select "BACK" in the menu display or press the BACK/FUNC button to return to the previous display.
- □ To cancel the menu, press the **BAND/ESC** button.
- When the setting is "REAR SPEAKER:SUB-WOOFER", "FADER/BALANCE" indications are for "BALANCE".
- If you do not operate the audio function within about 30 seconds, the menu is automatically canceled.

## Setting the sound focus equalizer

Clarifying the sound image of vocals and instruments allows the simple staging of a natural, pleasant sound environment.

Even greater listening enjoyment will be obtained if seating positions are chosen carefully.

- "FRONT1" boosts the treble on the front output and the bass on the rear output.
- "FRONT2" boosts the treble and the bass on the front output and the bass on the rear output. (The bass boost is the same for both front and rear.)

For both "FRONT1" and "FRONT2" the  ${\rm H}$  setting provides a more pronounced effect than the  ${\rm L}$  setting.

- 1 Press the SFEQ button on Pioneer AV Head Unit (AVH-P6400CD or AVH-P6400) to select the desired SFEQ mode. FRONT1-H — FRONT 1-L — FRONT 2-H — FRONT2-L — CUSTOM — OFF
- 2 Press ◄ or ► to select the desired position. LEFT - CENTER - RIGHT
- □ If you adjust the bass or treble, "**CUSTOM**" memorizes an SFEQ mode in which the bass and treble are adjusted for personal preference.

□ If you switch the SFEQ mode, the **HPF** (**HIGH PASS FILTER**) function is automatically switched off. By switching the **HPF (HIGH PASS FILTER)** function on after selecting the SFEQ mode, you can combine the **HPF (HIGH PASS FILTER)** function with SFEQ function.

# Using balance adjustment

You can select a fader/balance setting that provides an ideal listening environment in all occupied seats.

- 1 Press ▲ or ▼ to select "AUDIO" from the MENU, and press the A.MENU (AUDIO) button.
- 2 Press ▲ or ▼ to select "FADER/BALANCE (or "BALANCE")", and press the A.MENU (AUDIO) button.

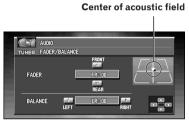

Each press of  $\blacktriangle$  or  $\blacktriangledown$  moves the front/rear speaker balance towards the front or the rear.

- "FRONT:15" "REAR:15" is displayed as the front/rear speaker balance moves from front to rear.
- "FR:00" is the proper setting when only two speakers are used.
- When the rear output setting is "REAR
   SPEAKER:SUBWOOFER", you cannot adjust front/rear speaker balance. (Refer to "Setting the rear output and subwoofer controller" on page 85.)
- 3 Press ◄ or ► to adjust left/right speaker balance.

Each press of  $\blacktriangleleft$  or  $\blacktriangleright$  moves the left/right speaker balance towards the left or the right.

"LEFT:9" — "RIGHT:9" is displayed as the left/right speaker balance moves from left to right.

# Using the equalizer

The graphic equalizer lets you adjust the equalization to match vehicle interior acoustic characteristics as desired.

## Recalling equalizer curves

There are seven stored equalizer curves which you can easily recall at any time. Here is a list of the equalizer curves:

| Display    | Equalizer curve |
|------------|-----------------|
| SUPER BASS | Super bass      |
| POWERFUL   | Powerful        |
| NATURAL    | Natural         |
| VOCAL      | Vocal           |
| CUSTOM1, 2 | Custom1, 2      |
| FLAT       | Flat            |

- "CUSTOM1" and "CUSTOM2" are adjusted equalizer curves.
- A separate "CUSTOM1" curve can be created for each source. (The CD player and Multi-CD player are set to the same Equalizer Curve Adjustment setting automatically when using the AVH-P6400CD.)
- If you make adjustments when a curve other than "CUSTOM2" is selected, the equalizer curve settings are memorized in "CUSTOM1".
- □ A "CUSTOM2" curve can be created common to all sources.
- If you make adjustments when the "CUSTOM2" curve is selected, the "CUSTOM2" curve is updated.
- When "FLAT" is selected no supplement or correction is made to the sound. This is useful to check the effect of the equalizer curves by switching alternatively between "FLAT" and a set equalizer curve.

#### 1 Press the EQ button on Pioneer AV Head Unit (AVH-P6400CD or AVH-P6400) to select the equalizer.

Press the **EQ** button on Pioneer AV Head Unit (AVH-P6400CD or AVH-P6400) repeatedly to switch between the following equalizer. **SUPER BASS** — **POWERFUL** —

#### NATURAL — VOCAL — CUSTOM1 — CUSTOM2— FLAT

## Adjusting equalizer curves

You can adjust the currently selected equalizer curve setting as desired. Adjusted equalizer curve settings are memorized in **CUSTOM1** or **CUSTOM2**.

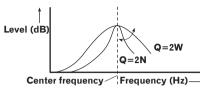

#### 1 Press ▲ or ▼ to select "EQUALIZER MENU" from the AUDIO MENU, and press the A.MENU (AUDIO) button.

The EQUALIZER MENU is displayed. BAND (band), LEVEL (adjustment level), FREQUENCY (center frequency), Q FAC-TOR (quality factor)

2 Select the equalizer band you want to adjust with ◄ or ►.

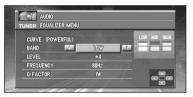

#### BAND (band) :

LOW (low) — MID (mid) — HIGH (high)

#### LEVEL (adjustment level) :

"+ 6" — "- 6" is displayed as the adjustment level is increased or decreased.

#### FREQUENCY (center frequency)

LOW : 40 — 80 — 100 — 160 (Hz) MID : 200 — 500 — 1k — 2k (Hz) HIGH : 3.15k — 8k — 10k — 12.5k (Hz)

# **Q FACTOR (**quality factor) : 2N — 1N — 1W — 2W

If you make adjustments when a curve other than "CUSTOM2" is selected, "CUSTOM1" curve is updated.

# Adjusting bass

You can adjust the cut-off frequency and the bass level.

- In "FRONT1" mode, bass adjustment affects only the rear output: front output cannot be adjusted.
- 1 Press ▲ or ▼ to select "BASS" from the AUDIO MENU, and press the A.MENU (AUDIO) button.
- 2 Press ▲ or ▼ to adjust the bass level. Each press of ▲ or ▼ increases or decreases the bass level. "+ 6" — "-6" is displayed as the level is increased or decreased.
- 3 Select the desired frequency with ◄ or ►. 40-63-100-160 (Hz)

# Adjusting treble

You can adjust the cut-off frequency and the Treble level.

- In "FRONT1" and "FRONT2" modes, treble adjustment affects only the front output: rear output cannot be adjusted.
- 1 Press ▲ or ▼ to select "TREBLE" from the AUDIO MENU, and press the A.MENU (AUDIO) button.
- 2 Press ▲ or ▼ to adjust the treble level. Each press of ▲ or ▼ increases or decreases the treble level. "+ 6" — "-6" is displayed as the level is increased or decreased.
- 3 Select the desired frequency with  $\triangleleft$  or  $\triangleright$ . 2.5k - 4k - 6.3k - 10k (Hz)

# Adjusting loudness

Loudness compensates for deficiencies in the low- and high-sound ranges at low volume.

- 1 Press ▲ or ▼ to select "LOUDNESS" from the AUDIO MENU, and press the A.MENU (AUDIO) button.
- 2 Press ▲ to turn loudness on. Loudness level (e.g., "LOUDNESS:ON"/ "MODE:MID") appears in the display.

- 3 Press ◄ or ► to select the level. LOW — MID — HIGH
- 4 Press ▼ to turn loudness off.

# Using subwoofer output

Pioneer AV Head Unit (AVH-P6400CD or AVH-P6400) is equipped with a subwoofer output which can be switched on or off.

1 Press ▲ or ▼ to select "SUB WOOFER" from the AUDIO MENU, and press the A.MENU (AUDIO) button.

When the subwoofer controller setting is "S.W. CONTROL:EXTERNAL", you cannot select "SUB WOOFER".

#### 2 Press ► to turn subwoofer output on.

|      | AUDIO      | 132. 1 |          |                                         | a a stall a transmitter |    |
|------|------------|--------|----------|-----------------------------------------|-------------------------|----|
| TUNE | R SUB WOOF | ER     |          |                                         |                         | 6  |
|      |            | 2240   |          |                                         |                         |    |
| su   | B WOOFER   |        | CN .     |                                         |                         |    |
| PH   | ASE        | -      | IORMAL   |                                         |                         |    |
| LE   | VEL        |        | 0        | 111                                     |                         | 14 |
| FR   | EQUENCY    |        | 80Hz     |                                         |                         |    |
|      | / /        |        | ////     |                                         |                         |    |
| /    |            |        | C ANDAIN | 100000000000000000000000000000000000000 | ter destates            |    |

- ☐ You can turn off subwoofer output by pressing ◄. If you do not set to "ON", you cannot select "PHASE", "LEVEL" or "FREQUENCY".
- 3 Press ▲ or ▼ to select the item you want to adjust.
- 4 Press ◄ or ► to adjust the item.

 $\mathbf{PHASE}: \mathbf{NORMAL} - \mathbf{REVERSE}$ 

LEVEL : + 6 - - 6

#### ${\bf FREQUENCY: 50Hz-80Hz-125Hz}$

 Only frequencies lower than those in the selected range are output from the subwoofer.

# Using non fading output

When the non fading output setting is on, the audio signal does not pass through Pioneer AV Head Unit's (AVH-P6400CD or AVH-P6400) low pass filter (for the subwoofer), but is output through the RCA output.

When the non fading output is on, you can adjust the level of non fading output.

#### 1 Press ▲ or ▼ to select "NON FADING" from the AUDIO MENU, and press the A.MENU (AUDIO) button.

When the subwoofer controller setting is "S.W. CONTROL:EXTERNAL", you can select non fading output on/off mode.

#### 2 Press ▲ to turn non fading output on.

- ☐ You can turn off non fading output by pressing ▼.
- 3 Press ◄ or ► to adjust the output level of the non fading.

Each press of  $\blacktriangleleft$  or  $\blacktriangleright$  increases or decreases the level of the non fading (e.g., + 6 to - 6).

# Using the high pass filter

When you do not want low sounds from the subwoofer output frequency range to play from the front or rear speakers, switch the HPF (high pass filter) on. Only frequencies higher than those in the selected range are output from the front and rear speakers.

#### 1 Press ▲ or ▼ to select "HPF (HIGH PASS FILTER)" from the AUDIO MENU, and press the A.MENU (AUDIO) button.

2 Press ▲ to turn high pass filter on.

 $\hfill\square$  To turn high pass filter off, press  $\blacktriangledown.$ 

3 Press ◄ or ► to select a high pass filter range.

Press ◄ and "FREQUENCY:50Hz" is displayed. Press ► and "80Hz", "125Hz" is displayed. Only frequencies higher than those in the selected range are output from the front or rear speakers.

 If you switch the SFEQ mode, the HPF (HIGH PASS FILTER) function is automatically switched off. By switching the HPF (HIGH PASS FILTER) function on after selecting the SFEQ mode, you can combine the HPF (HIGH PASS FILTER) function with the SFEQ function.

# Adjusting source levels

SLA (Source level adjustment) lets you adjust the volume level of each source to prevent radical changes in volume when switching between sources.

- Settings are based on the volume level of the FM tuner, which remains unchanged.
- 1 Compare the FM tuner volume level with the level of the source you wish to adjust.
- 2 Press ▲ or ▼ to select "SLA (SOURCE LEVEL ADJUSTMENT)" from the AUDIO MENU, and press the A.MENU (AUDIO) button.
- 3 Press ▲ or ▼ to adjust the source volume. Each press of ▲ or ▼ increases or decreases the source volume.
  - "LEVEL:+4" "LEVEL:-4" is displayed as the source volume is increased or decreased.
- Since the FM tuner volume is the control, it is not possible to apply source level adjustments to the FM tuner.
- The AM tuner volume level can also be adjusted with source level adjustments.
- The CD and the multi-CD players are both set to the same source level adjustment volume automatically when using the AVH-P6400CD.
- External unit 1 and External unit 2 are set to the same volume adjustment setting automatically.

# Initial Settings

Initial settings lets you perform initial set up of different settings for Pioneer AV Head Unit (AVH-P6400CD or AVH-P6400).

## Displaying the INITIAL SET-TINGS MENU

- 1 Press the SOURCE button and hold until the source is off.
- 2 Press the A.MENU (AUDIO) button and the OFF SOURCE MENU is displayed.
- 3 Press ▲ or ▼ to select "INITIAL SET-TINGS", and press the A.MENU (AUDIO) button.

The INITIAL SETTINGS MENU is displayed as follows:

#### DETACH WARNING AUX (AUXILIARY) REAR SPEAKER TEL/GUIDE MUTE/ATT

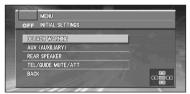

You can operate a desired function. For details, refer to the pages for each of the functions.

Use the following instructions to operate each particular setting.

 To cancel initial settings, press the BAND/ ESC button.

# Switching the warning tone

If the operation panel of the AV Head Unit is not detached from the AV Head Unit within five seconds of turning off the ignition, a warning tone will sound. You can turn off this warning tone.

- 1 Press ▲ or ▼ to select "DETACH WARN-ING" from the INITIAL SETTINGS MENU, and press the A.MENU (AUDIO) button.
- 2 Select the warning tone on or off with ▲ or ▼.

Pressing ▲ or ▼ will switch WARNING between "ON" and "OFF".

# Switching the auxiliary setting

It is possible to use auxiliary equipment with Pioneer AV Head Unit (AVH-P6400CD or AVH-P6400). Activate the auxiliary setting when using auxiliary equipment connected to Pioneer AV Head Unit (AVH-P6400CD or AVH-P6400).

⊃ AUX → Page 80

#### 1 Press ▲ or ▼ to select "AUX (AUXIL-IARY)" from the INITIAL SETTINGS MENU, and press the A.MENU (AUDIO) button.

2 Select the auxiliary setting on or off with ▲ or ▼.

Pressing ▲ or ▼ will switch "AUX" between "ON" and "OFF".

## Setting the rear output and subwoofer controller

Pioneer AV Head Unit's (AVH-P6400CD or AVH-P6400) rear output (rear speaker leads output and RCA rear output) can be used for full-range speaker ("**REAR SPEAKER:FULL**") or subwoofer ("**REAR SPEAKER:SUBWOOFER**") connection. If you switch rear output setting to the "**REAR SPEAKER:SUBWOOFER**", you can connect a rear speaker lead directly to a subwoofer without using an auxiliary amp.

Initially, the Pioneer AV Head Unit (AVH-P6400CD or AVH-P6400) is set for rear fullrange speaker connection ("**REAR SPEAKER:FULL**").

When full range speakers are connected to rear output (when "**REAR SPEAKER:FULL**" is selected), you can connect the RCA subwoofer output to a subwoofer. In this case, you can select whether to use the subwoofer controller's (low pass filter, phase) built-in "**S.W. CON-**

#### TROL: INTERNAL" or the auxiliary "S.W. CON-TROL:EXTERNAL"

- Even if you change this setting, there is no output unless you switch the non fading output (refer to page 83) or subwoofer output (refer to page 83) in the audio menu on.
- □ If you change the subwoofer controller, subwoofer output and non fading output in the audio menu return to the factory settings.
- Both rear speaker leads output and RCA rear output are switched simultaneously in this settina mode.

#### 1 Press ▲ or ▼ to select "REAR SPEAKER" from the INITIAL SETTINGS MENU, and press the A.MENU (AUDIO) button.

#### 2 Change the rear output setting with $\blacktriangle$ or ▼.

Pressing ▲ or ▼ will switch between "REAR SPEAKER:FULL" (full-range speaker) and "REAR SPEAKER:SUBWOOFER" (subwoofer).

- When no subwoofer is connected to the rear output, select "REAR SPFAKER:FULL"
- □ When a subwoofer is connected to the rear output, set for subwoofer "REAR SPEAKER:SUBWOOFER".
- When the rear output setting is "REAR SPEAKER:SUBWOOFER", you cannot change the subwoofer controller.

#### 3 Change the subwoofer controller with ◄ or ►.

Pressing ◀ or ► will switch between "S.W. CONTROL: INTERNAL" and "S.W. CON-TROL:EXTERNAL"

## Switching the Muting/Attenuation

When the navigation outputs the guidance voice, or when a mute signal has been received from the vellow/black lead connected to the Pioneer AV Head Unit, the audio volume is muted or attenuated.

This function is activated in the following condition:

- When "MUTE" or "ATT" is selected in the mute settina.
- When "On" is selected in "Mute Setting".
- ⊃ Mute setting → Page 51
- □ The sound is turned off. "**MUTE**" is displayed and no audio adjustments are possible.
- □ The sound is attenuated. "**ATT**" is displayed and no audio adjustments, except volume control, are possible.
- Operation returns to normal when the phone connection is ended or when the navigation guidance and voice operation are ended.
- □ The guidance voice of navigation isn't muted or attenuated when a call is made or received.
- 1 Press ▲ or ▼ to select "TEL/GUIDE MUTE/ATT" from the INITIAL SET-TINGS MENU, and press the A.MENU (AUDIO) button.
- **2** Switch the muting/attenuation mode with ✓ or ►.

MUTE : Volume is turned to 0. ATT: Volume is set to 1/4. **NORMAL**: Volume remains the same.

# **Other Functions**

Customize the settings to suit your taste and environment.

# Displaying the SETUP MENU

- 1 Press the A.MENU (AUDIO) button in each source display.
- 2 Press ▲ or ▼ to select "SETUP", and press the A.MENU (AUDIO) button.

The SETUP MENU is displayed as follows:

#### VIDEO SETTING AUTO FLAP REAR MONITOR

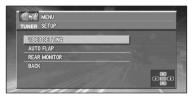

You can operate a desired function. For details, refer to the pages for each of the functions.

- Select "BACK" in the menu display or press BACK/FUNC button to return to the previous display.
- □ To cancel the menu, press the **BAND**/ **ESC** button.

# Selecting the video

Set so that only the display video can be selected. The display for this menu is the same regardless of which source you operate from.

1 Press ▲ or ▼ to select "VIDEO SETTING" from the SETUP MENU, and press the A.MENU (AUDIO) button.

#### 2 Press ◄ or ► to select "VIDEO".

Press ◀ or ► until the desired video setting appears in the display.

OFF(off) — VIDEO (video) — BACK UP CAMERA (rear view camera) — M-DVD (Multi-DVD)

- If the equipment is connected to a RCA video input, choose "VIDEO" to view video of the equipment.
- When using a Pioneer DVD player or Multi-DVD player connected with an RCA and IP-BUS cable, select "M-DVD". Otherwise, there will be no picture even if you switch sources.
- When using a Pioneer DVD player or Multi-DVD player connected with an AV-BUS cable, do not select "M-DVD". If you do, there will be no picture.
- □ If rear view camera is not connected, do not select "BACK UP CAMERA".
- If you select "BACK UP CAMERA", press
   ★ to move to "BACK UP CAMERA POLARITY", or use ◄ or ► to select
   "BATTERY" and "GROUND".

#### BATTERY :

When the gear lever is moved to the REVERSE (R) position, and the polarity of the connected lead wire is positive.

#### GROUND :

When the gear lever is moved to the REVERSE (R) position, and the polarity of the connected lead wire is negative.

- Using a commercially available rear view camera with the proper setting, Pioneer AV Head Unit automatically switches to the rear view camera image when the gear shift is moved to the REVERSE (R) position. For more information, consult your dealer or the nearest authorized PIONEER service facility.
- If you do not operate the function within about 30 seconds, the menu is automatically canceled.

- Verify that the rear view camera image appears on the screen when the gear shift is in the REVERSE (R) position. To return to the previous screen, move the gear shift in any position besides REVERSE (R) or just press the NAVI/AV button.
- □ If the rear view camera image appears without getting into reverse gear, the setting for "POLARITY" may be wrong. In that case, try another setting and verify the automatic switching again.
- □ The initial setting for "**POLARITY**" is "BATTERY".
- If you want to adjust the picture (CONTRAST, COLOR, etc.) for the rear view camera, select "VIDEO" instead of "BACK UP CAMERA" to get into "VIDEO ADJUST". After making adjustments, reselect "BACK UP CAMERA" to activate the automatic switching for the rear view camera image.

## Setting the automatic open mode

To prevent the display from hitting the shift lever of an automatic vehicle when it is in the "P" (park) position, or when you do not wish opening/ closing of the display to be carried out automatically, you can switch this function on or off.

- 1 Press ▲ or ▼ to select "AUTO FLAP" from the SETUP MENU, and press the A.MENU (AUDIO) button.
- Press until the "OPEN/CLOSE:MANUAL" setting appears in the display. Each time you press a manually set display's OPEN/CLOSE button, the display opens or closes.
- **3** Press ► to select the auto. Press ► until the "OPEN/CLOSE:AUTO" setting appears in the display. With auto setting, the display automatically opens or closes when power to Pioneer AV Head Unit (AVH-P6400CD or AVH-P6400) is switched on.
- If you do not operate the function within about 30 seconds, the menu is automatically canceled.

# Switching the image of the rear display

When a rear display is combined, you can select either showing navigation images on rear display or the images of each source.

#### 1 Press ▲ or ▼ to select "REAR MONITOR" from the SETUP MENU, and press the A.MENU (AUDIO) button.

2 Change the rear display setting with ◀ or 

#### NAVI:

Navigation images are output from **REAR MONITOR OUTPUT** (rear display output) on AV Head Unit when a map screen of navigation is displayed on the AV Head Unit.

#### SOURCE :

Images of the source switched over is output.

## Cautions When Connecting a Rear Display to the Front Display

The map screen navigation images output to the rear display differ from standard NTSC format images. Therefore, their quality will be inferior to the images that appear on the front display.

. . . . . . . . . . . . .

# **Operating Your Navigation System with Voice**

# To Ensure Safe Driving

# **A** CAUTION

• For safety reasons, Voice Help menu (Voice Recog.Help) is not available while your vehicle is in motion. To enable this function, you must stop in a safe place and put on the parking brake before setting your route.

# **Basics of Voice Operation**

Your Pioneer Navigation System comes with the latest in voice recognition technology. You can use voice commands to operate many of its functions. This chapter describes where you can use voice commands, and also what commands the system accepts.

# Flow of voice operation

You can start voice operation any time even when the map screen is displayed or audio is operated. The basic steps of voice operation are as follows. The steps are almost the same as when using the Remote Control.

- 1 Press the TALK button on the remote control to activate voice operation.
- 2 Speak a command into the microphone.

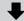

**3** When the command is recognized, it is repeated.

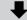

4 As necessary, repeat Steps 2 and 3.

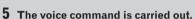

- With the "CD-SR80" Steering Remote Control (sold separately), you can press the BAND button and the F button to switch on the operation mode of the Steering Remote Control. When the operation mode is switched on, by pressing the BAND button of the Steering Remote Control, you can activate voice operation, which is equivalent to pressing the TALK button. ("CD-SR90" and "CD-SR100" can be used. For the details of their operation, see the instruction manuals attached to them.)
- If you are using AVIC-80DVD or AVIC-88DVD, pressing the **VOICE** button on the Steering Remote Control supplied with each product also activates voice operation.

# When using voice operation for the first time

Until you are familiar with this system, it is recommended to stop the vehicle in a safe place and refer to the commands displayed in the Voice Help menu (a list of the words you can speak). When your vehicle is parked with the parking brake on, press the **TALK** button to display a list of available voice commands (Voice Help menu). Display of the Voice Help menu can be turned on /off with "**Voice Recog.Help**" in the Settings menu.

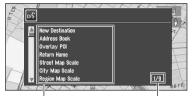

Voice Help

Current page

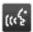

When voice command is possible

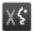

When voice command is not accepted

> When you are used to voice operation features and no longer need Voice Help, you can turn it off → Page 52

#### Scrolling through the Voice Help Menu

Scroll through the remaining commands using the Scale Controller. You can also display the commands by saying the words "Next Page" (or "Previous Page").

- If you want to listen to the message of the Navigation System, say "Repeat".
- If you want to return to the previous screen, say "Back".

#### To cancel voice operation

You can cancel voice operation features at any time by pressing the **TALK** button downwards.

- □ If the system fails to recognize the command you speak, press the **TALK** button or say "Next option" and other operable commands will be displayed. If you then press the **TALK** button within 3 seconds, yet more commands are shown. Repeat this until the command you want to use is shown.
- □ If there are too many items to list, "1/\*\*" is displayed.
- Depending on the operating state of the navigation system, some commands displayed in Voice Help may be unavailable.

□ If no command is made in the next 6 seconds, voice recognition is canceled and the Navigation System is on hold until the next operation. Press the **TALK** button to reactivate voice operation.

#### Operating by only voice when the Navigation System is started

Turning on "**Auto Voice Recognition**" in the Settings menu allows all settings to be implemented by voice from after the navigation system is turned on and until the route is set (applies only if the route is not yet set).

If you press the **TALK** button downwards during voice operation, voice operation mode is canceled.

# Voice Commands

## **Common commands**

Next Page, Previous Page, Back, Repeat, Next Option

# Commands for display change

Displaying the navigation screen: Display NAVI-GATION

Displaying the Audio screen: Display AV

# Available voice commands related to navigation

You can say the following commands:

Give the following verbal commands after switching to the navigation screen.

#### Specifying your destination

New Destination, Address Book, Return Home, <Registered name>, <POI category name>

- For the Address Book, <Registered name>, and <POI category name>, only the commands displayed in Voice Help can be used.
- When you input a telephone number by voice, only numbers in data can be recognized.
- You cannot search for telephone numbers of registered locations.

# Chapter 6 Operating Your Navigation System with Voice

#### Operating the route being guided

Rerouting, XX mi/km detour, Cancel Route, Cancel Way Point, Route Profile, Use/Avoid Freeway, Use/Avoid Ferry, Use/Avoid Tollroad, Fastest Route, Shortest Route

#### Changing the map display

Street Map Scale, City Map Scale, Region Map Scale, Zoom IN, Zoom Out, Driver's View, Map View, Route View, Guide View, Overlav POI, Cancel Overlav POL

#### Available voice commands related to audio

- The commands you can give verbally depend on the source being switched.
- Some commands may be canceled according to the condition of the audio unit being combined.
- Some commands do not operate depending on the connected AV Head Unit or Display.

#### Common commands for Audio operations

CD, Multi CD, Radio, Source by NAVI, DVD Changer, DVD, XM Radio, TV Tuner, Video IN, Auxiliary, Source On, Source Off

#### For TUNER source

Preset 1-6, Band Change, Seek Up/Down

#### For CD source

Track 1-20, Random Play, Repeat Play

#### For Multi-CD (M-CD) source

Track 1-20, Random Play, Disc 1-12, ITS Play, Next Disc. Previous Disc

#### For XM source

Preset 1-6, Band Change

#### For TV source

Preset 1-12, Seek Up/Down, Band Change

#### For S-DVD (M-DVD) source

Disc 1-6, ITS Play, Random Play, Next Disc, Previous Disc

#### For NAVI source

Track 1-20, Repeat Play, Random Play

Some commands may be canceled according to the condition of the audio unit being combined.

# An Example of Voice Operation

In this example, you want to search for the nearest gas station. When presented with a list of search options, you say the number to the left of the option you want to select.

- Give the following verbal commands after switching to the navigation screen.
- ⊃ Voice commands related to Navigation → Page 90

#### **1** Press the TALK button.

A list of commands for voice operation appears. After the message, the beep indicates that the system is ready to accept your voice command. You say a command after this beep.

#### 2 Say "New Destination".

A message to prompt the next operation is given.

|   | ş                |     |
|---|------------------|-----|
|   | New Destination  | Ŧ/  |
|   | Address Book     |     |
|   | Overlay POI      |     |
| _ | Return Home      | 1   |
| _ | Street Map Scale | -   |
|   | City Map Scale   |     |
|   | Region Map Scale | 1/9 |

(115 Telephone numi POI in Vicinity

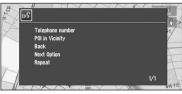

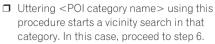

#### 3 Say "POI in Vicinity".

You say the contents you want to operate. Here, the selection method of your destination is specified. When you want to search the gas station nearest to the current location, say "POI in Vicinity".

#### 4 Say "Gas Station".

Displays the name of a major gas station group.

#### 5 Say "All Categories".

The map of the nearest gas station is shown. The message, "Would you like to stop by?" follows.

#### 6 After confirming the location, say "Yes".

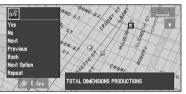

With the location shown on the map set as the destination (or way point), the route calculation starts.

- If you want to see maps with other options, at Step 6 say "Next" (or "Previous").
- If you say "No", the map of that place can be displayed.
- Searching the destination by map → Page 28

# Tips for Voice Operation

For your voice commands to be correctly recognized and interpreted, ensure that conditions are suitable for recognition.

# Reduce the volume setting on your vehicle audio system

- ⊃ The sound volume is automatically reduced during voice operation → Page 51
- If your Pioneer Head Unit has a Mute lead, the sound volume of the Head Unit is automatically reduced during voice operation → Head Unit's Owner's Manual
- ⊃ Mute control function → Page 86

#### Close the vehicle windows

Please note that wind through the vehicle window or miscellaneous noise from outside the vehicle can interfere with voice operation.

#### Position the microphone carefully

For optimum pick-up, the microphone should be fixed at a suitable distance directly in front of the driver.

#### Pause before giving a command

Speaking too soon may cause the recognition to fail.

#### Pronounce your commands carefully

Speak slowly, deliberately and clearly.

# Appendix

# Installing the Program

The program is installed to the Navigation System using the application disc.

# This is not necessary if your dealer has already performed the installation.

When installing the program, you carry out the following operations. When all the setup procedures are completed, you can use the Navigation System.

- **1** Turn on the ignition and start the engine.
- 2 Make sure you are stationary and in a safe location, and that the parking brake is applied.
- **3** Insert the disc.

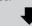

4 Select the language used for the Navigation System.

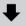

5 Setting the clock.

#### A CAUTION

 You cannot go back to the previous (preupgrade) version of the application after the software upgrade is completed. Also, the map discs that were previously used cannot be used. Instead, use the CNDV-40R DVDs as your new map discs.

#### **1** Park your vehicle in a safe place. Leave the engine on, and make sure that the

parking brake is on.

2 Insert the Pioneer DVD Map disc to the disc loading slot of the Navigation System.

When upgrading, installation of the version upgrade program starts immediately.

# 

- Once the installation of the program starts, do not cut off the power supply for the navigation system (or turn the ignition switch to ACC OFF) until the installation is completed and the map of your surroundings or Audio screen appears.
- **3** Press the NAVI/AV button to change the navigation screen.
- 4 Select "Yes/Oui" and click the OK button.

When you start the navigation unit for the first time, you will see a confirmation message asking if you wish to select another language. English is the default language of the Navigation System. If desired, you can select another language as shown.

- □ To keep English, select "**No/Non**". After this, proceed to Step 7.
- When you want to select another language, select "Yes/Oui", and proceed to the next step.

# 5 Select the language from the list and click the OK button.

Select the language you want to use.

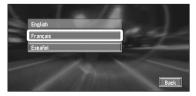

Installation of the program, in the language you chose, begins.

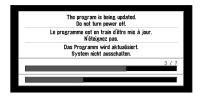

When the installation is complete, the opening display appears.

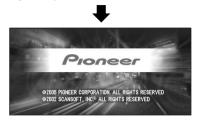

6 Press the NAVI/AV button to change the navigation screen.

Some time is needed until navigation is ready.

- 7 Check the details of the cautionary message and click the OK button.
- 8 To set the time difference, select "+" or "-" and click the OK button.

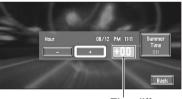

Time difference

The time difference between the time originally set in the navigation system (Pacific Standard Time) and the current location of your vehicle is shown. If necessary, adjust the time difference. Selecting "+" or "-" changes the time difference display in one-hour increments. The time difference can be set from +3 to -3 hours.

9 If necessary, select "Summer Time" and set to summer time.

Daylight Saving Time (DST) is off by default. Select "**Summer Time**" and click the **OK** button to change the time if you are in the daylight saving period. This turns the display below DST "**On**".

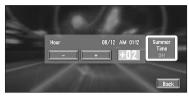

10To complete the setting, select "Back" and click the OK button.

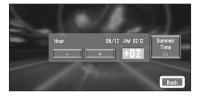

The map of your surroundings appears.

This completes the setup of your Navigation System. Chapter 1 explains the basic operation of your Navigation System.

⊃ To change the language and time later → Page 51

# If You Have Changed the System Configuration

If you have replaced the remote control or configured another display (or AV Head Unit) in the system, several settings must be changed in order for the system to work normally. Read the appropriate section carefully before using the navigation system.

# About the Dipswitch Setting of the Remote Control

This manual describes the operation based on the Remote Control "CD-R11". According to the Remote Control you are using, some button names of the Remote Control may be different from this manual. If you are using AVIC-80DVD or AVIC-88DVD, prepare the remote controller CD-R10 or CD-R11 respectively, which is sold separately.

#### **Dipswitch settings**

| AVIC-9DVD                              | Read the following "Dip switch<br>setting for AVIC-9DVD" to make<br>appropriate settings for your sys<br>tem. |  |
|----------------------------------------|----------------------------------------------------------------------------------------------------|--|
| AVIC-90DVD                             | Read the "Hardware Manual" of<br>AVIC-90DVD to make appropriate<br>settings for your system.                  |  |
| CD-R10,<br>CD-R11 (sold<br>separately) | Read the "Owner's Manual" of CD-<br>R10 or CD-R11 to make appropri-<br>ate settings for your system.          |  |

#### **Differences in button functions**

| AVIC-9DVD                              | Read the following "About the dif-<br>ference in the operation of the<br>Remote Control (AVIC-9DVD)".                                                                                                    |  |
|----------------------------------------|----------------------------------------------------------------------------------------------------|--|
| AVIC-90DVD                             | While the button names may be<br>different from those described in<br>this manual, the functions are th<br>same. (For those buttons that are<br>not described in this manual, refe<br>to the "Hardware Manual" of AVIG<br>90DVD.)         |  |
| CD-R10,<br>CD-R11 (sold<br>separately) | While the button names may be<br>different from those described in<br>this manual, the functions are the<br>same. (For those buttons that are<br>not described in this manual, refer<br>to the "Owner's Manual" of CD-<br>R10 or CD-R11.) |  |

# Remote Control setting for AVIC-9DVD

#### Dipswitch setting for AVIC-9DVD

- (1) • When using the navigation system with AVH-P6400CD, AVH-P6400.
- (2) • When using the navigation system with AVM-P9000R, AVM-P8000R.
- (3) • When using the navigation system with the regular Pioneer Head unit.

|     | Dipswitch1 | Dipswitch2  | Dipswitch3 |
|-----|------------|-------------|------------|
| (1) | ON         | ON or OFF*1 | —*2        |
| (2) | OFF        | ON or OFF*1 | ON         |
| (3) | OFF        | ON or OFF*1 | OFF        |

→ Dip switch 4 is not to be used. ( It is does not matter whether it is ON or OFF.)

#### • Note \*1

- ON: Volume of Pioneer Head Unit (including Pioneer AV master unit) is adjusted.
- OFF: Volume of the voice guidance of Navigation system adjusted.

#### • Note \*2

It is does not matter whether it is ON or OFF.

## About the difference in the operation of the Remote Control (AVIC-9DVD)

If the Remote Control included with AVIC-9DVD is used, there will be the following changes in operation:

#### Switching the screen

As you press the **V.CHANGE** button, the map screen of the Navigation System or the display of the audio screen is selected.

#### Using PGM function

You can use the **PGM** button. However, even if the Operation mode switch is set to "**DVD**", you cannot turn the DVD power on or off.

#### Starting voice operation

Press the **TALK** button while the Operation mode switch is set to "**NAVI**". (It is canceled if the mode is set to "**DVD**".)

# Switching the screen display (display of frequency, etc.)

You cannot do this with the Remote Control included with the AVIC-9DVD. If the AV Head Unit is combined, you can do this with the AV Head Unit.

#### Playing the Built-in DVD player

Press the control stick while the Operation mode switch is set to "**DVD**".

# Frame by frame playback and slow motion playback

Push the control stick up while the Operation mode switch is set to "**DVD**".

#### Reverse frame by frame playback and reverse slow motion playback (in case of XDV-P9 and XDV-P90)

You cannot do this with the Remote Control included with AVIC-9DVD. However, you can operate this function using the Remote Control included with the DVD player or the AV Head Unit.

# Switching DVD information screen (Built-in DVD player only)

Press the **DISP** button while the Operation mode switch is set to "**DVD**". The display switches over as you press the button.

# About operation of the DVD player

# Operation of the navigation's built-in DVD drive

DVD videos and CDs can be played on AVIC-9DVD and AVIC-90DVD.

About operation of the built-in DVD player of the navigation system, see instruction manuals below:

| AVIC-9DVD    | Refer to the DVD section in  |  |
|--------------|------------------------------|--|
|              | the "Operation Manual" pro-  |  |
|              | vided with AVIC-9DVD.        |  |
| AVIC-90DVD   | Refer to the DVD section in  |  |
|              | the respective "Hardware     |  |
|              | Manual".                     |  |
| CD-R10,      | Refer to "DVD Operation      |  |
| CD-R11 (sold | (Keyfinder2)"section in the  |  |
| separately)  | respective "Owner's Manual". |  |
|              |                              |  |

□ You cannot play DVD-Video with the built-in DVD-ROM drive of AVIC-80DVD and AVIC-88DVD.

#### Operation of other Pioneer DVD players (Single DVD player/Multi-DVD player)

Refer to the following manual and section for the detailed operation:

- See "DVD" in Chapter 5 on this manual.
- See "Used when DVD is operated" in Chapter 5 in this manual.
- Refer to "Operation manual" of the Pioneer DVD player (S-DVD/M-DVD).
- Refer to "DVD Operation Reference Table" in this manual.

# Positioning Technology

The Navigation System accurately measures your current location by combining the positioning by GPS and by Dead Reckoning.

# Positioning by GPS

The Global Positioning System (GPS) uses a network of satellites orbiting the Ground. Each of the satellites, which orbit at a height of 68,900,000 feet (21,000 km), continually broadcasts radio signals giving time and position information. This ensures that signals from at least three can be picked up from any open area on the ground's surface.

The accuracy of the GPS information depends on how good the reception is. When the signals are strong and reception is good, GPS can determine latitude, longitude, and altitude for accurate positioning in three dimensions. But if signal quality is poor, only two dimensions, latitude and longitude, can be obtained and positioning errors are somewhat greater.

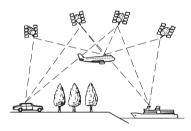

# Positioning by dead reckoning

The 3D Hybrid Sensor in the navigation unit also calculates your position. The current location is measured by detecting driving distance with the speed pulse, the turning direction with the Gyrosensor, and inclination of the road with the G sensor.

The 3D Hybrid Sensor can even calculate changes of altitude, and corrects for discrepancies in the distance travelled caused by driving along winding roads or up slopes. Also, the Navigation System learns the driving conditions and stores information in the memory; thus, as you drive more, the precision of the positioning becomes more accurate. The method of positioning changes as follows depending on whether the speed pulse of your vehicle is detected or not:

#### 3D hybrid mode

This is active when the speed pulse is detected. Inclination of a road can be detected.

#### Simple hybrid mode

When the speed pulse is not detected, positioning is performed in this mode. Only horizontal movement is detected, so it becomes less accurate. Also, when the positioning by GPS is not available, such as when your vehicle enters a long tunnel, the discrepancy between your actual and calculated position may become bigger.

The speed pulse data comes from the speed sensing circuit. The location of this speed sensing circuit depends on your vehicle model. In some cases, it is impossible to make a connection to it, and in such a case we recommend that the ND-PG1 speed pulse generator (sold separately) be used.

## How do GPS and dead reckoning work together?

For maximum accuracy, your Navigation System continually compares GPS data with your estimated position as calculated from the data of 3D Hybrid Sensor. However, if only the data from the 3D Hybrid Sensor is available for a long period, positioning errors are gradually compounded until the estimated position becomes unreliable. For this reason, whenever GPS signals are available, they are matched with the data of the 3D Hybrid Sensor and used to correct it for improved accuracy.

To ensure maximum accuracy, the dead reckoning system learns with experience. By comparing the position it estimates with your actual position as obtained using GPS, it can correct for various types of errors, such as tire wear and the rolling motion of your vehicle. As you drive, the dead reckoning system gradually gathers more data, learns more, and the accuracy of its estimates gradually increases. So, after you have driven some distance, you can expect your position as shown on the map to show fewer errors.

- □ If you use chains on your wheels for winter driving, or if you put on the spare wheel, the errors may appear to suddenly increase because of the increased wheel diameter. The system detects the fact that the tire diameter has changed, and automatically replaces the value for calculating distance.
- If the ND-PG1 is used or If your vehicle is operating in Simple hybrid mode, the distance calculation value cannot be replaced automatically.

# Map matching

As mentioned, the GPS and dead reckoning systems used by this Navigation System are susceptible to certain errors. Their calculations may, on occasion, place you in a location on the map where no road exists. In this situation, the processing system understands that vehicles travel only on roads, and can correct your position by adjusting it to a nearby road. This is called map matching.

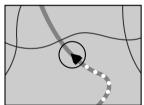

With map matching

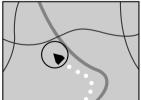

Without map matching

# Handling Large Errors

Positioning errors are kept to a minimum by combining GPS, Dead Reckoning, and map matching. However, in some situations, these functions may not work properly, and the error may become bigger.

# When the positioning by **GPS** is impossible

- If signals cannot be received from more than two GPS satellites, GPS positioning does not take place.
- In some driving conditions, signals from GPS satellites may not reach your vehicle. In this case, it is impossible for the system to use GPS positioning.

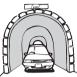

In tunnels or enclosed parking garages

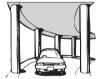

Under elevated roads or similar

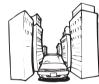

When driving among high buildings

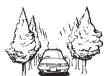

When driving through a dense forest or tall trees

- If a vehicle phone or cellular phone is used near the GPS antenna, GPS reception may be lost temporarily.
- Do not cover the GPS antenna with spray paint or vehicle wax, because this may block the reception of GPS signals. Snow buildup can also degrade the signals, so keep the antenna clear.

□ If, for any reason, GPS signals cannot be received, learning and error correction are not possible. If GPS positioning has been operating for only a short time, your vehicle's actual position and the current location mark on the map may diverge considerably. Once GPS reception is restored, accuracy will be recovered.

#### Conditions Likely to Cause Noticeable Positioning Errors

For various reasons such as the state of the road you are traveling on and the state of reception of the GPS signal, the actual position of your vehicle may differ from the position displayed on the map screen.

• If you make a shallow turn.

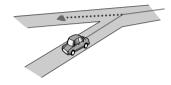

• If there is a parallel road.

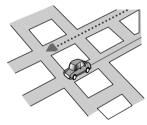

• If there is another road very nearby, for example, an elevated freeway.

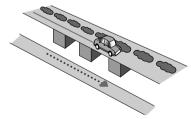

• If you take a recently opened road that is not on the map.

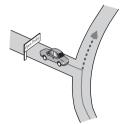

• If you drive in zig-zags.

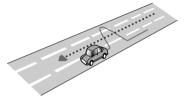

• If the road has connected hairpin bends.

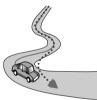

• If there is a loop or similar road configuration.

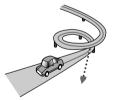

• If you take a ferry.

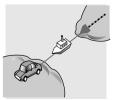

• If you are driving on a long, straight road or a gently curving road.

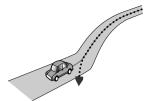

• If you are on a steep mountain road with many height changes.

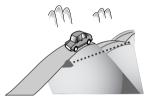

• If you enter or exit a multi-storey parking lot or similar with a spiral layout.

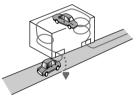

• If your vehicle is turned on a turntable or similar.

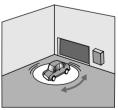

• If your vehicle's wheels spin, such as on a rough track or in snow.

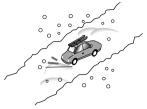

• If you put on chains, or change your tires for some of a different size.

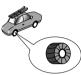

• If trees or other obstacles block the GPS signals for a considerable period.

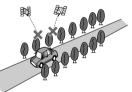

• If you drive very slowly, or in a start-and-stop manner, as in a traffic jam.

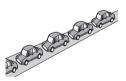

• If you join the road after driving around a large parking lot.

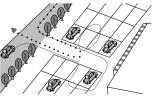

• When you go round a roundabout.

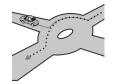

- When starting driving immediately after starting the engine.
- If you insert the disc and turn your Navigation System on while driving.

Some types of vehicle may not output a speed signal while driving at just a few kilometers per hour. In such a case, the current location of your vehicle may not be displayed correctly while in a traffic jam or in a parking lot.

#### Vehicles that Cannot Obtain Speed Pulse Data

The speed pulse data comes from the speed sensing circuit. The location of this speed sensing circuit depends on your vehicle model. In some cases, it is impossible to make a connection to it, and in such a case we recommend that the ND-PG1 speed pulse generator (sold separately) be used.

# About the Data being Deleted

The following items are erased by pushing the **RESET** button or disconnecting the yellow lead from battery (or removing the battery itself).

- Item set in the SET-UP MENU of the built-in DVD drive (AVIC-9DVD, AVIC-90DVD only)
- Background picture setting
- Tracking

## Limitation of Functions for Areas not Stored on the Disc

For areas not stored on the disc (unrecorded areas), the functions will operate as follows:

#### **Displaying the Map**

- Maps with a scale of between 0.02 mi and 0.25 mi cannot be displayed. (If the scale was set to between 0.02 mi and 0.25 mi, it is automatically switched to 0.5 mi.)
- When driving with Guide View, Route View or Driver's View, upon entering an unrecorded area the display automatically switches to Map View. (When the vehicle re-enters an area stored on the disc, the display returns to the previous map mode except for Driver's View.)

#### **Destination Search**

- You cannot search a destination in an unrecorded area using Address Search, POI Search, or Telephone Search. (In case of the POI search, you can only search "City Centre".
- If you cannot search in a currently selected zone, the system may forcibly switch to the zone selection screen.

- A **Freeway Search** covers all areas, regardless of the disc on which the information is recorded.
- If a Vicinity Search is performed on the border of an unrecorded area, the system will not necessarily select the nearest facility. (The search will take place only within the range of areas recorded on the disc.)

#### Guidance

- When your vehicle approaches an unrecorded area, you will be notified three times: when the distance to the unrecorded area is 12 mi (20 km), 6 mi (10 km) and 3 mi (5 km) respectively. When your vehicle enters the unrecorded area, a caution is given.
- In the unrecorded area, only guidance for reaching the destination is provided. No other guidance is given.
- If a route calculation is operated within an unrecorded area, the route might not be set from the streets you are currently driving. Also, if you set the destination in an unrecorded area of the disc, the system may not be able to set the route up to the destination.
- If the vehicle deviates from the set route in an unrecorded area, the Auto Reroute function will not work.
- Even if "Close-up of Junction" is "ON", the display will not switch to an enlarged map of the intersection.
- The arrow indicating the traveling direction will not be displayed in the Audio screen.

#### **Route Information**

- If the set route goes through an unrecorded area, no route profile for the unrecorded area will be displayed. (If the set route traverses both an unrecorded area and area stored on the disc, only the route profile within the recorded area will be displayed.)
- Route scrolling for an unrecorded area is possible only with a map scale of 0.5 mi or above.

# **Other Function Limitations**

#### **Overlay POI**

• Overlay POI is not available in an unrecorded area.

#### Avoid Area

- An area not stored on the disc cannot be set as an Area to Avoid.
- A set Area to Avoid may be deleted when the software is updated. If this happens, the system will automatically try to recover the deleted information, but data can be recovered only for areas stored on the disc. For items that could not be recovered, a recovery process will begin when you set another disc.

# Troubleshooting

If you have problems operating your Navigation System, refer to this section. The most common problems are listed below, along with likely causes and solutions. While this list is not comprehensive, it should answer your most common problems. If a solution to your problem cannot be found here, contact your dealer or the nearest authorized Pioneer service facility.

# Problems in the Navigation screen

| Symptom                                                                              | Cause                                                                                                    | Action (See)                                                                                                    |
|--------------------------------------------------------------------------------------|----------------------------------------------------------------------------------------------------|----------------------------------------------------------------------------------------------------|
| Power doesn't turn on.<br>The unit doesn't operate.                                  | Leads and connectors are incorrectly connected.                                                                                                    | Confirm once more that all connec-<br>tions are correct.                                                                                                    |
|                                                                                      | The fuse is blown.                                                                                                    | Rectify the reason for the fuse blow-<br>ing, then replace the fuse. Be very<br>sure to install the correct fuse with<br>the same rating.                                                    |
| You cannot position your vehicle on<br>the map or the positioning error is<br>large. | The quality of signals from the GPS<br>satellites is poor, causing reduced<br>positioning accuracy. Such a loss of<br>signal quality may happen for the fol-<br>lowing reasons:<br>• The GPS antenna is in an unsuita-<br>ble location.<br>• Obstacles are blocking signals from<br>the satellites.<br>• The position of satellites relative to<br>your vehicle is bad.<br>• Signals from the GPS satellites<br>have been modified to reduce accu-<br>racy. (GPS satellites are operated by<br>the US Department of Defense, and<br>the US government reserves the right<br>to distort positioning data for military<br>reasons. This may lead to greater<br>positioning errors.)<br>• If a vehicle phone or cellular phone<br>is used near the GPS antenna, GPS<br>reception may be lost temporarily.<br>• Do not cover the GPS antenna with<br>spray paint or vehicle wax, because<br>this may block the reception of GPS<br>signals. Snow buildup can also<br>degrade the signals. | Check the GPS signal reception (→<br>Page 47) and the position of the<br>GPS antenna if necessary, or con-<br>tinue driving until reception<br>improves. Keep the antenna clear.             |
|                                                                                      | Signals from the vehicle's speed<br>pulse are not being picked up prop-<br>erly.                                                                                                    | Check that the cables are properly<br>connected. If necessary, consult the<br>dealer that installed the system.                                                                              |
|                                                                                      | The navigation unit may not be<br>mounted securely in your vehicle.                                                                                                    | Check that the navigation unit is<br>securely mounted and, if necessary,<br>consult the dealer that installed the<br>system.                                                                 |
|                                                                                      | Your vehicle is operating in Simple hybrid mode.                                                                                                    | Connect the speed signal input (pink<br>lead wire) of the power cable cor-<br>rectly, and clear the 3D Hybrid Sen-<br>sor memory (" <b>Learning Status</b> ").                               |
|                                                                                      | The navigation unit is installed with<br>an extreme angle exceeding the limi-<br>tation of the installation angle.                                                                                                    | Confirm the installation angle. (The navigation system must be installed within +30 degrees to -15 degrees of the horizontal, or within five degrees of your vehicle's direction of travel.) |

| Symptom                                                           | Cause                                                                                        | Action (See)                                                                                                    |
|-------------------------------------------------------------------|----------------------------------------------------------------------------------------------|----------------------------------------------------------------------------------------------------|
|                                                                   | Setting of the Installation direction lever is wrong.                                        | Check the installation position of the navigation unit of your Navigation System and the setting of the Installation direction lever (→ "Installation Manual").                                                                    |
|                                                                   | Indication of the position of your<br>vehicle is misaligned after a U-turn or<br>reversing.  | Check whether or not the reverse<br>gear signal input lead (purple) is con-<br>nected properly. (The Navigation Sys-<br>tem works properly without the lead<br>connected, but positioning accuracy<br>will be adversely affected.) |
| The map continually reorients itself.                             | The traveling direction is always set to north.                                              | Check the <b>"Map Orientation</b> " set-<br>tings (→ Page 51) and change the<br>setting to <b>"North Up</b> ".                                                                                                    |
| Tracking marks are not displayed.                                 | The " <b>Tracking Display</b> " is turned off.                                               | Check the <b>"Tracking Display</b> " set-<br>tings (→ Page 50) and make sure<br>"Always" or <b>"This Trip</b> " is selected.                                                                                                    |
| The daylight display is used even when the vehicle lights are on. | Daytime is selected on " <b>Day/Night</b><br><b>Display</b> ".                               | Check the <b>"Day/Night Display</b> " setting (→ Page 50) and make sure <b>"Nighttime</b> " is selected.                                                                                                    |
|                                                                   | The Orange/white lead is not con-<br>nected.                                                 | Check the connection.                                                                                                    |
| The system will not switch on or will not operate.                | Installation or connection has been carried out incorrectly.                                 | Check with your dealer.                                                                                                    |
| The display is very dim.                                          | The vehicle's light is turned ON, and<br>"Nighttime" is selected on "Day/<br>Night Display". | Read about the " <b>Day/Night Dis-</b><br><b>play</b> " setting (→ Page 50) and, if<br>desired, select " <b>Daytime</b> ".                                                                                                    |
|                                                                   | The vehicle cabin temperature is extremely low.                                              | A Liquid Crystal Display (LCD) is<br>used, and such displays tend to<br>darken when cold. Wait for the vehi-<br>cle to warm up.                                                                                                    |
| There is no voice guidance or the vol-<br>ume is low.             | The volume setting is low or the speaker lead is disconnected.                               | Check the volume setting on the display or turn the volume up according to " <b>Hardware Volume</b> " (→ Page 50) and/or turn up the volume on the display.                                                                        |
| The remote control fails to work.                                 | The batteries are low.                                                                       | Change the batteries.                                                                                                    |
|                                                                   | The batteries have been inserted incorrectly.                                                | Check that the batteries are properly inserted according to the + and – markings.                                                                                                    |
|                                                                   | The remote control is pointing at the floor or a seat.                                       | Ensure that the remote control has a clear line of sight to the display unit.                                                                                                    |
|                                                                   | The signal receptor on the display is exposed to direct sunlight.                            | Move the remote control closer to the receiver on the display unit.                                                                                                    |
|                                                                   | Settings of the dipswitch are wrong.                                                         | Specify it correctly according to the equipment. ( $\rightarrow$ Page 94)                                                                                                    |
|                                                                   | Setting of the operation mode switch is wrong.                                               | Switch the operation mode switch to<br>"NAVI" to operate navigation.<br>When operating AV equipment,<br>switch the operation mode switch<br>correctly according to the equipment<br>to use. (→ Page 54)                            |

#### When the screen is frozen...

Park your vehicle at a safe place, and cut the engine off. Turn the ignition key back to "Acc off". Then start the engine again, and turn the power to the navigation unit back on. If this does not solve the problem, press the **RESET** button on the navigation unit.

#### If the display suddenly disappears (in case of AVIC-9DVD, AVIC-90DVD)

When using the Navigation System with another manufacturer's display, if the display suddenly disappears, setting of the image output may have changed. Set again by following the instructions below.

1. Park your vehicle in a safe place, and pull the side brake.

2. Turn the ignition switch off (ACC OFF).

3. While pressing [•] (**AUDIO**) button on the bottom left of the numeric keypad of the Remote Controller, turn the ignition switch on (ACC ON).

Image output is switched, as the image of the navigation (RGB image) is output from RCA Video output, and the image is displayed on the screen.

## Messages and how to react to them

The following messages may be displayed by your Navigation System.

There are occasions when you may see error messages other than those shown here. In such a case, follow the instructions given on the display.

| Message                                                                                                    | When                                                                                                    | What to do                                                                                                    |
|----------------------------------------------------------------------------------------------------|----------------------------------------------------------------------------------------------------|----------------------------------------------------------------------------------------------------|
| You cannot use this function while driving.                                                                                                    | While trying to make a menu selec-<br>tion.                                                                                                    | Pull over and come safely to a halt,<br>put the parking brake on, and then<br>try again.                                                                                                    |
| This is not the appropriate disc.<br>Please insert the appropriate disc.<br>Please insert the appropriate disc.                                                                   | <ul> <li>If you try to use a disc which is<br/>incompatible with this system.</li> <li>If you insert a disc upside down.</li> <li>If the disc is dirty.</li> <li>If the disc is cracked or otherwise<br/>damaged.</li> </ul> | <ul> <li>Insert a suitable disc.</li> <li>Insert the disc with the label<br/>upward.</li> <li>Clean the disc.</li> <li>Insert a normal, round disc.</li> </ul>                                                                                                    |
| Irregular speed pulse signal is<br>detected. Please power off the sys-<br>tem and check the installation. After<br>you have checked, please re-boot the<br>system and press "OK". | If the Navigation unit does not receive the vehicle speed pulse.                                                                                                    | Consult your Pioneer dealer.                                                                                                    |
| Speed pulse wire is not connected.<br>System will start to learn without<br>speed pulse. Please keep in mind<br>that accuracy is not fully ensured<br>without speed pulse.        | The speed signal input (pink lead<br>wire) of the power cable is not con-<br>nected.                                                                                                    | To operate with 3D hybrid mode, con-<br>nect the speed signal input (pink<br>lead wire) of the power cable cor-<br>rectly.<br>Although it can be operated with<br>Simple hybrid mode without con-<br>necting the speed signal input, the<br>precision of the positioning will be<br>less accurate.                                                                                                    |
| Vibration is detected. Please power<br>off the system and check the installa-<br>tion. After you have checked, please<br>re-boot the system and press "OK".                       | While the vehicle is stationary, the<br>Navigation System is installed in a<br>place where the navigation unit may<br>be affected by a large vibration.                                                                      | Re-install the navigation system in a<br>place where the navigation unit will<br>not be affected by vibration.                                                                                                    |
| Direction of G sensor is not correct.<br>Please power off the system and<br>check the installation. After you have<br>checked, please re-boot the system<br>and press "OK".       | Direction of G sensor is set incor-<br>rectly.                                                                                                    | See the "Installation Manual" and set<br>the direction of G sensor correctly.                                                                                                    |
| Gyro Sensor is not working properly.<br>Please consult your dealer or Pioneer<br>service center.                                                                                  | Abnormal output of the Gyrosensor is detected.                                                                                                    | Note down the error code shown on<br>the screen; turn off the power, and<br>then contact your nearest Pioneer<br>service facility.                                                                                                    |
| System detected vertical angle of the<br>installation has been changed.<br>Learning status for Gyro Sensor has<br>been initialized.                                               | In case the mounting angle of the navigation unit is changed.                                                                                                    | The system initialises the sensor in<br>order to operate it with the maximum<br>performance and automatically<br>starts re-learning.                                                                                                    |
| System detected that the vertical<br>angle of the installation exceeds the<br>permission level. Please install the<br>navigation unit correctly.                                  | The navigation unit is installed with<br>an extreme angle exceeding the limi-<br>tation of the installation angle.                                                                                                    | <ul> <li>Check the installation position of<br/>your navigation system and the set-<br/>ting of the Installation direction<br/>lever<br/>(Refer to "Installation Manual").</li> <li>Confirm the installation angle. (The<br/>navigation system must be<br/>installed within +30 degrees to -15<br/>degrees of the horizontal, or within<br/>five degrees of your vehicle's direc-<br/>tion of travel.)</li> </ul> |
| If time data has been lost it cannot<br>be saved to the PC Card.                                                                                                    | If this message is displayed, the<br>built-in battery of the navigation unit<br>might be running out.                                                                                                    | <ul> <li>Check that the GPS antenna is correctly connected.</li> <li>Consult the Pioneer Local dealer if this message persists.</li> </ul>                                                                                                    |

| Message                                                                                                    | When                                                                                                    | What to do                                                                                                    |
|----------------------------------------------------------------------------------------------------|----------------------------------------------------------------------------------------------------|----------------------------------------------------------------------------------------------------|
| Route calculation was not possible.                                                                                             | Route calculation has failed because<br>of malfunction of map data, software,<br>hardware, or disc.                                                                                                    | <ul> <li>Change the destination.</li> <li>Clean the disc.</li> <li>Consult the Pioneer Local dealer if<br/>this message persists.</li> </ul>                                                                                                    |
| Route calculation was not possible because the destination is too far.                                                          | The destination is too far.                                                                                                    | <ul> <li>Set a destination closer to the start-<br/>ing point.</li> <li>Set one or more way points.</li> </ul>                                                                                                    |
| Route calculation was not possible because the destination is too near.                                                         | The destination or way point(s) is too close.                                                                                                    | Set a destination [and way point(s)] farther from the starting point.                                                                                                    |
| Route calculation was not possible due to traffic regulations.                                                                  | <ul> <li>The destination or way point(s) are<br/>in a Control Traffic Zone (CTR) and<br/>the route calculation is hampered.</li> <li>Your vehicle is currently in a Con-<br/>trol Traffic Zone (CTR) and the<br/>route calculation is hampered.</li> </ul> | <ul> <li>Set a destination and way point(s) outside the CTR if you know where the restricted area is.</li> <li>Try the destination or way point(s) away from the currently set points to some extent.</li> <li>Drive your vehicle to an unrestricted area and reset the destination and way point(s).</li> </ul> |
| Route calculation was not possible<br>because no guidance can be pro-<br>vided around the destination or the<br>starting point. | The destination, way point(s), or<br>starting point are in an area where<br>no road exists (e.g. a mountain) and<br>the route calculation is impossible.                                                                                                   | <ul> <li>Set a destination and way point(s)<br/>on roads.</li> <li>Reset the destination after you<br/>drive the vehicle to any road.</li> </ul>                                                                                                    |
| There is no route to the destination.                                                                                           | The destination or way point(s) are in<br>an isolated island, etc. without a ferry<br>and the route calculation is impossi-<br>ble.                                                                                                    | Change the destination.                                                                                                    |
| The route could not avoid the speci-<br>fied area.                                                                              | If route setting cannot avoid speci-<br>fied Areas to Avoid.                                                                                                    | If the current route is not desired, set<br>destination or way points that do not<br>pass through the Areas to Avoid.                                                                                                    |
| The route could not avoid the speci-<br>fied area.<br>Toll road has not been avoided.                                           | If the route to the destination (or way<br>point) cannot be established by<br>bypassing toll roads (including toll<br>areas) and Areas to Avoid.                                                                                                    | If the current route is not desired, set<br>destination or way points that do not<br>pass through toll roads (including<br>toll areas) and Areas to Avoid.                                                                                                    |
| Ferry has not been avoided.                                                                                                    | In case a ferry route was included in<br>the route to the destination or way<br>points even though "Avoid Ferry" was<br>set to ON.                                                                                                    | If the current route is not desired, set<br>destination or way points that do not<br>pass through a ferry route.                                                                                                    |
| Toll road has not been avoided.                                                                                                 | If the route to the destination (or way<br>point) cannot be established by<br>bypassing toll roads (including toll<br>areas).                                                                                                    | If the current route is not desired, set<br>destination or way points that do not<br>pass through toll roads (including<br>toll areas).                                                                                                    |
| The address does not exist.<br>Do you want to continue?                                                                         | If the house number is entered with-<br>out specifying city or street and that<br>house number does not exist on the<br>data.                                                                                                    | Re-enter the existing house number<br>by following the instructions shown<br>on the screen.<br>Or, proceed to the next step without<br>entering the house number and<br>specify the city or street first.                                                                                                    |
| There is no applicable data for the selected city. Automatically returning to list.                                             | If the history data of the city could<br>not be used (for example, in case<br>that the history data of the city that<br>was used in the POI Search cannot<br>be found in the Address Search.)                                                              | Once the search is performed to<br>specify the city, the result is saved as<br>a history. The data of the specified<br>city, however, may not be hit by the<br>different search criteria. In this case,<br>try another search method or change<br>the destination.                                               |
| There is no freeway in this area.                                                                                               | If no freeway was found in the selected zone.                                                                                                    | Set the destination or way points<br>using another search method or<br>change the location of the destina-<br>tion or way points.                                                                                                    |

| Message                                                                                                    | When                                                                                                    | What to do                                                                                                    |
|----------------------------------------------------------------------------------------------------|----------------------------------------------------------------------------------------------------|----------------------------------------------------------------------------------------------------|
| This area does not contain any POI's of the selected type.                                                                              | POI search cannot be performed<br>because the searched location is in<br>areas not stored on the map disc<br>(unrecorded areas).<br>Facilities of the selected category do<br>not exist in the surrounding areas.                                                                                          | <ul> <li>Replace the map disc and perform<br/>the POI search again.</li> <li>Use another search method or<br/>move to another location and per-<br/>form the POI search again.</li> </ul>                                                     |
| Only City Center can be searched.                                                                                                    | If POI search was performed on<br>areas not stored on the map disc<br>(unrecorded areas).                                                                                                    | Only the City Center can be<br>searched. If you want to search other<br>categories in unrecorded areas,<br>replace the map disc and perform<br>the POI search again.<br>Set the areas stored on the map disc<br>to destination or way points. |
| This zone is not available on this<br>disc.<br>Please insert appropriate disc.                                                          | When areas not stored on the map<br>disc (unrecorded areas) are included<br>in the search.                                                                                                    | Set the destination or way points in<br>the areas stored on the map disc, or<br>replace the map disc and perform<br>the search again.                                                                                                    |
| Failed to make a route profile.                                                                                                    | Failed to generate the route profile<br>because the set route passes<br>through areas not stored on the map<br>disc (unrecorded areas).                                                                                                    | Insert the map disc and retry.                                                                                                    |
| The maximum number of registra-<br>tions has been completed. Please<br>clear existing registered items and<br>re-register current item. | If there are already 300 items when<br>you attempt to register an item in the<br>Address Book.                                                                                                    | Delete unnecessary data and try to register again.                                                                                                    |
| Memory is full.                                                                                                    | When the total 300 registered points<br>are in the PC card and Address<br>Book, you attempt moving an item to<br>the Address Book from PC card.                                                                                                    | Delete unnecessary data on the sys-<br>tem and try to register again or<br>reduce currently selected items.                                                                                                    |
| Too many records are selected.<br>Please indicate what records that<br>you would like to remove from the<br>memory.                     | <ul> <li>When the total 98 registered points<br/>for using voice recongition are in<br/>the PC card and Address Book, you<br/>attempt moving an item to the<br/>Address Book from PC card.</li> <li>If the number of registered records<br/>of the voice recognition reaches or<br/>exceeds 98.</li> </ul> | <ul> <li>Delete some registered items as<br/>appropriate or reduce currently<br/>selected items.</li> <li>Delete some registered items as<br/>appropriate.</li> </ul>                                                                         |
| You can select up to 98 records with voice recognition.                                                                                 | If the number of registered records of<br>the voice recognition reaches or<br>exceeds 98.                                                                                                    | Reduce currently selected items.                                                                                                    |
| Irregular character strings. Please input again.                                                                                        | A symbol that cannot be pronounced was entered.                                                                                                    | Enter a word that can be pro-<br>nounced.                                                                                                    |
| There is no /BG/ folder. Please create<br>/BG/ folder and store JPEG files in<br>that Folder.                                           | Cannot load the image because the BG folder is not found in the inserted PC card.                                                                                                    | Use the appropriate data after read-<br>ing "Changing Background Picture"<br>on page 45.                                                                                                    |
| Data read error. Change is cancelled.                                                                                                   | Failed to read the data because the<br>PC card is out of specifications. Or,<br>the PC card slot is faulty.                                                                                                    | <ul> <li>Use a PC card that conforms to the<br/>specifications. (Refer to "Hardware<br/>Manual" or "Operation manual" of<br/>the navigation system.)</li> <li>Consult the Pioneer Local dealer if<br/>this message persists.</li> </ul>       |
| JPEG file is corrupt. Change is can-<br>celled.                                                                                         | The data is damaged or an attempt<br>was made to set a JPEG image, that<br>is out of specifications, as the back-<br>ground picture.                                                                                                    | Use the appropriate data after read-<br>ing "Changing Background Picture"<br>on page 45.                                                                                                    |
| Data Read error. Back to Original<br>Background.<br>Please do not turn power off.                                                       | Failed to read the data because the PC card is out of specifications. Or, the PC card slot is faulty.                                                                                                    | <ul> <li>Use a PC card that conforms to the specifications. (Refer to "Hardware Manual" or "Operation manual" of the navigation system.)</li> <li>Consult the Pioneer Local dealer if this message persists.</li> </ul>                       |

| Message                                                   | When                                                                                                    | What to do                                                                                                    |
|-----------------------------------------------------------|----------------------------------------------------------------------------------------------------|----------------------------------------------------------------------------------------------------|
| There are no files available in /BG/<br>folder.           | If the BG folder exists on the PC card<br>but no data in JPEG format exists.                                                                                                    | Use the appropriate data after read-<br>ing "Changing Background Picture"<br>on page 45.                                                  |
| Initialization failed.                                    | If the PC card could not be initialized for any reason.                                                                                                    | Use the PC to initialize.                                                                                                    |
| No map data available on this scale.<br>Scaling up.       | When the scale that had been dis-<br>played could not be displayed<br>because the map was scrolled to<br>areas not stored on the map disc<br>(unrecorded areas) or the vehicle<br>moved to areas not stored on the<br>map disc (unrecorded areas). | If the desired scale cannot be<br>selected, insert the map disc that<br>contains that area and then change<br>the scale.                  |
| This function is not available with the current map disc. | In case the current position is areas<br>not stored on the map disc (unre-<br>corded areas) and an attempt was<br>made to zoom in to make the scale<br>0.5 mile or more.                                                                           | Zoom in again after the vehicle<br>moves into an area stored on the<br>map disc.<br>Or, replace the map disc and try to<br>zoom in again. |

# If a message about the PC card is displayed

- If there is no more space on the PC card or 300 items of data are already stored in one group, either delete unnecessary data or create a new group.
- If the data read from the PC card combined with the data registered in the **Address Book** exceeds 300 items, either delete unnecessary data or reduce the amount of data read from the PC card.

## **Route search specifications**

Your Navigation System sets a route to your destination by applying certain built-in rules to the map data. This section provides some useful information about how a route is set.

## **A** CAUTION

- When a route is calculated, the route and voice guidance for the route is automatically set. Also, for day or time traffic regulations, only information about traffic regulations at the time when the route was calculated is shown. One-way streets and street closures may not be taken into consideration. For example, if a street is open during the morning only, but you arrive later, it would be against the traffic regulations so you cannot drive along the set route. When driving, please follow the actual traffic signs. Also, the system may not know some traffic regulations.
- Update Navigation DVDs are available for purchase from your local Pioneer dealer that includes the most current map and point of interest information. Contact your local Pioneer dealer for details.

## About route conditions

When the calculation of only one route is set, you can search a route option by combining the following conditions.

⊃ How to set the calculation conditions → Page 33

For example, when "Fastest" and "Avoid Freeway" ("On") are combined, the route, which avoids freeway, and has the shortest travel time, will be calculated and displayed on the screen. Condition 1 :whether to put priority on the distance, or time

#### Shortest :

Calculate a route with the shortest distance to your destination as a priority.

#### Fastest :

Calculate a route with the shortest travel time to your destination as a priority.

#### Condition 2 :whether to use freeway or not

#### Avoid Freeway :

Calculate a route that avoids freeways. (A route using the freeway may be set if your destination is far away.)

- The system assumes the driver deviated either intentionally or inadvertently from the route and searches for another route (intelligent rerouting). Depending on the situation, the system may search a new route that does not return to the original one.
- The calculated route is one example of the route to your destination decided by the Navigation System whilst taking the type of streets or traffic regulations into account. It is not necessarily an optimum route. (In some cases, you may not be able to set the streets you want to pass. If you want to pass a certain street, set the way point on that street.)
- The route set by your Navigation System is based on the assumption that the driver does not know the area. Thus, the streets known to local drivers, such as small streets or special roads, may not be used for the set route.
- Some route options may become the same route. If visiting points are set, or the route is set by voice operation, only one route is calculated.
- Route setting is limited to the range of the disc in use.
- When the destination is too far, there may be instances where the route cannot be set. (If you want to set a long-distance route going across several areas, set way points along the way.)
- During voice guidance, turns and junctions from the freeway are announced. However, if you pass junctions, turns, and other guide points in rapid succession, some may not be announced.
- It is possible that guidance may direct you off a freeway and then back on again.
- In some cases, the set route may require you to travel in the opposite direction to your current heading. In such cases, you are instructed to turn around, so please turn around safely by following the actual traffic rules.

- In some cases, guidance may direct you past your destination and then indicate a U-turn to get back to it.
- In some cases, a route may begin on the opposite side of a railway or river from your actual current location. If this happens, drive towards your destination for a while, and try route calculation again.
- In the following cases, the route that passes through an Area to Avoid may be set:
  - when your vehicle is in the Area to Avoid
  - when your destination or way points are in the Area to Avoid
  - when it is not possible to avoid doing so
- If a suitable route cannot be set in compliance with the specified "Detour" distance, or your preference to avoid freeways, toll roads, ferry route, the setting or parameter may be ignored.
- There may be instances when the starting point and the destination point are not on the highlighted route.
- The number of roundabout exits displayed on the screen may differ from the actual number of roads.

#### Auto Reroute

- Auto Reroute function will work when you deviate more than 0.01 mile (30 m) from your route.
- Auto Reroute function does not work in the following cases:
  - when your vehicle is not on a street
  - when your vehicle is on a ferry
  - when driving on a road inside a facility
  - when driving on a roundabout
  - when your vehicle is on a very narrow street

## Route highlighting

- Once set, the route is highlighted in bright green on the map.
- The immediate vicinity of your starting point and destination may not be highlighted, and neither will areas with particularly complex road layouts. Consequently, the route may appear to be cut off on the display, but voice guidance will continue.

## Intersection enlargement

- When "Close-up of Junction" is on, the map scale increases to show more detail as you approach an intersection.
- If the intersection is approached in a gentle curve, the map displayed may differ from the actual road layout.

## Tracking

- Your Navigation System marks your course on the map in certain increments. This is called tracking. It is handy when you want to check a route traveled without guidance or if returning along a complex route.
- A maximum of about 145 miles (230 km) is marked and, as you travel beyond this limit, tracking marks are erased in order from the most distant. Tracking display shows about 100 miles tracking of your vehicle with white dots.
- ⊃ Tracking can also be set for automatic erasing whenever the Navigation System is switched off → Page 50

# Types of the Road Stored in the Disc

There are three types of roads in the map of this disc.

**Turn by turn routable roads** contain full attribute data and can be used for full Route Guidance. Pioneer Navigation will display full route guidance, including turn-by-turn voice directions and arrow icons.

Routable roads (The route displayed and highlighted in purple color) have only basic data and can only be used to plot a navigable route. Pioneer Navigation will only display a navigable route on the map (only the arrival guidance for the destination or a way point is available). Please review and obey all local traffic rules along the highlighted route. (For your safety.) No turn-by-turn directions or arrow icons will be displayed on these roads.

When your vehicle reaches to the entrance of this road, the icon  $\mathbf{X}$  will be displayed, indicating that the guidance is not available with this type of road. The icon  $\mathbf{A}$  will be indicated for the road with which the guidance is available.

The Close-up of intersection function, Auto Reroute function, Changing the view to Guide View, or Route View are not available.

#### Non routable roads (pink colored roads)

Map display is possible, but it cannot be used for the route calculation. Please review and obey all local traffic rules along this route. (For your safety.)

## **DVD Operation Reference Table**

The operation of a Pioneer DVD player varies slightly according to the model. To operate with the Remote Controll CD-R11, see the following table.

Group 1: SDV-P7, AVX-P7300DVD, DVH-P7000 Group 2: XDV-P9, XDV-P90 Group 3: DVH-P5000MP

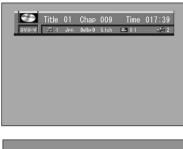

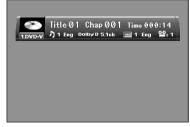

- D Please correctly set the Dipswitch and Operation mode switch in accordance with the model you are using. If they are set incorrectly, the respective units will not operate.
- Read also the operation manuals supplied with each equipment.

## For CD playback

| Playback :                              | Automatic                                    |
|-----------------------------------------|----------------------------------------------|
| Fast Forward                            | Push the Control Stick to the right and hold |
| Fast Reverse :                          | Push the Control Stick to the left and hold  |
| Skipping to<br>the next<br>track :      | Push the NEXT/PREV control upward            |
| Returning to<br>the previous<br>track : | Push the NEXT/PREV control downward          |

| Repeat play,<br>Random play<br>or Scanning<br>on or off : | <ol> <li>Move the Joystick to the right<br/>and left to select the required<br/>function</li> <li>Move the Joystick up or down<br/>for on/off</li> </ol>                                                                                                    |
|-----------------------------------------------------------|----------------------------------------------------------------------------------------------------|
| On/off of<br>Pausing :                                    | Push the Control Stick upward<br>(pushing it upward again turns it<br>off)                                                                                                    |
| Folder Select<br>(For WMA/<br>MP3):                       | 1. Move the Joystick to the left or<br>right for selecting a "Folder".<br>2. Move the Joystick up or down<br>for selecting the previous or the<br>next folder.<br>Group 1, Group 2: Not available<br>Group 3: Available                                                                        |
| ITS Function :                                            | Group 1, Group 3 : Not available<br>Group 2 : Available (For details,<br>see page 71)                                                                                                    |
| For DVD pla                                               | yback                                                                                                    |
| Reversing<br>frame by<br>frame :                          | Push the <b>II</b> (CANCEL ROUTE)<br>button.<br>Group 1 : Not available<br>Group 2 : Available (For details,<br>see page 71)<br>Group 3 : Available (Press the <b>II</b> )<br>or <b>II</b> buttons during reversing<br>frame-by-frame to adjust the play<br>back speed to one of four levels.) |
| DVD POWER                                                 | Group 1, Group 2 : Available                                                                                                    |

on/off: The operation of DVD players other than those above is almost the same.

Group 3 : Not available

## Glossary

This glossary explains some of the terms used in the manual.

#### 3D Hybrid sensor

The built-in sensor which enables the system to estimate your vehicle's position. A learning function increases its accuracy and its learning data can be stored in memory.

#### Address Book

A list of previously searched destinations, way points and locations registered manually.

#### **Current location**

The present location of your vehicle; your current location is shown on the map by a red triangle mark.

#### Default setting

A factory setting which applies when you first switch on the system; you can change default settings to suit your own needs in the Route Options menu or the Settings menu.

#### Destination

A location you choose as the end point of your journey.

#### Favorite location

A frequently visited location (such as your workplace or a relative's home) that you can register to allow easy routing.

#### GPS

Global Positioning System. A network of satellites that provides navigation signals for a variety of purposes.

#### Guidance mode

The mode in which guidance is given as you drive to your destination; the system automatically switches to this mode as soon as a route has been set.

#### Guidance point

These are important landmarks along your route, generally intersections. The next way point along your route is indicated on the map by the yellow flag icon.

#### **Home location**

Your registered home location.

#### Menu

A list of options shown on the display; choices can be selected using the joystick.

#### Navigation map disc

This DVD-ROM disc contains Pioneer navigation software. Map data is also recorded on the disc.

#### PC card

Card-type peripheral equipment mainly used for personal computers. The Navigation System can use a memory card to store data.

#### Point of Interest (POI)

Point Of Interest; any of a range of locations stored in the data, such as railway stations, shops, restaurants, and amusement parks.

#### Region number

DVD players and DVD discs feature region numbers indicating the area in which they were purchased. Playback of a DVD is not possible unless it features the same region number as the DVD player.

#### Remote Control

The remote control unit for the system ( $\rightarrow$  Manuals supplied with the navigation system or the Remote Controller).

#### **Route setting**

The process of determining the ideal route to a specific location; route setting is done automatically by the system when you specify a destination.

#### Set route

The route marked out by the system to your destination. It is highlighted in bright green on the map.

#### Tracking

Marks on the map indicating the route you have traveled.

#### Voice guidance

The giving of directions by a recorded voice while in guidance mode.

#### Voice recognition

The technology that allows the system to understand the driver's voice commands.

#### Way Point

A location that you choose to visit before your destination; a journey can be built up from multiple way points and the destination.

## Main menu

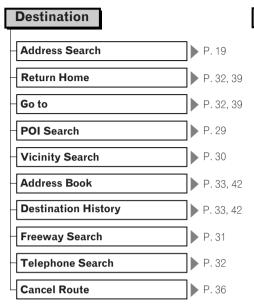

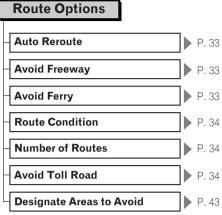

## Information

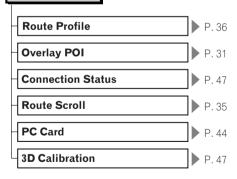

## **Settings**

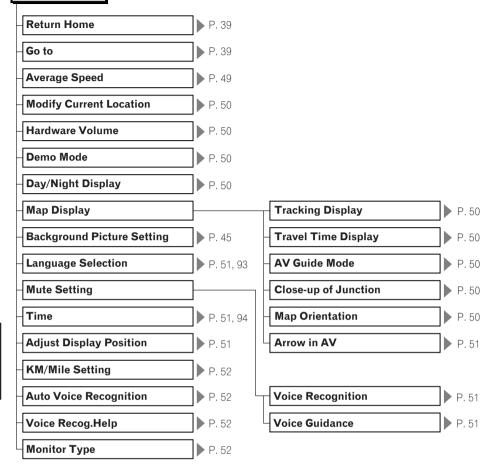

## Shortcut menu

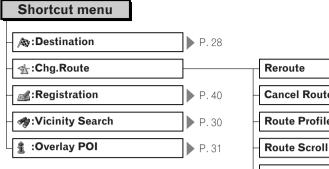

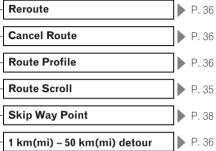

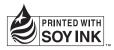

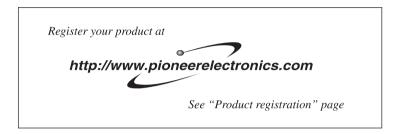

#### PIONEER CORPORATION

4-1, MEGURO 1-CHOME, MEGURO-KU, TOKYO 153-8654, JAPAN

#### PIONEER ELECTRONICS (USA) INC.

P.O. Box 1540, Long Beach, California 90801-1540, U.S.A. TEL: (800) 421-1404

#### PIONEER EUROPE NV

Haven 1087, Keetberglaan 1, B-9120 Melsele, Belgium TEL: (0) 3/570.05.11

#### PIONEER ELECTRONICS ASIACENTRE PTE. LTD.

253 Alexandra Road, #04-01, Singapore 159936 TEL: 65-6472-7555

#### PIONEER ELECTRONICS AUSTRALIA PTY. LTD.

178-184 Boundary Road, Braeside, Victoria 3195, Australia TEL: (03) 9586-6300

#### PIONEER ELECTRONICS OF CANADA, INC. 300 Allstate Parkway, Markham, Ontario L3R OP2, Canada

TEL: 1-877-283-5901

#### PIONEER ELECTRONICS DE MEXICO, S.A. de C.V.

Blvd.Manuel Avila Camacho 138 10 piso Col.Lomas de Chapultepec, Mexico, D.F. 11000 TEL:55-9178-4270

#### 先鋒股份有限公司

總公司: 台北市中山北路二段44號13樓 電話: (02) 2521-3588

#### 先鋒電子(香港)有限公司

香港九龍尖沙咀海港城世界商業中心9樓901-6室 電話: (0852) 2848-6488

Published by Pioneer Corporation. Copyright © 2004 by Pioneer Corporation. All rights reserved. Free Manuals Download Website <u>http://myh66.com</u> <u>http://usermanuals.us</u> <u>http://www.somanuals.com</u> <u>http://www.4manuals.cc</u> <u>http://www.4manuals.cc</u> <u>http://www.4manuals.cc</u> <u>http://www.4manuals.com</u> <u>http://www.404manual.com</u> <u>http://www.luxmanual.com</u> <u>http://aubethermostatmanual.com</u> Golf course search by state

http://golfingnear.com Email search by domain

http://emailbydomain.com Auto manuals search

http://auto.somanuals.com TV manuals search

http://tv.somanuals.com